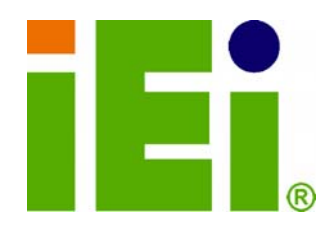

**IEI Technology Corp.** 

# **MODEL: PM-LX2-800/800W**

**PC/104 SBC with AMD® Geode™ LX800 500 MHz CPU, Ethernet, 2 USB 2.0, CF Card Type 2, RS-232, RS-422/485, RoHS Compliant** 

# **User Manual**

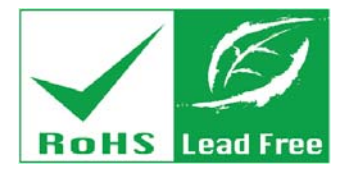

**Rev. 1.01 – 16 July, 2010** 

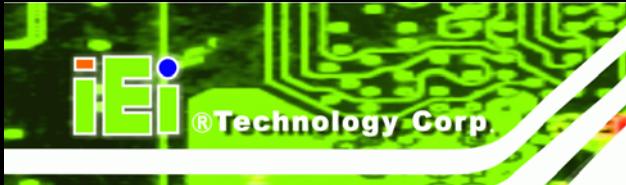

# **Revision**

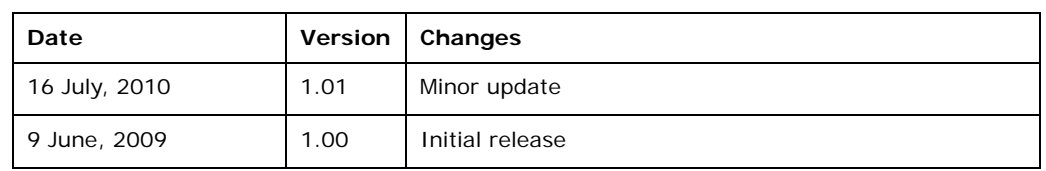

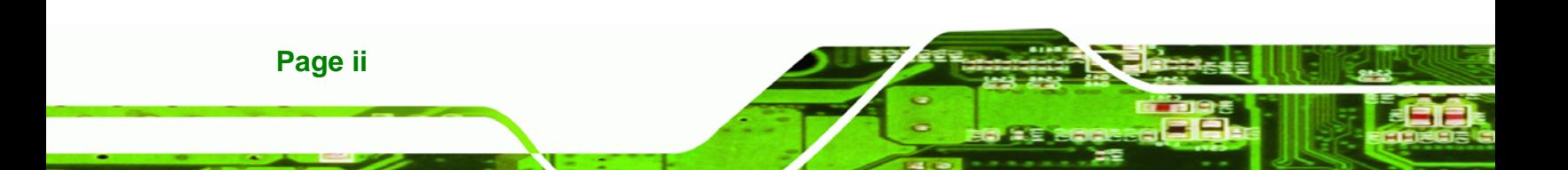

# **Copyright**

®Technology Corp.

#### **COPYRIGHT NOTICE**

The information in this document is subject to change without prior notice in order to improve reliability, design and function and does not represent a commitment on the part of the manufacturer.

In no event will the manufacturer be liable for direct, indirect, special, incidental, or consequential damages arising out of the use or inability to use the product or documentation, even if advised of the possibility of such damages.

This document contains proprietary information protected by copyright. All rights are reserved. No part of this manual may be reproduced by any mechanical, electronic, or other means in any form without prior written permission of the manufacturer.

#### **TRADEMARKS**

All registered trademarks and product names mentioned herein are used for identification purposes only and may be trademarks and/or registered trademarks of their respective owners.

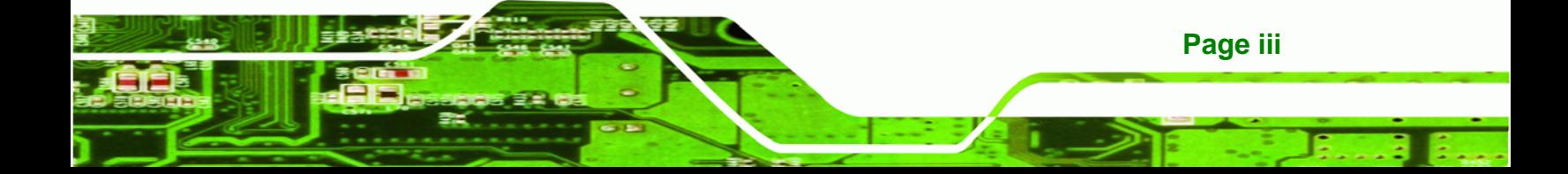

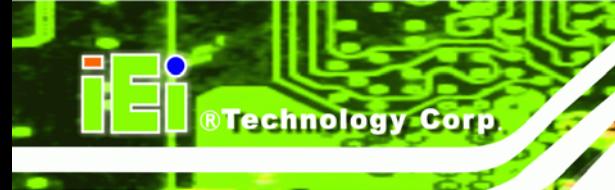

# **Table of Contents**

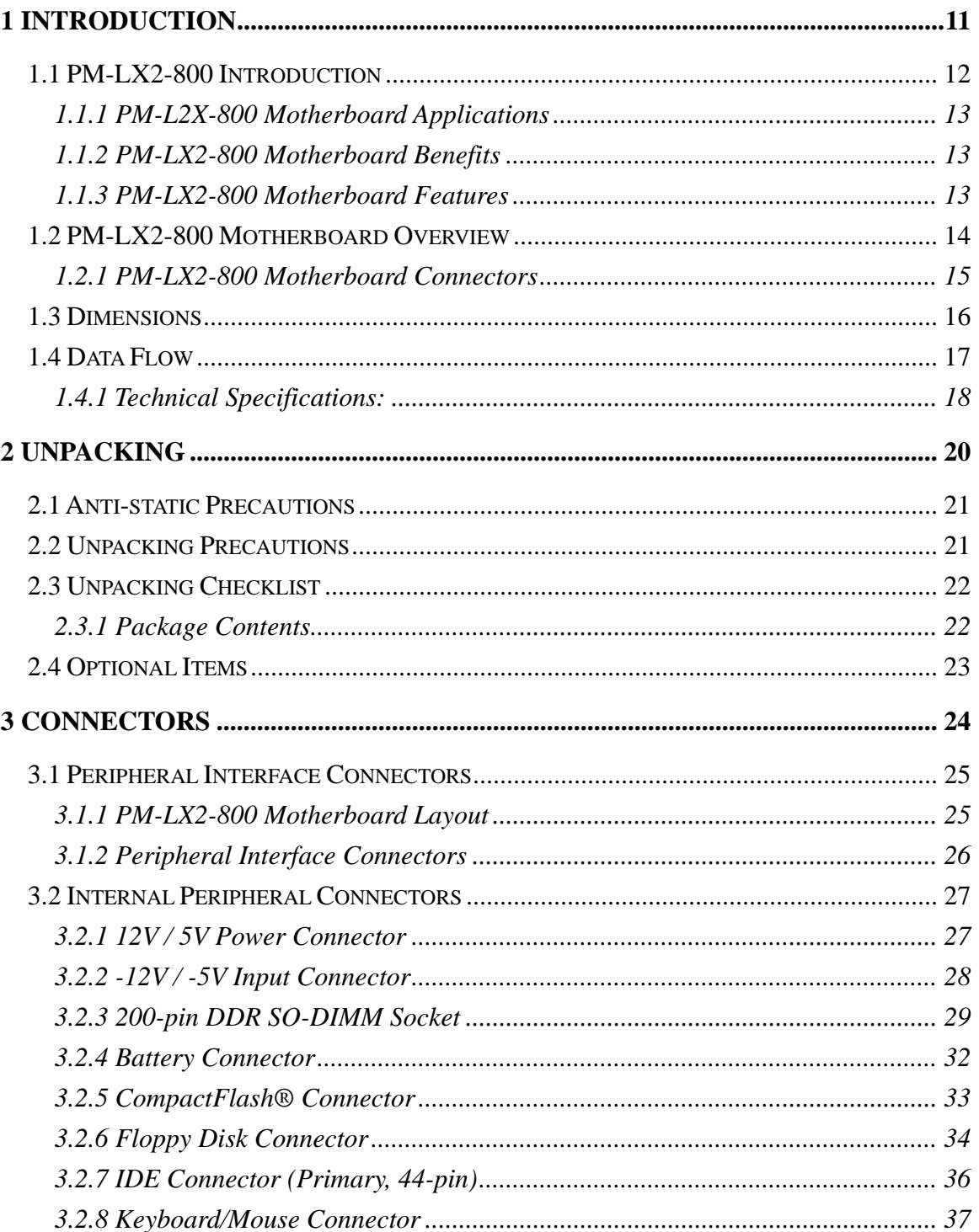

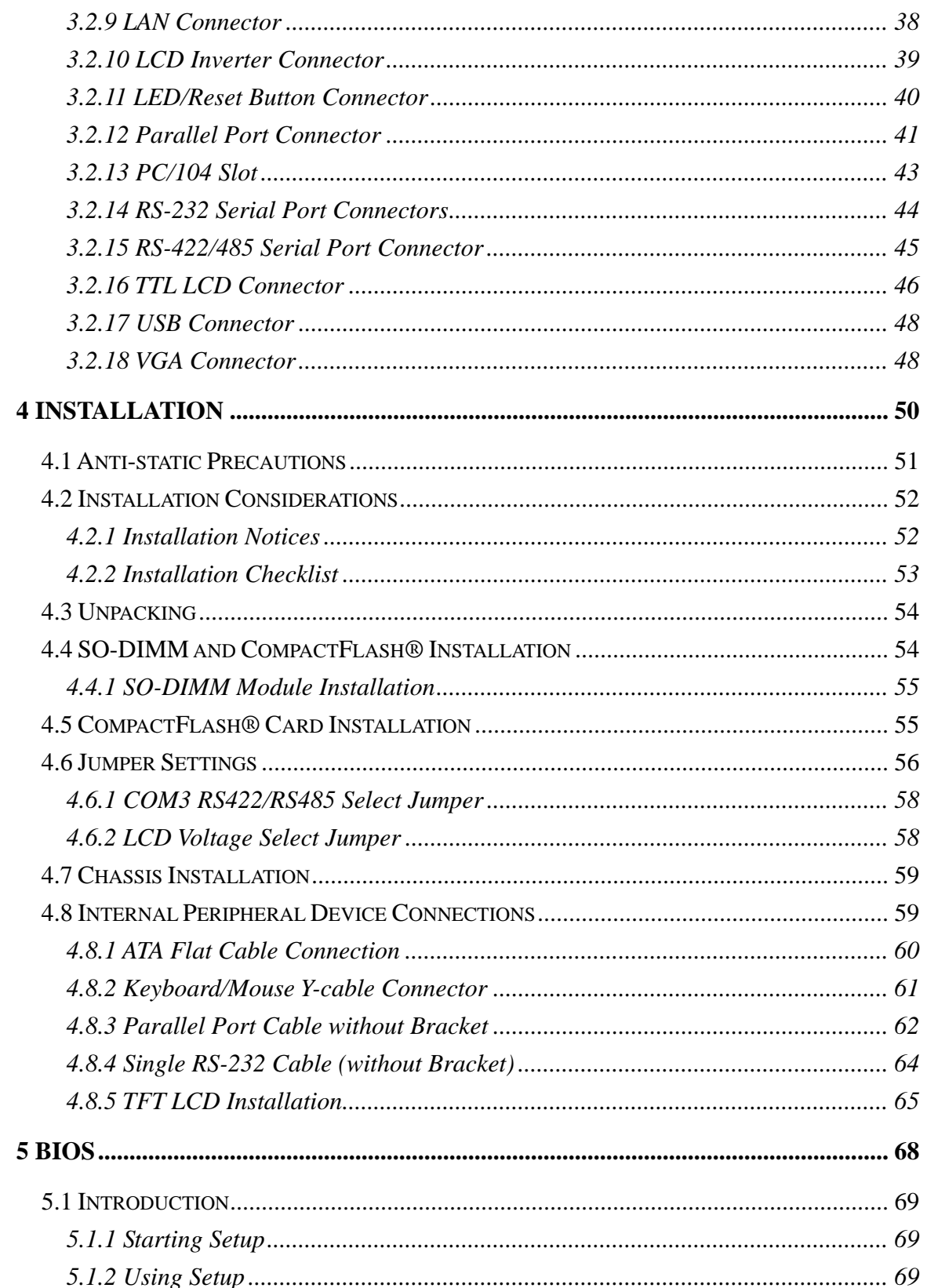

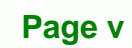

ž,

Ξ

**@Technology Corp.** 

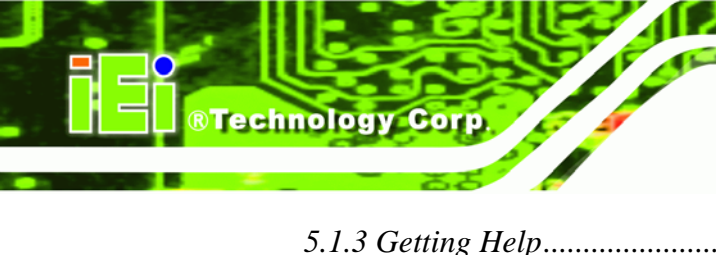

۰

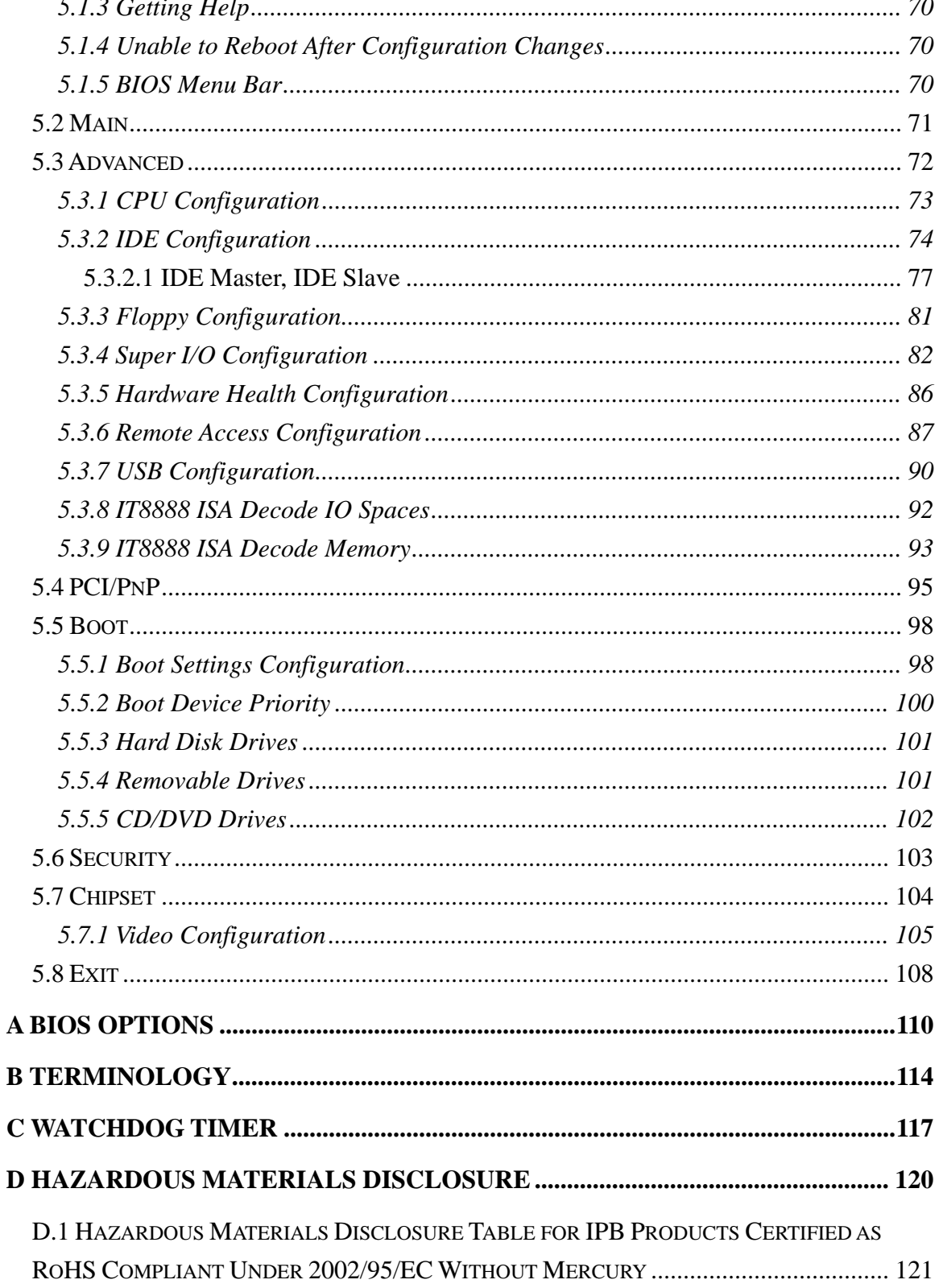

# **List of Figures**

®Technology Corp.

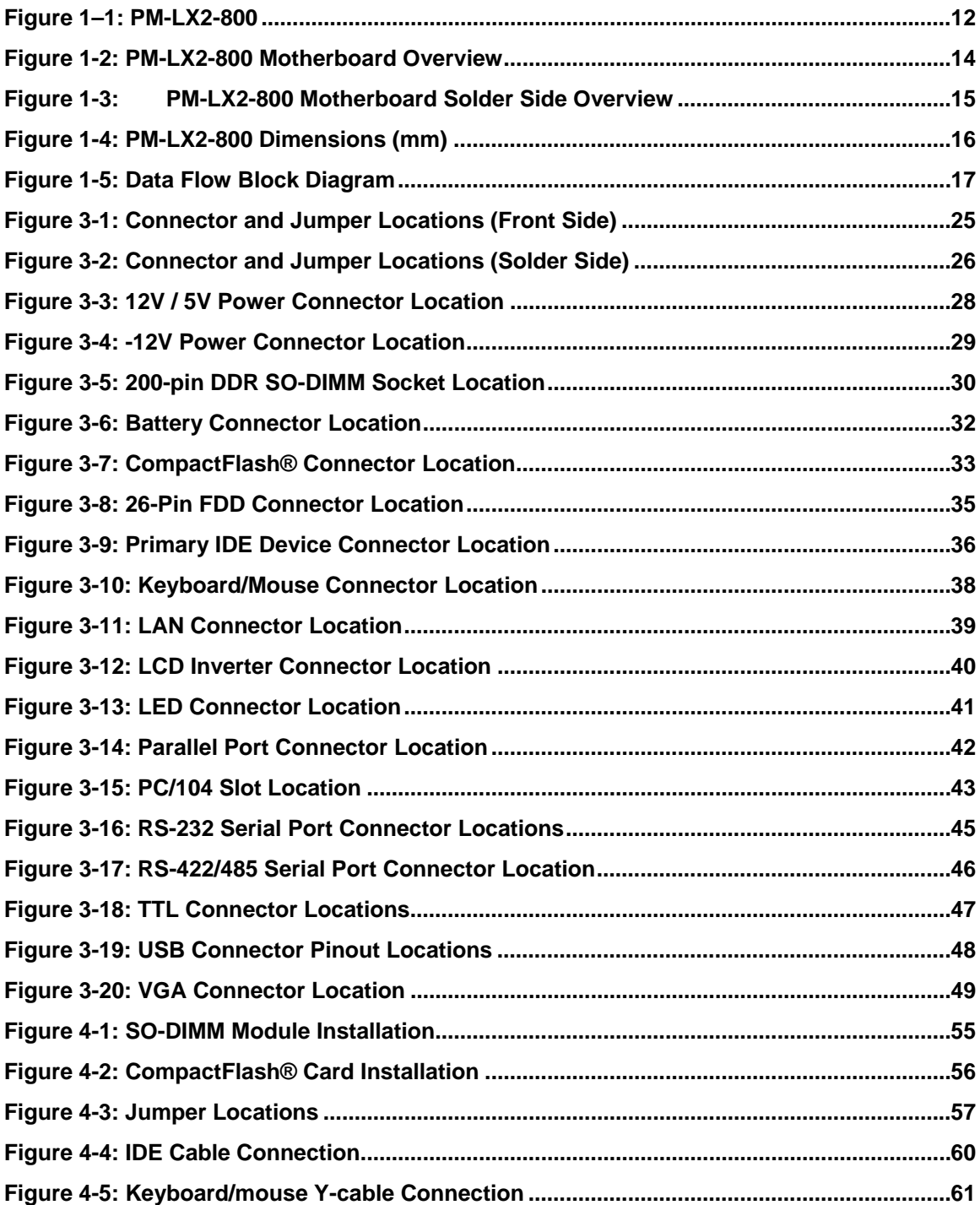

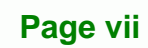

Ξ ž,

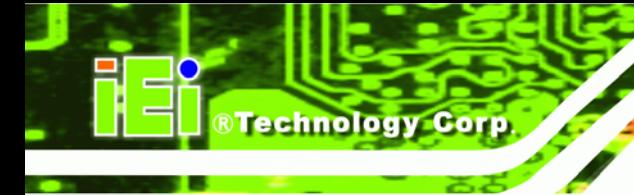

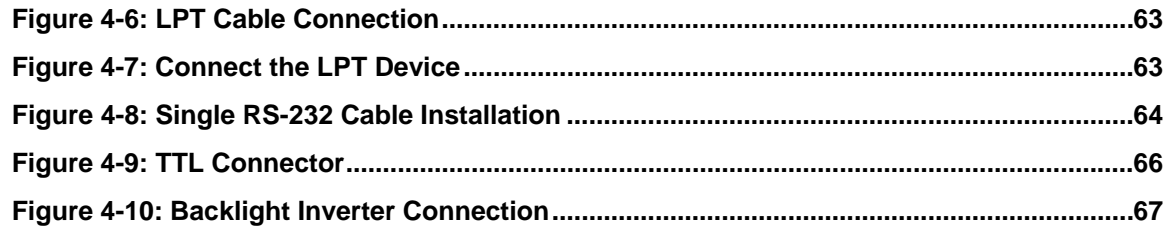

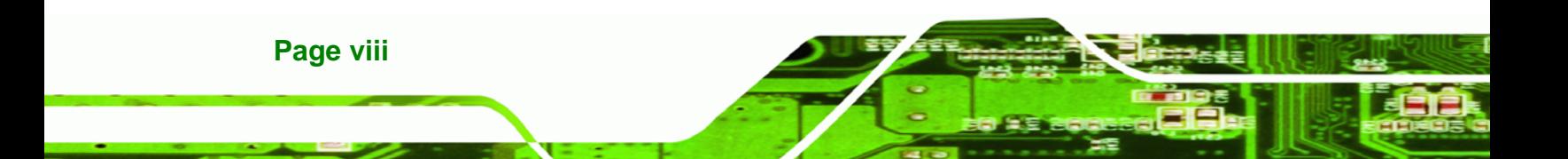

# **List of Tables**

®Technology Corp.

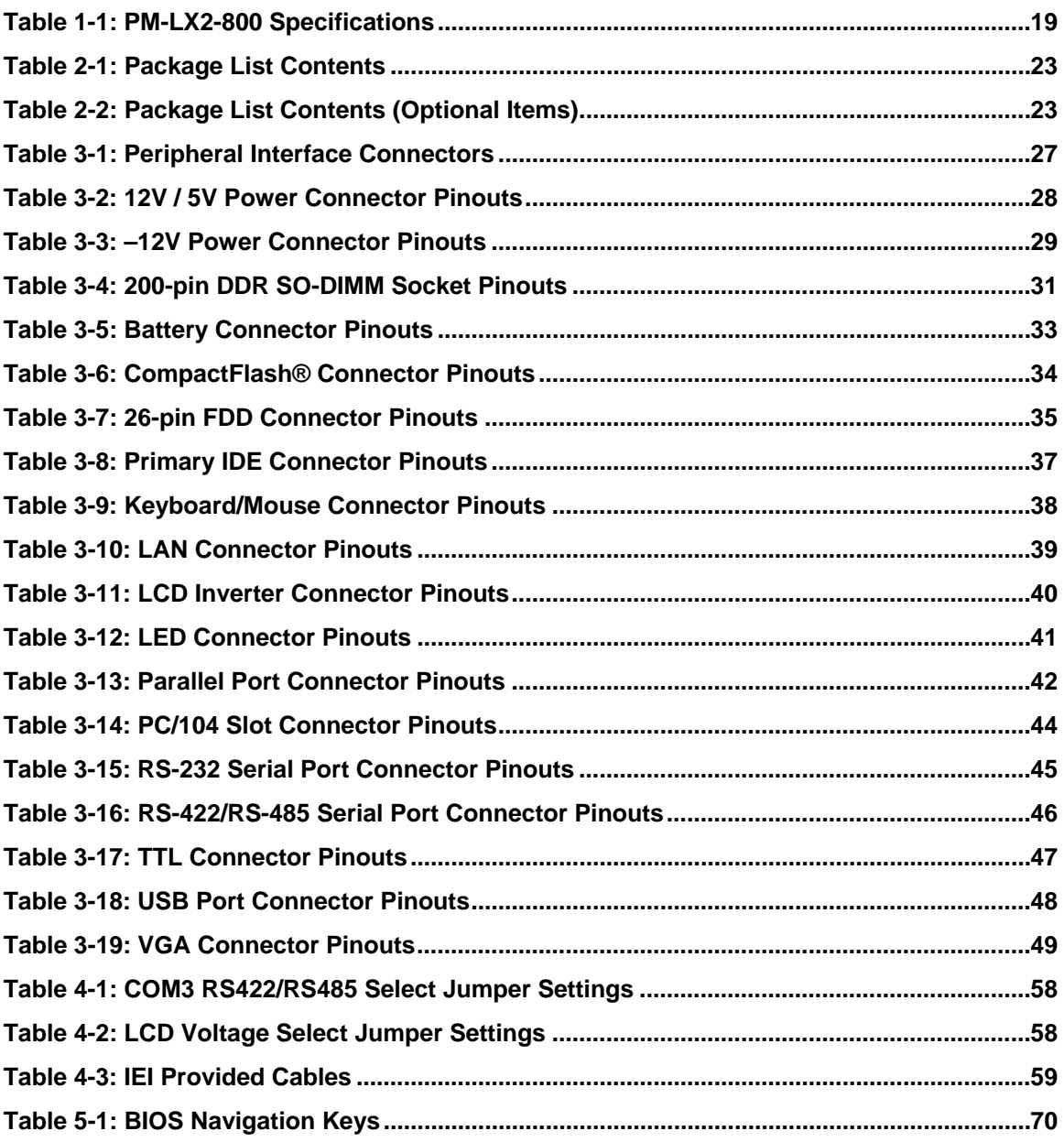

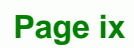

B Ŧ, **®Technology Corp** 

# **BIOS Menus**

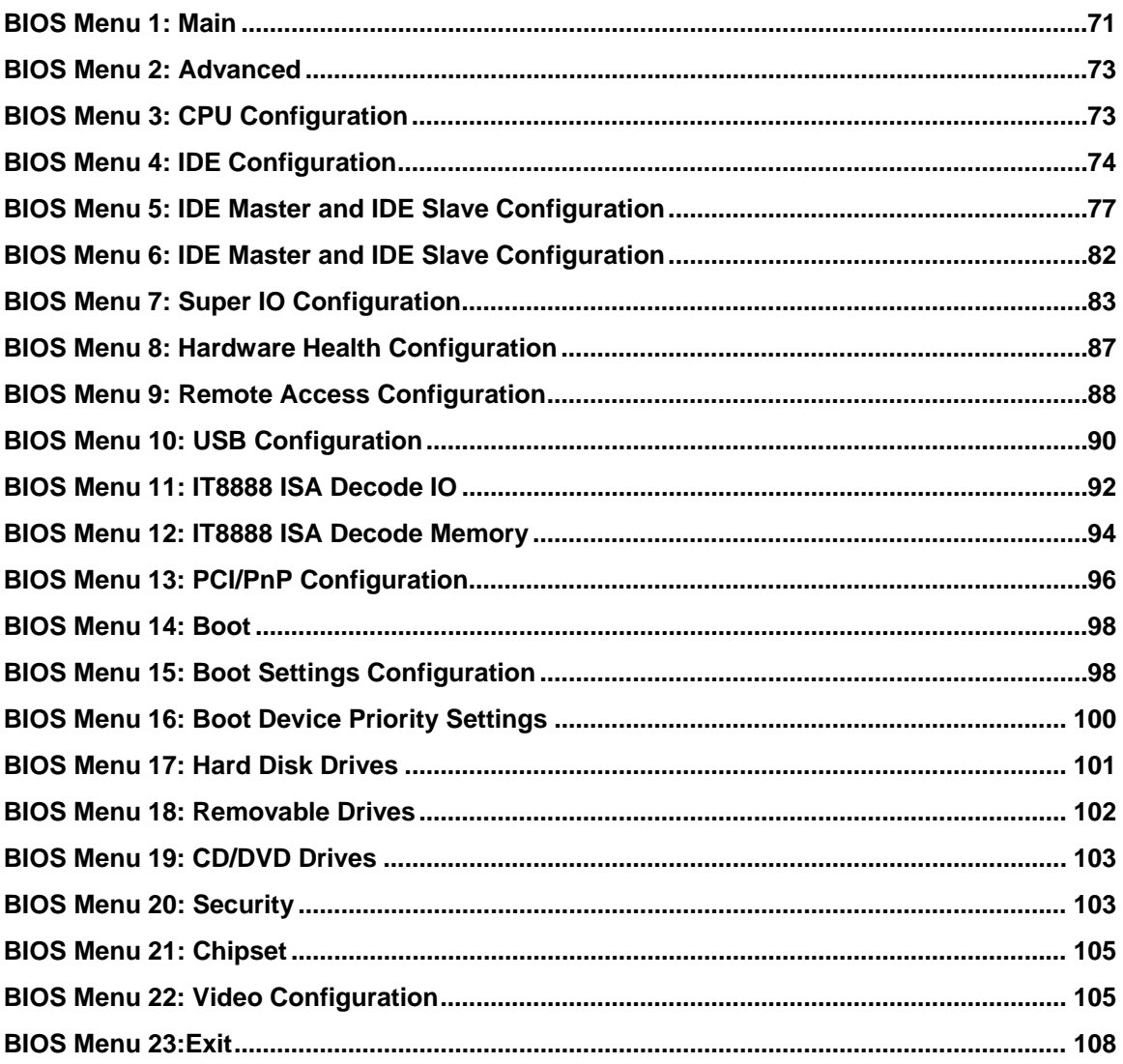

<span id="page-10-0"></span>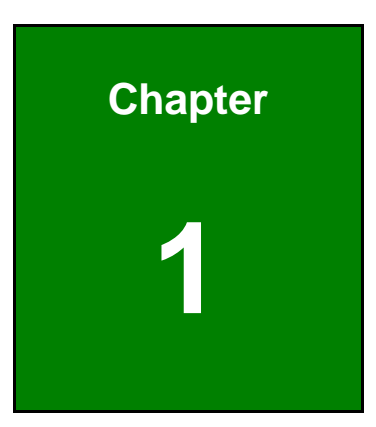

**@Technology** Corp.

# **1 Introduction**

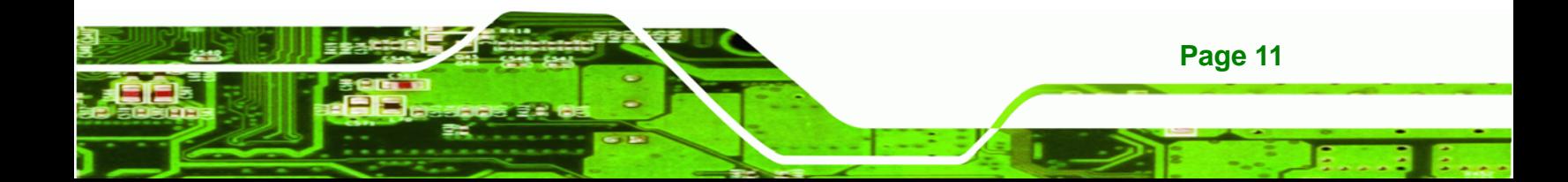

<span id="page-11-0"></span>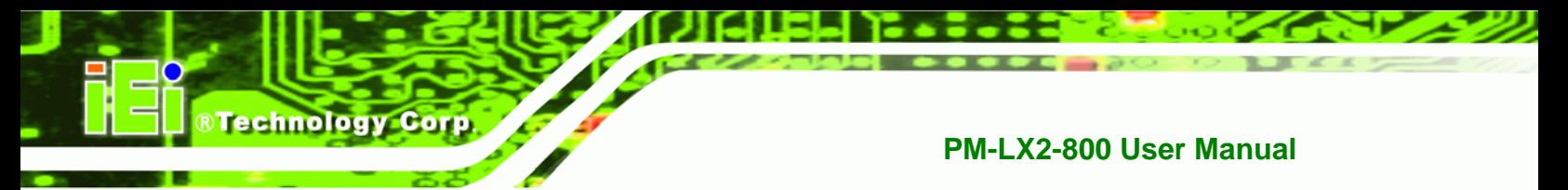

### **1.1 PM-LX2-800 Introduction**

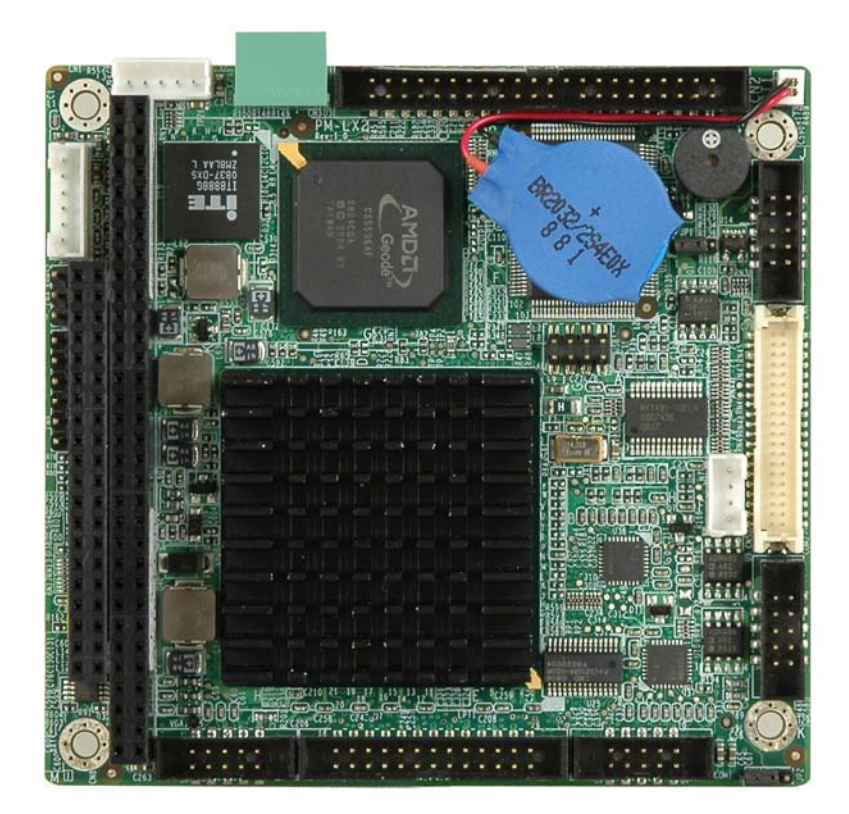

#### **Figure 1–1: PM-LX2-800**

The PC/104 form factor PM-LX2-800 is a highly integrated embedded computer specifically optimized for multi-media applications requiring minimum installation space. The PM-LX2-800 is particularly suitable for low power and fan-less applications. The PM-LX2-800 supports a full range of functions for an AT compatible industrial computer in a space-saving 96mm x 90mm profile. The PM-LX2-800 is equipped with an on-board low-power consumption and high performance AMD™ Geode™ LX 800 processor. It also contains a DDR SO-DIMM socket that supports up to 1GB memory in size. The PM-LX2-800**W** adds wide temperature support for applications in harsh environments.

**Page 12** 

#### <span id="page-12-0"></span>**1.1.1 PM-L2X-800 Motherboard Applications**

The PM-LX2-800 motherboard has been designed for use in industrial applications where board expansion is critical and operational reliability is essential.

**RTechnology Corp.** 

#### **1.1.2 PM-LX2-800 Motherboard Benefits**

Some of the PM-LX2-800 motherboard benefits include,

- Operating reliably in harsh industrial environments with ambient temperatures as ranging from 0°C to 60°C for the PM-LX2-800 or -40°C to 70°C for the wide temperature supporting PM-LX2-800W
- Rebooting automatically if the BIOS watchdog timer detects that the system is no longer operating

#### **1.1.3 PM-LX2-800 Motherboard Features**

Some of the PM-LX2-800 motherboard features are listed below:

- Complies with RoHS
- Supports AMD<sup>™</sup> Geode<sup>™</sup> LX 800 CPU
- Supports a maximum front side bus (FSB) speed up to 500MHz
- DDR 333 SO-DIMM SDRAM up to 1GB
- Complete I/O support with IDE, CF Type II, PC/104, LAN, and 2 x USB2.0 and 2 x RS-232
- Supports 24-bit TTL LCD

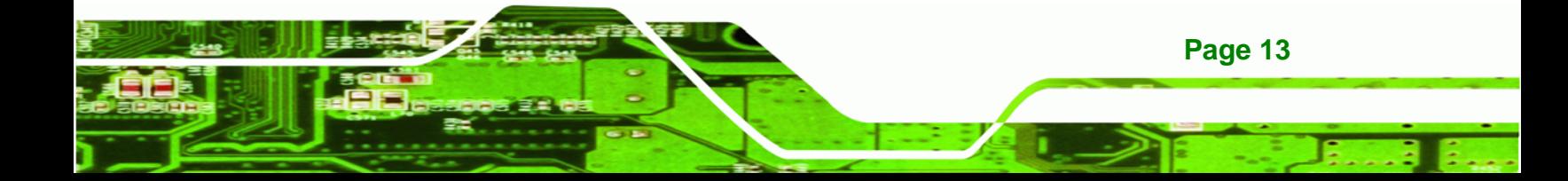

<span id="page-13-0"></span>**BTechnology Corp** 

#### **PM-LX2-800 User Manual**

### **1.2 PM-LX2-800 Motherboard Overview**

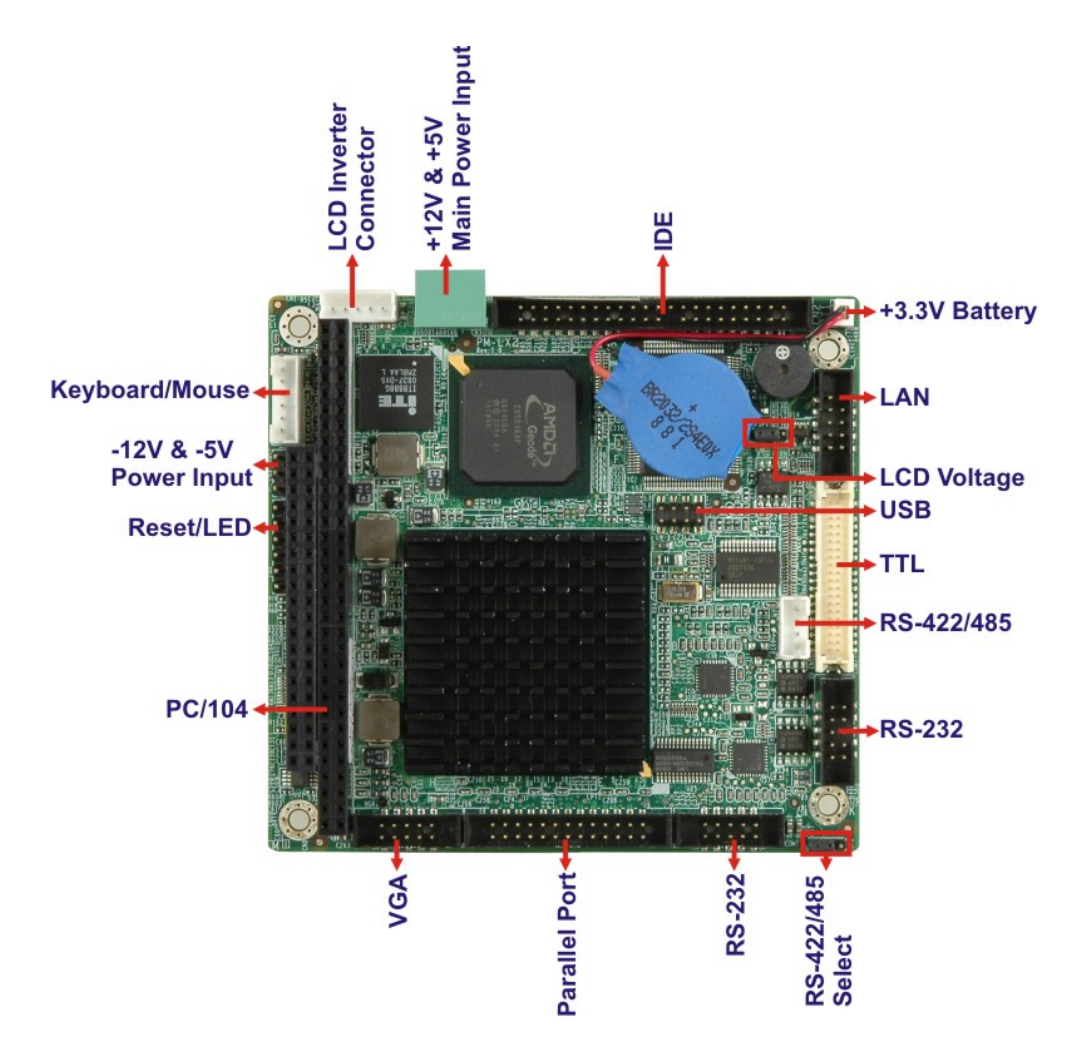

**Figure 1-2: PM-LX2-800 Motherboard Overview** 

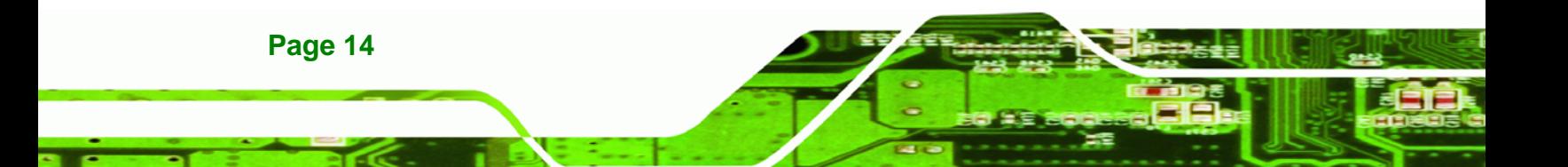

<span id="page-14-0"></span>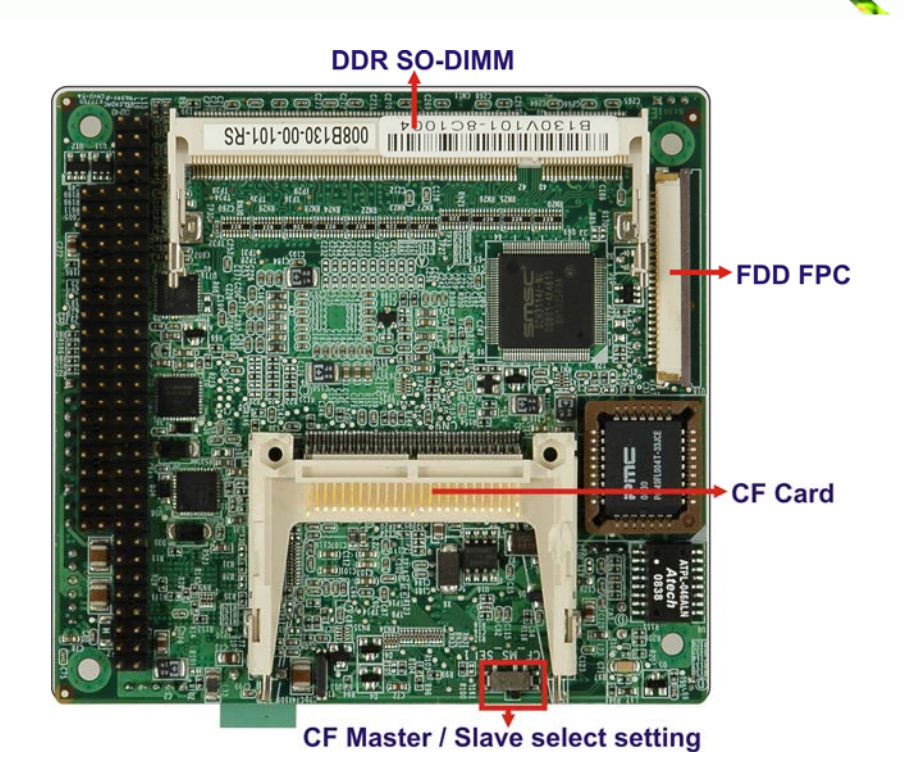

®Technology Corp.

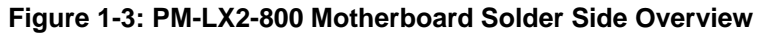

#### **1.2.1 PM-LX2-800 Motherboard Connectors**

The PM-LX2-800 motherboard has the following connectors on-board:

- 1 x -12V/5V input connector
- 1 x AT 12V/5V connector
- 1 x CompactFlash® connector (solder side)
- **1 x DDR SO-DIMM connector (solder side)**
- **1 x FDD connector (solder side)**
- 1 x IDE device connector
- **1 x LAN connector**
- **1 x LCD Inverter connector**
- **1 x LED connector**
- 1 x Keyboard/mouse connector
- 1 x Parallel port connector
- 1 x PC/104 connector
- 2 x RS-232 connectors
- 1 x RS-422/485 connector

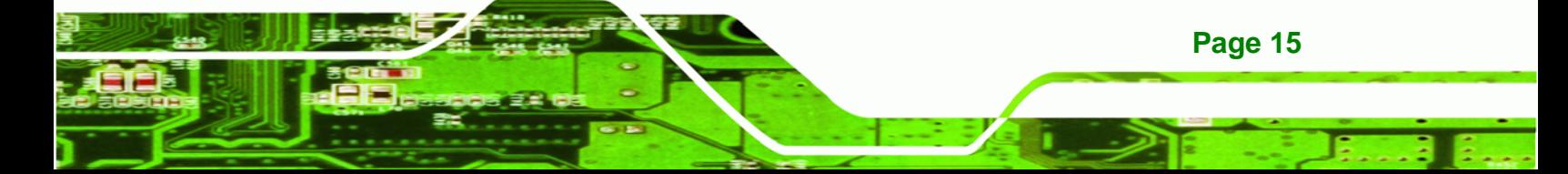

<span id="page-15-0"></span>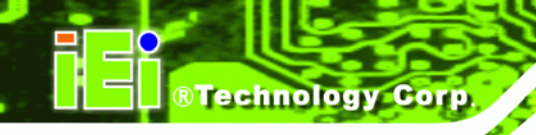

- 1 x TTL/LCD connector
- 1 x USB connector
- 1 x VGA connector

These connectors are fully described in **Chapter 3**.

### **1.3 Dimensions**

The dimensions of the board are listed below:

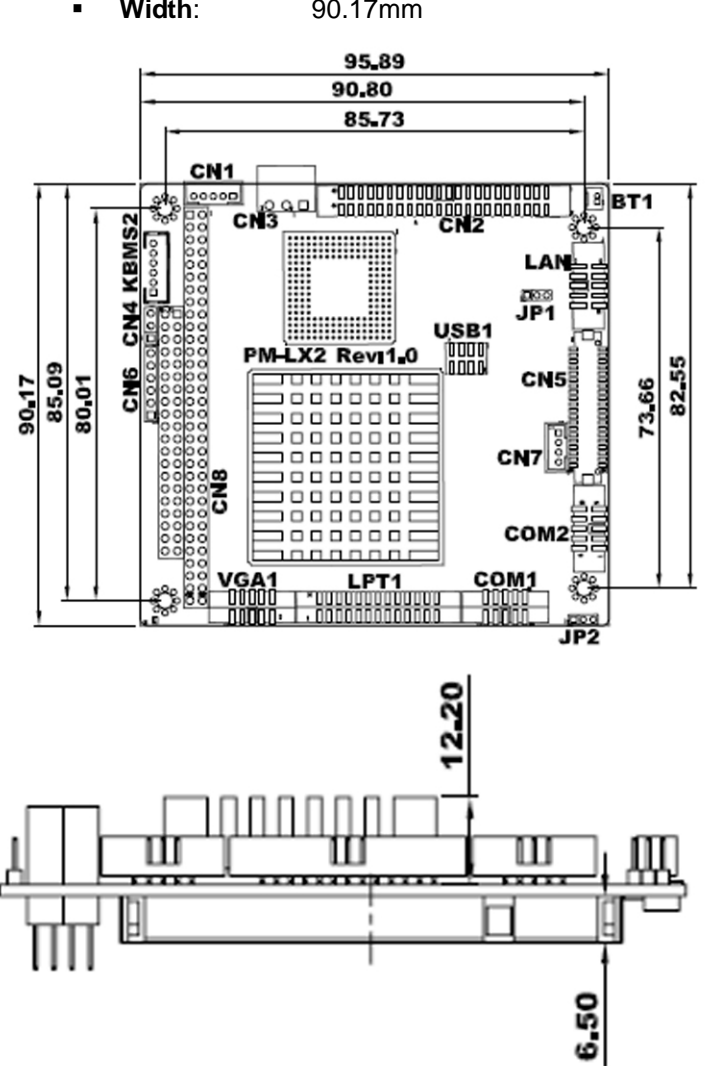

**Width**: 90.17mm

**Length**: 95.89mm

**Figure 1-4: PM-LX2-800 Dimensions (mm)** 

**Page 16** 

### <span id="page-16-0"></span>**1.4 Data Flow**

The PM-LX2-800 motherboard comes with an AMD® Geode™ LX800 500MHz processor and an AMD Geode™ CS5536 linked together by the GeodeLink™ Interface Unit. **[Figure](#page-16-0)  [1-5](#page-16-0)** shows the data flow between the system chipset, the CPU and other components installed on the motherboard.

®Technology Corp.

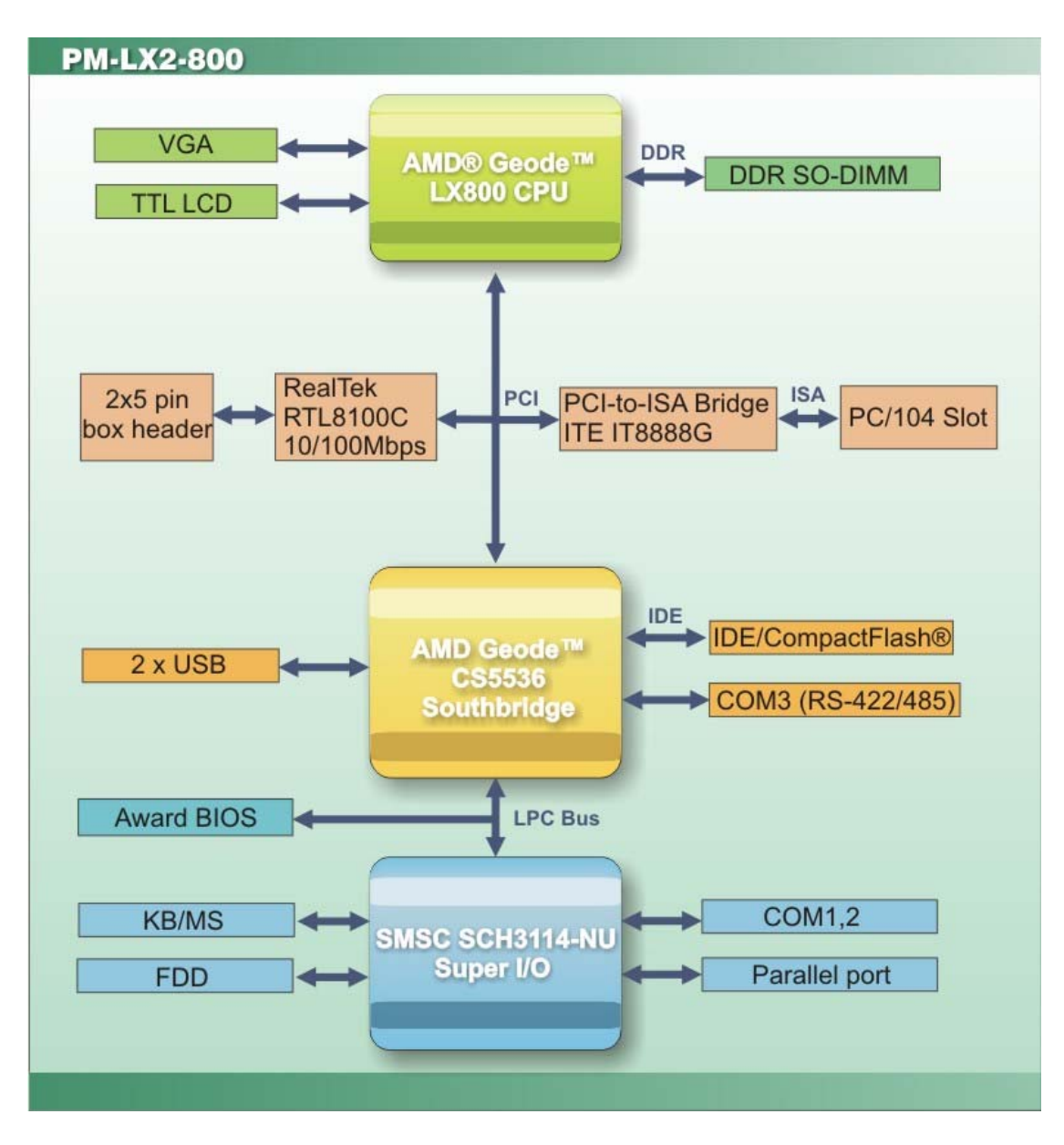

**Figure 1-5: Data Flow Block Diagram** 

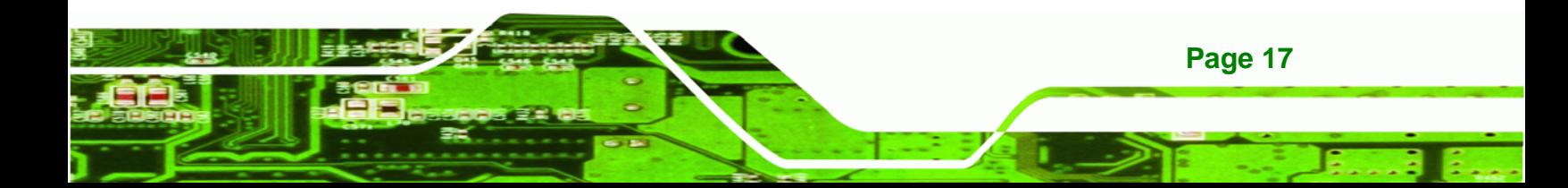

<span id="page-17-0"></span>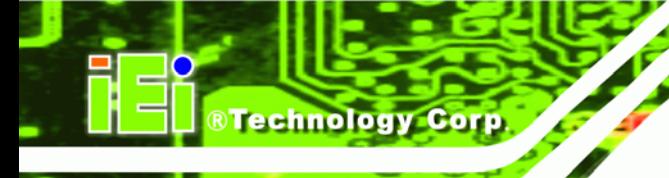

### **1.4.1 Technical Specifications:**

PM-LX2-800 motherboard technical specifications are listed in the table below.

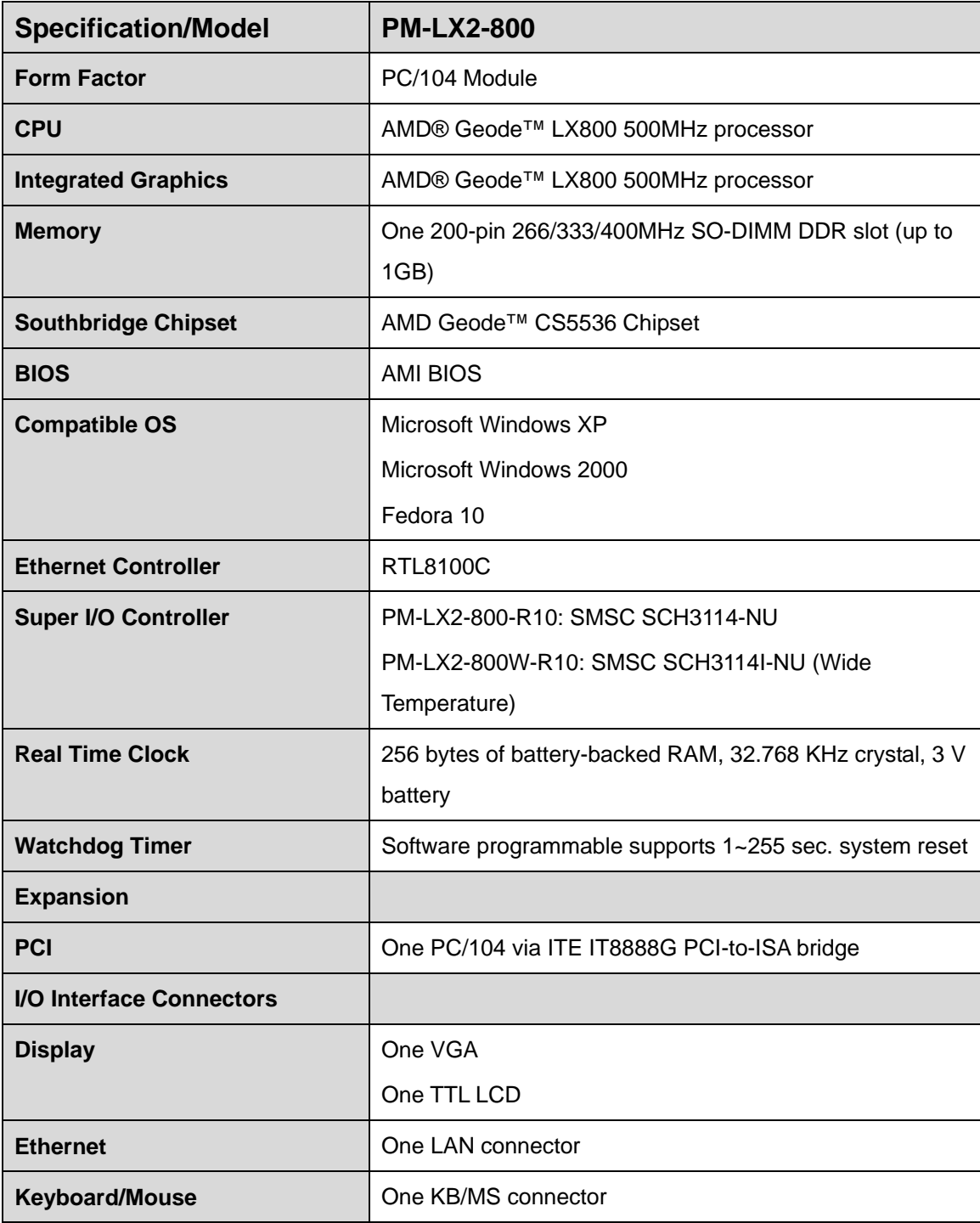

**Page 18** 

<span id="page-18-0"></span>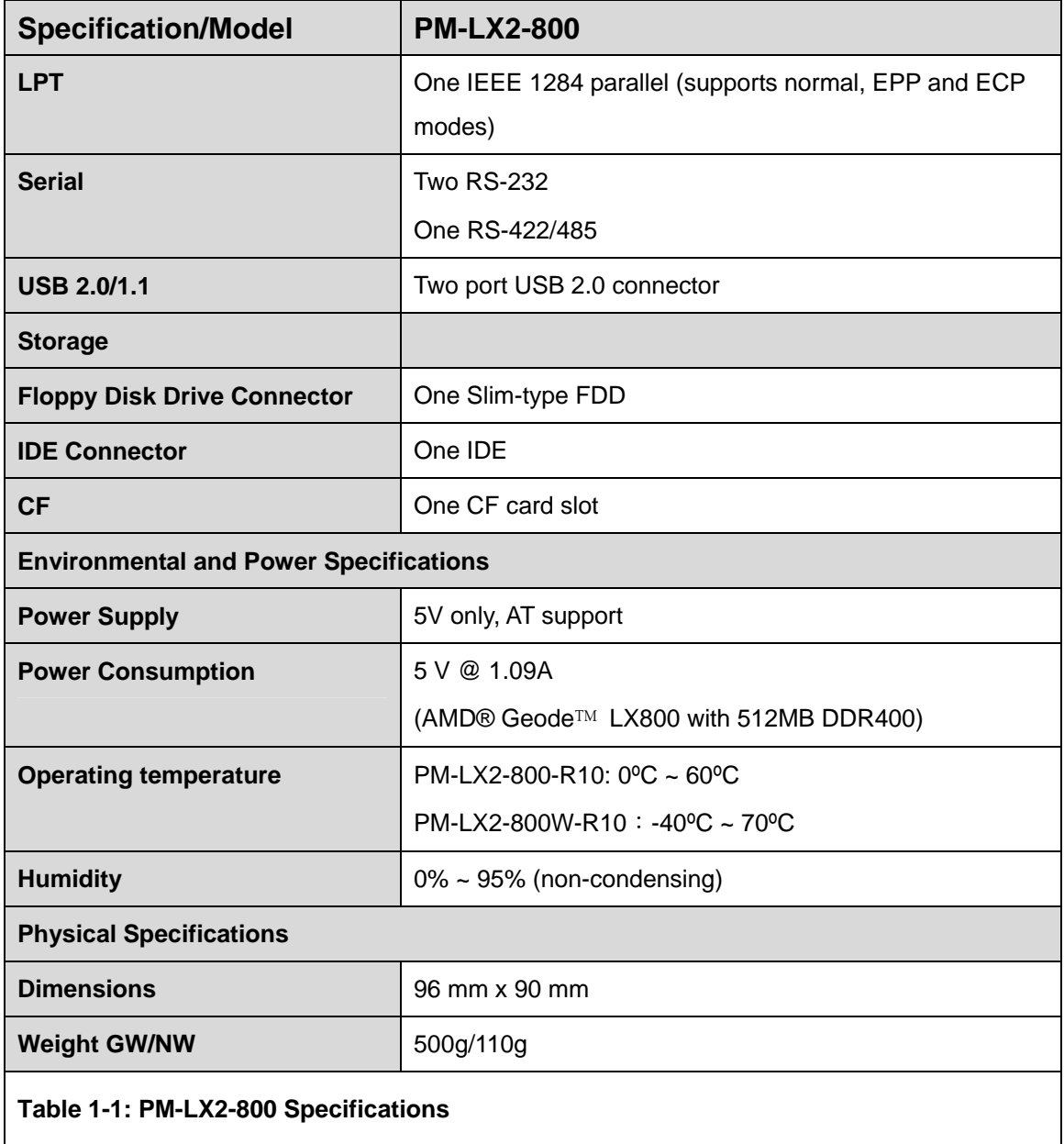

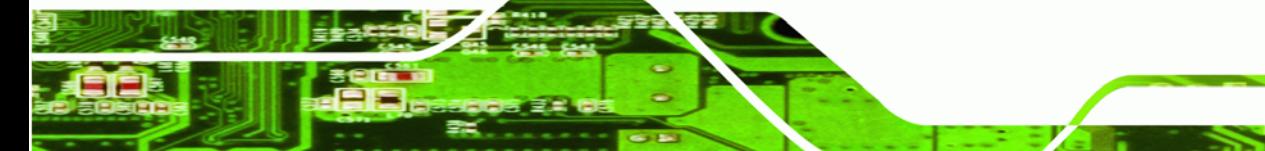

**Page 19**

ž,

ź.

**@Technology Corp.** 

<span id="page-19-0"></span>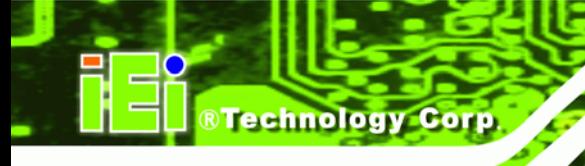

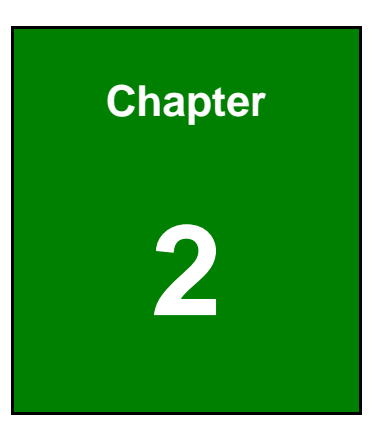

# **2 Unpacking**

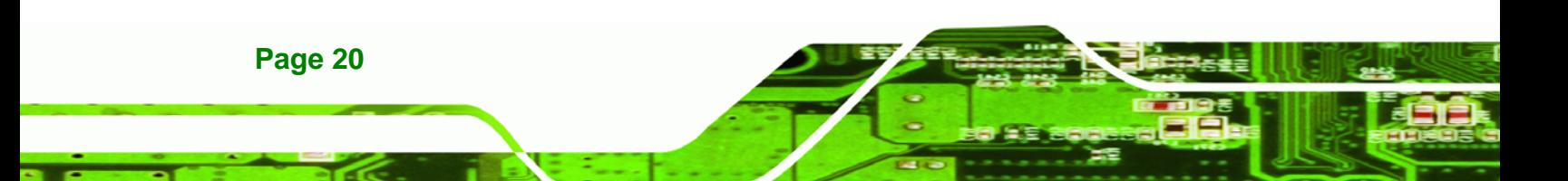

### <span id="page-20-0"></span>**2.1 Anti-static Precautions**

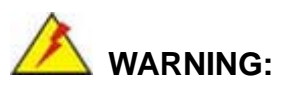

Failure to take ESD precautions during the installation of the PM-LX2-800 may result in permanent damage to the PM-LX2-800 and severe injury to the user.

**RTechnology Corp.** 

Electrostatic discharge (ESD) can cause serious damage to electronic components, including the PM-LX2-800. Dry climates are especially susceptible to ESD. It is therefore critical that whenever the PM-LX2-800 or any other electrical component is handled, the following anti-static precautions are strictly adhered to.

- *Wear an anti-static wristband*: Wearing a simple anti-static wristband can help to prevent ESD from damaging the board.
- *Self-grounding*: Before handling the board, touch any grounded conducting material. During the time the board is handled, frequently touch any conducting materials that are connected to the ground.
- *Use an anti-static pad*: When configuring the PM-LX2-800, place it on an antic-static pad. This reduces the possibility of ESD damaging the PM-LX2-800.
- *Only handle the edges of the PCB*: When handling the PCB, hold the PCB by the edges.

#### **2.2 Unpacking Precautions**

When the PM-LX2-800 is unpacked, please do the following:

- Follow the anti-static precautions outlined in **Section [2.1](#page-20-0)**.
- Make sure the packing box is facing upwards so the PM-LX2-800 does not fall out of the box.
- Make sure all the components shown in **Section [2.3](#page-21-0)** are present.

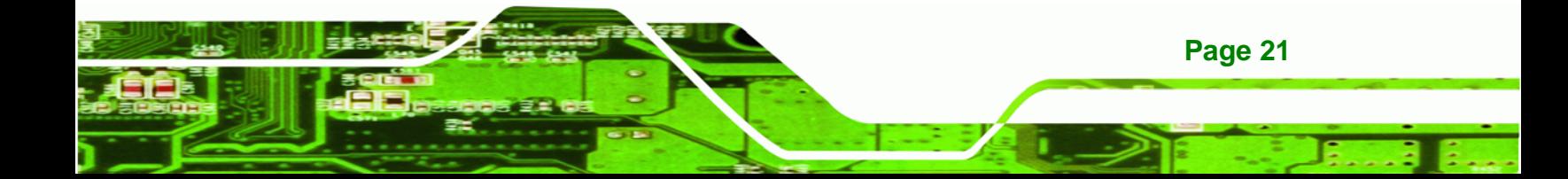

<span id="page-21-0"></span>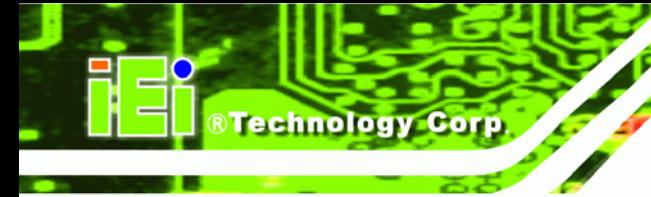

## **2.3 Unpacking Checklist**

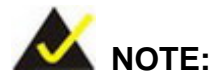

If some of the components listed in the checklist below are missing, please do not proceed with the installation. Contact the IEI reseller or vendor you purchased the PM-LX2-800 from or contact an IEI sales representative directly. To contact an IEI sales representative, please send an email to [sales@iei.com.tw](mailto:sales@iei.com.tw).

#### **2.3.1 Package Contents**

The PM-LX2-800 is shipped with the following components:

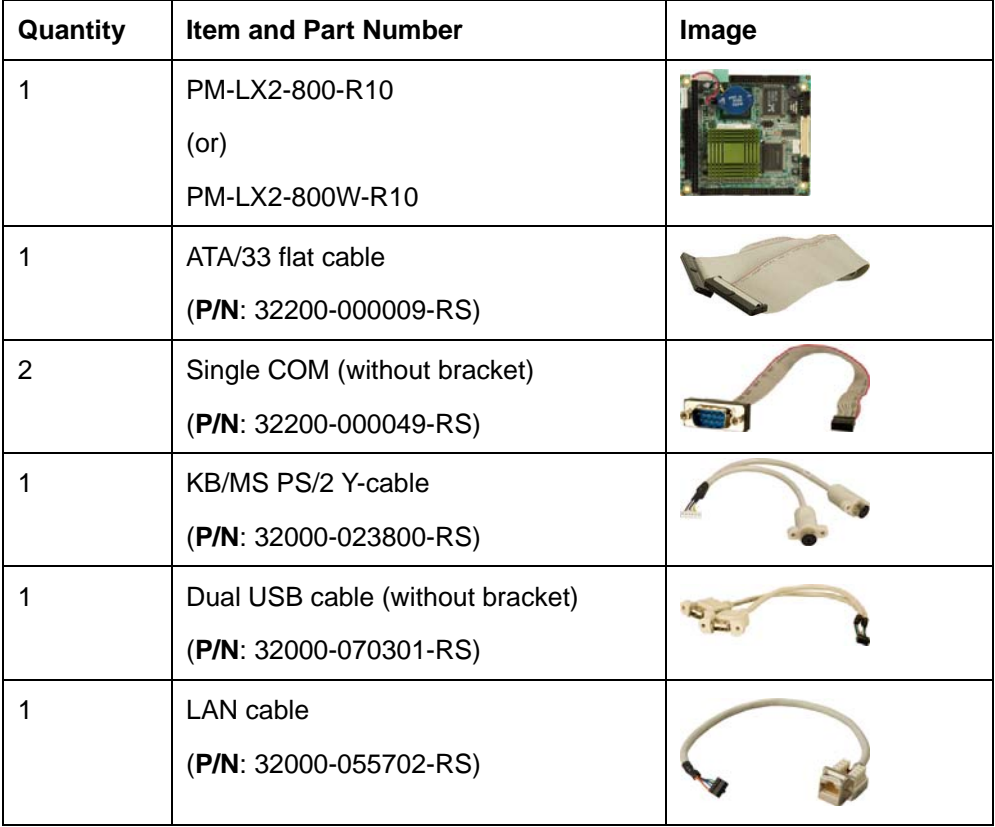

<span id="page-22-0"></span>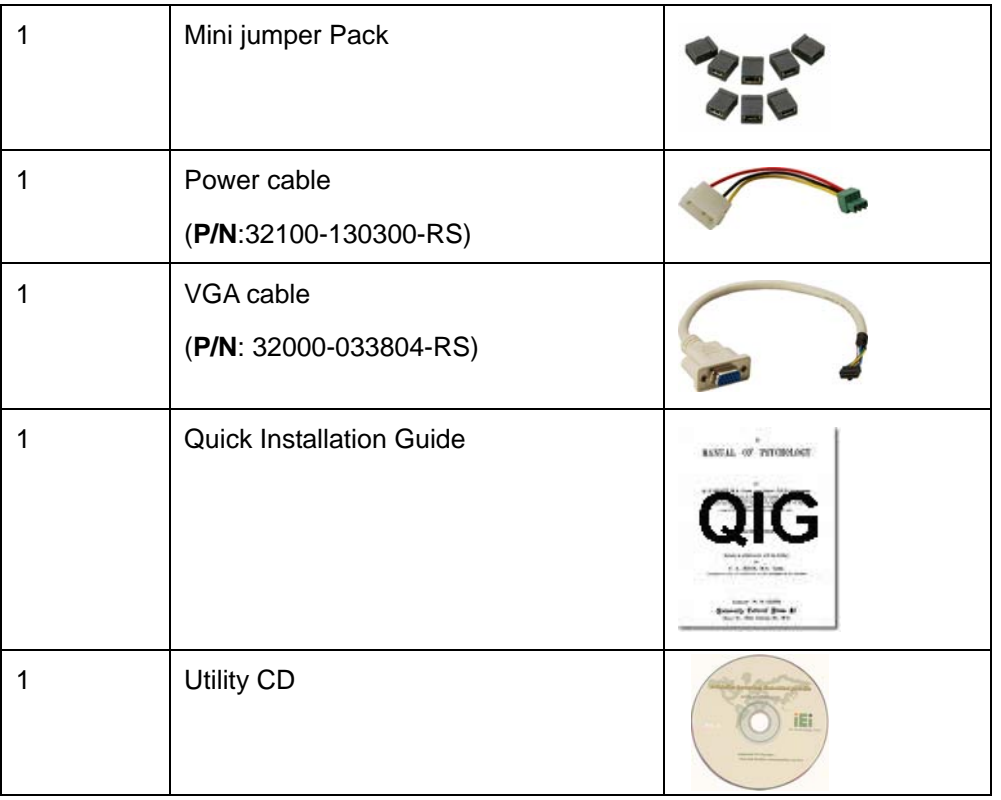

®Technology Corp.

#### **Table 2-1: Package List Contents**

# **2.4 Optional Items**

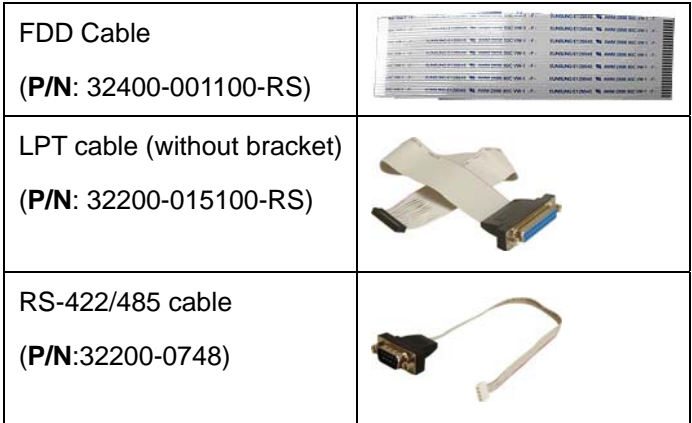

**Table 2-2: Package List Contents (Optional Items)** 

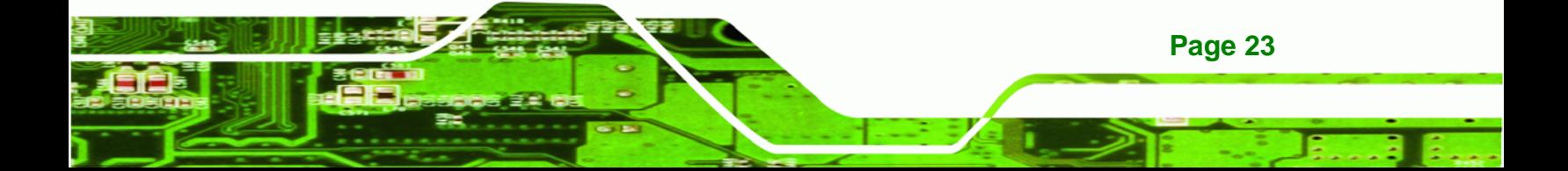

<span id="page-23-0"></span>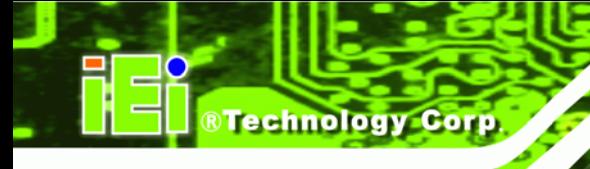

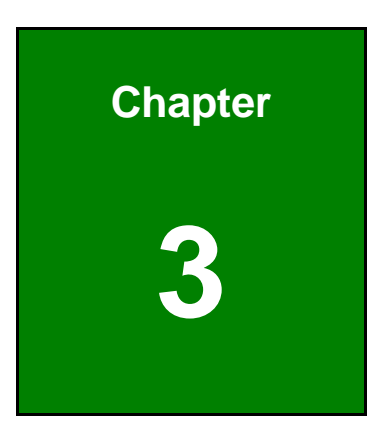

# **3 Connectors**

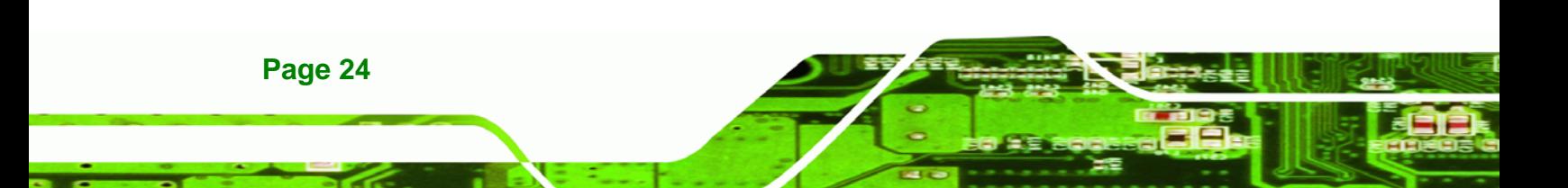

# <span id="page-24-0"></span>**3.1 Peripheral Interface Connectors**

The locations of the peripheral interface connectors are shown in **Section [3.1.1](#page-24-0)**. A complete list of all the peripheral interface connectors can be seen in **Section [3.1.2](#page-25-0)**.

RTechnology Corp.

#### **3.1.1 PM-LX2-800 Motherboard Layout**

**[Figure 3-1](#page-24-0)** shows the on-board peripheral connectors and jumpers on the front side of the board.

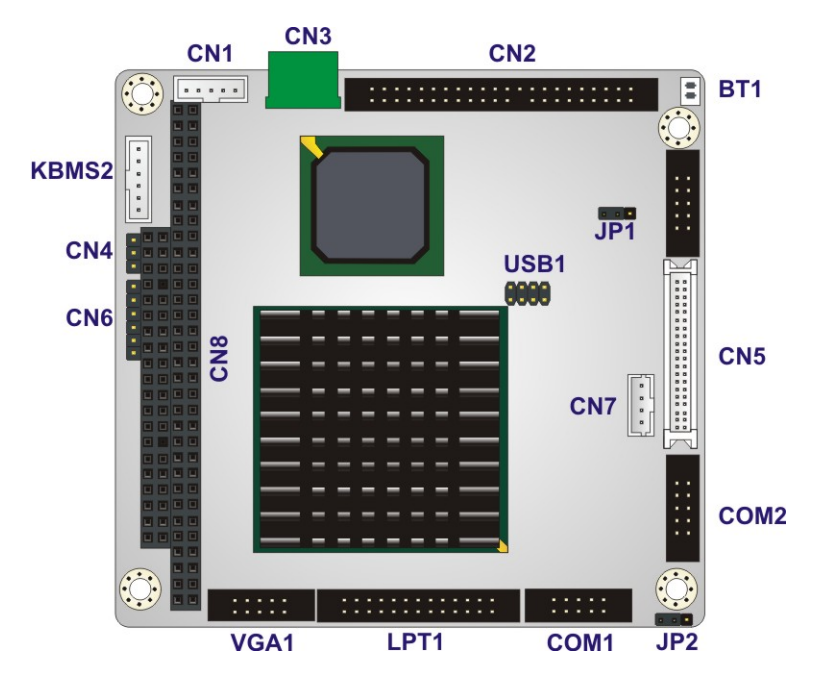

**Figure 3-1: Connector and Jumper Locations (Front Side)** 

**[Figure 3-2](#page-25-0)** shows the onboard peripheral connectors on the solder side of the board.

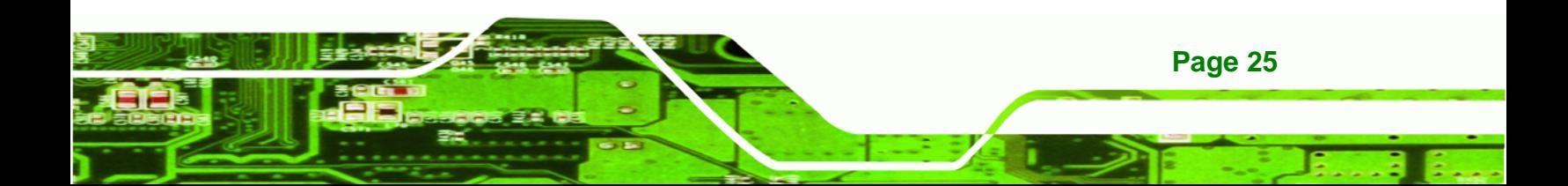

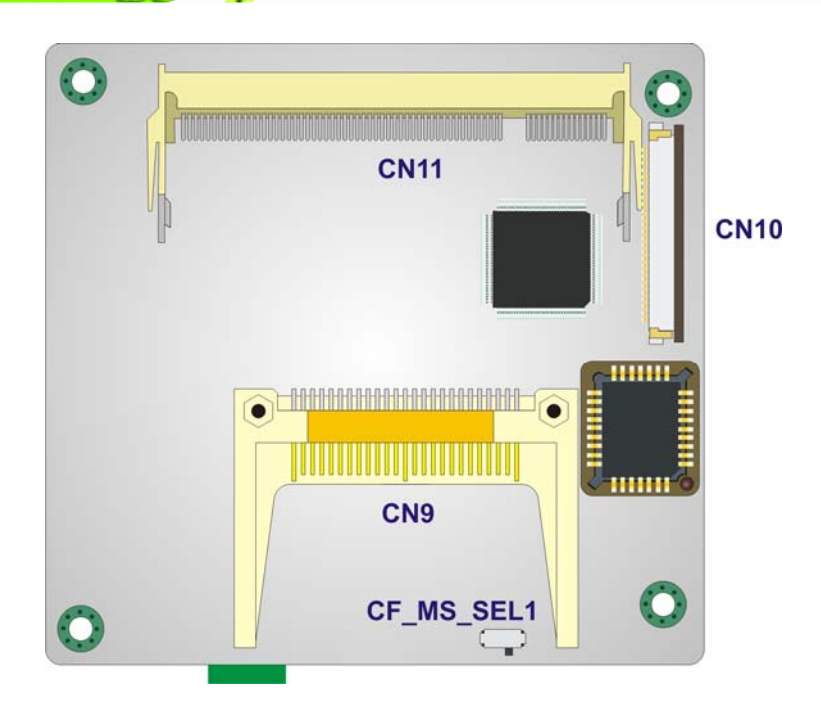

#### **Figure 3-2: Connector and Jumper Locations (Solder Side)**

#### **3.1.2 Peripheral Interface Connectors**

The table below shows a list of the peripheral interface connectors on the PM-LX2-800 motherboard. Detailed descriptions of these connectors can be found in the following section.

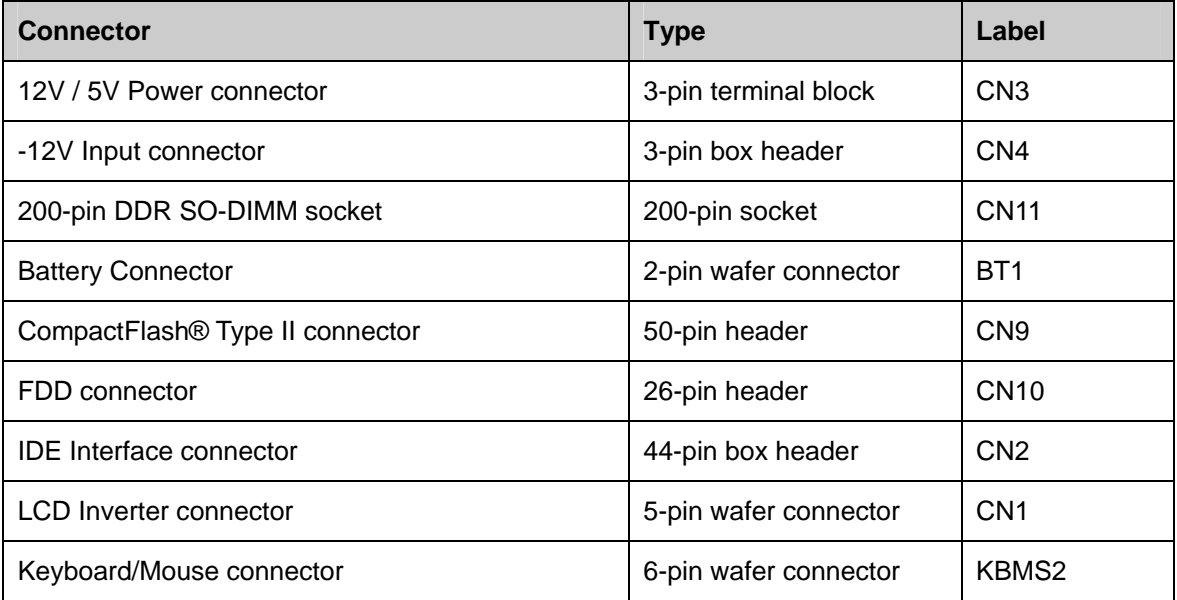

**Page 26** 

<span id="page-25-0"></span>**RTechnology Corp** 

<span id="page-26-0"></span>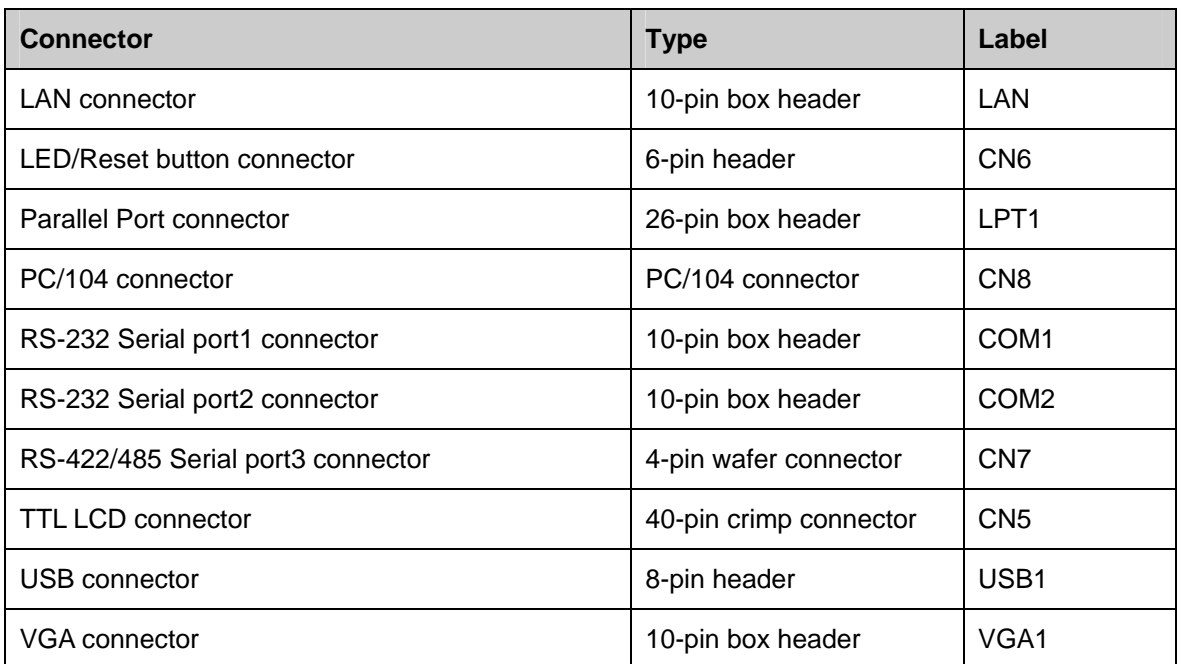

®Technology Corp.

#### **Table 3-1: Peripheral Interface Connectors**

### **3.2 Internal Peripheral Connectors**

Internal peripheral connectors on the motherboard are only accessible when the motherboard is outside of the chassis. This section has complete descriptions of all the internal, peripheral connectors on the PM-LX2-800 motherboard.

#### **3.2.1 12V / 5V Power Connector**

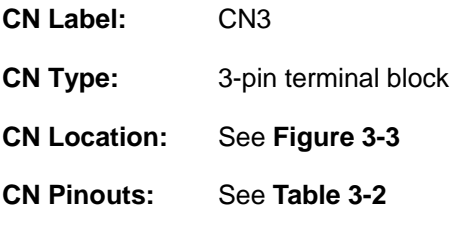

The **12V / 5V Power Connector** supplies power to the motherboard.

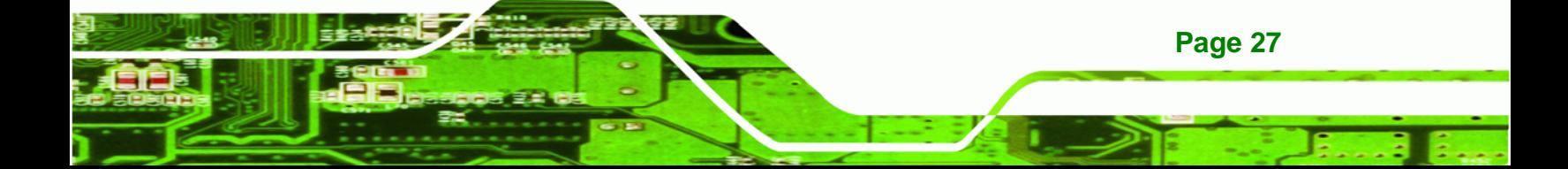

<span id="page-27-0"></span>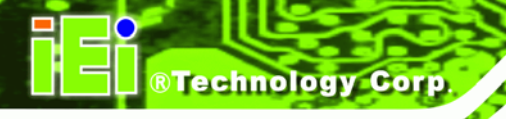

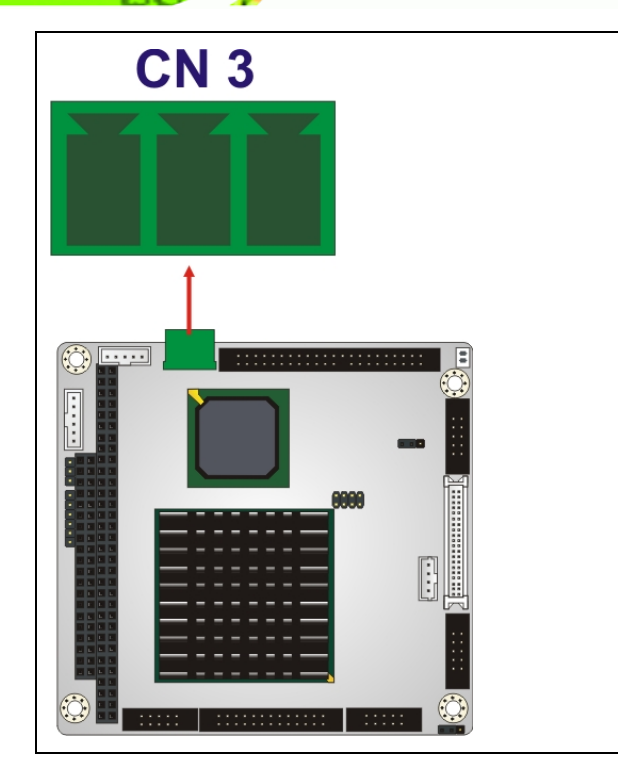

**Figure 3-3: 12V / 5V Power Connector Location**

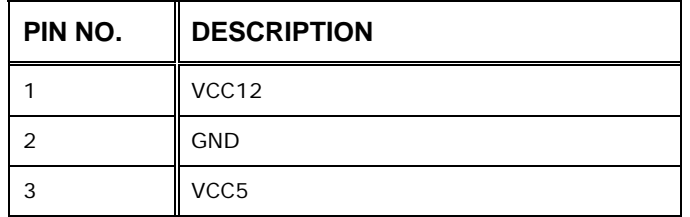

**Table 3-2: 12V / 5V Power Connector Pinouts** 

#### **3.2.2 -12V / -5V Input Connector**

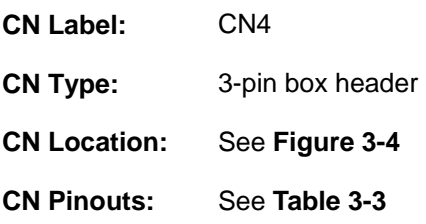

The -12V power supply provides an additional power output connector for other applications.

<span id="page-28-0"></span>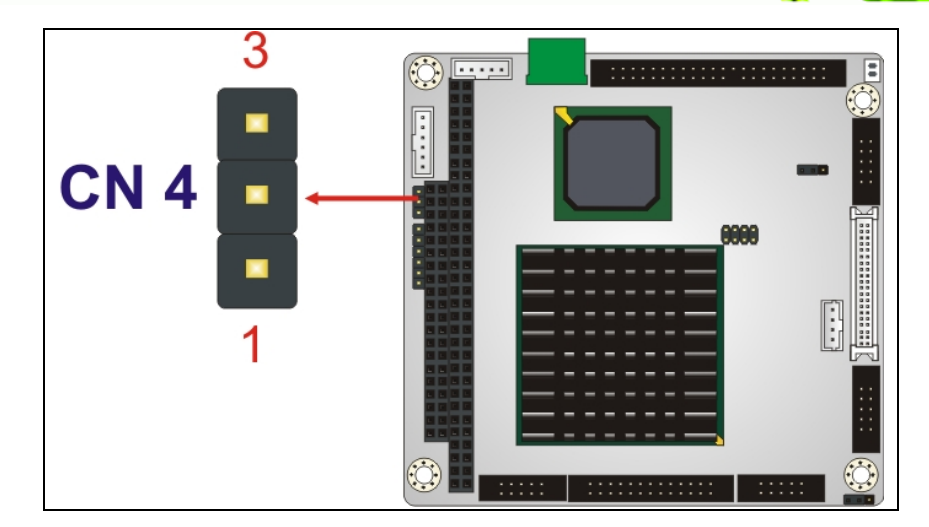

®Technology Corp.

**Figure 3-4: -12V Power Connector Location** 

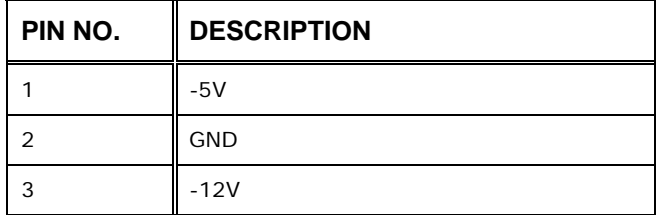

**Table 3-3: –12V Power Connector Pinouts** 

#### **3.2.3 200-pin DDR SO-DIMM Socket**

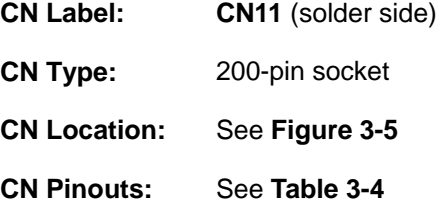

The 200-pin DDR SO-DIMM socket receives a DDR 266MHz SO-DIMM module.

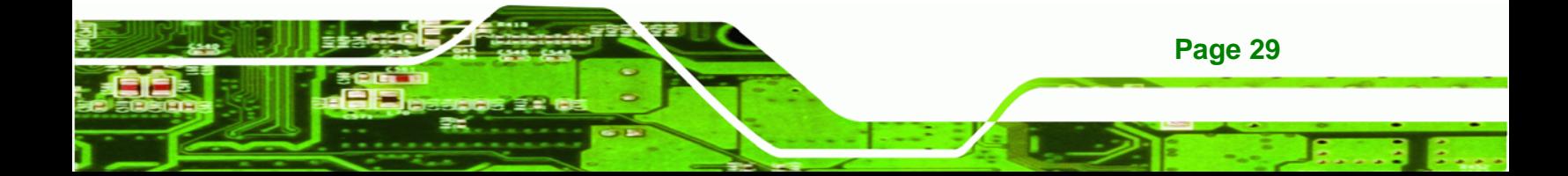

<span id="page-29-0"></span>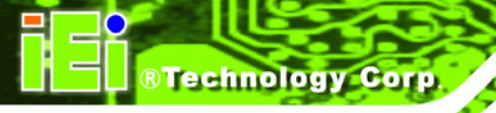

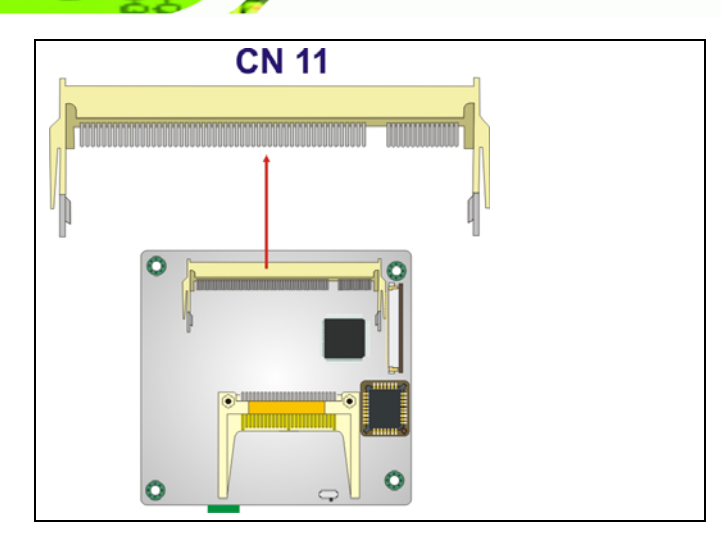

#### **Figure 3-5: 200-pin DDR SO-DIMM Socket Location**

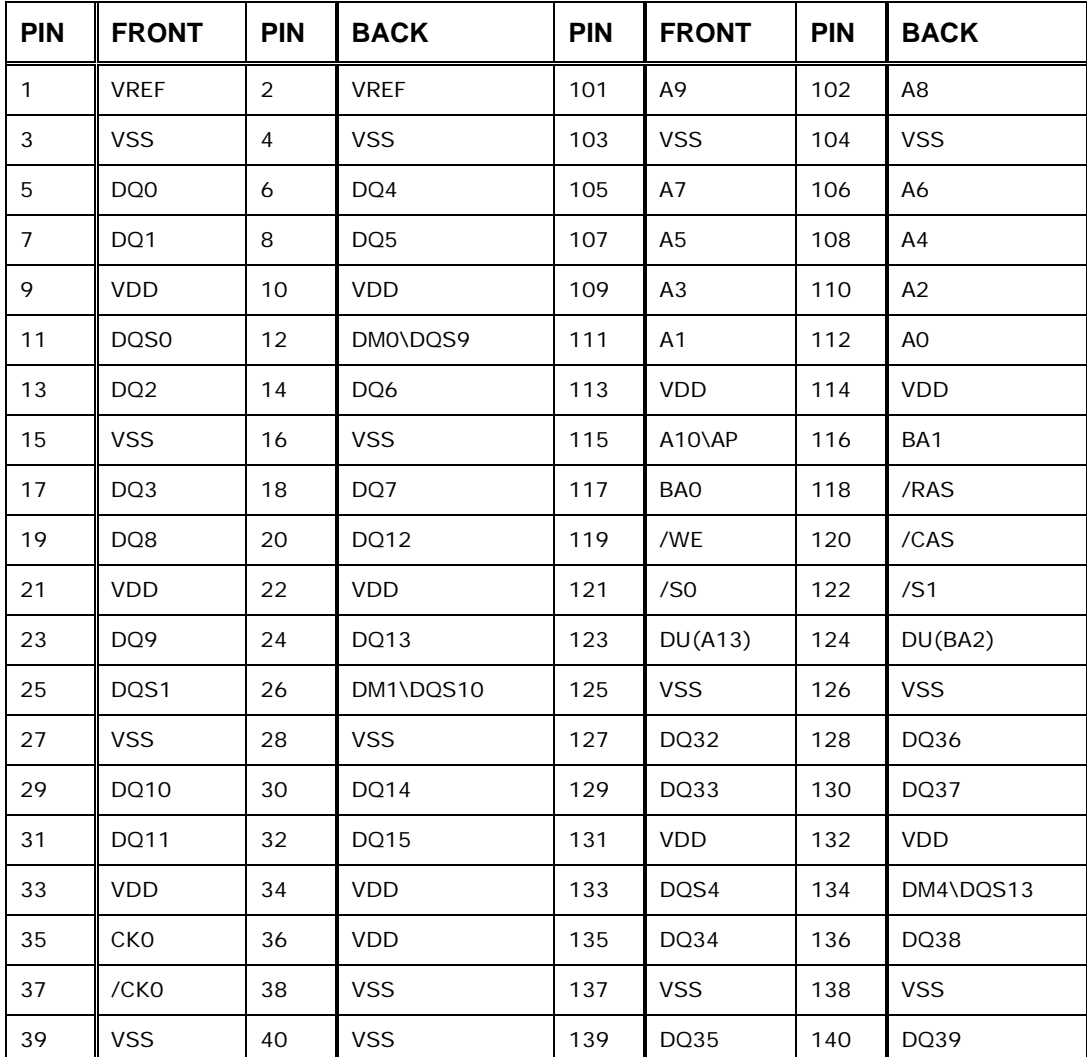

**Page 30** 

<span id="page-30-0"></span>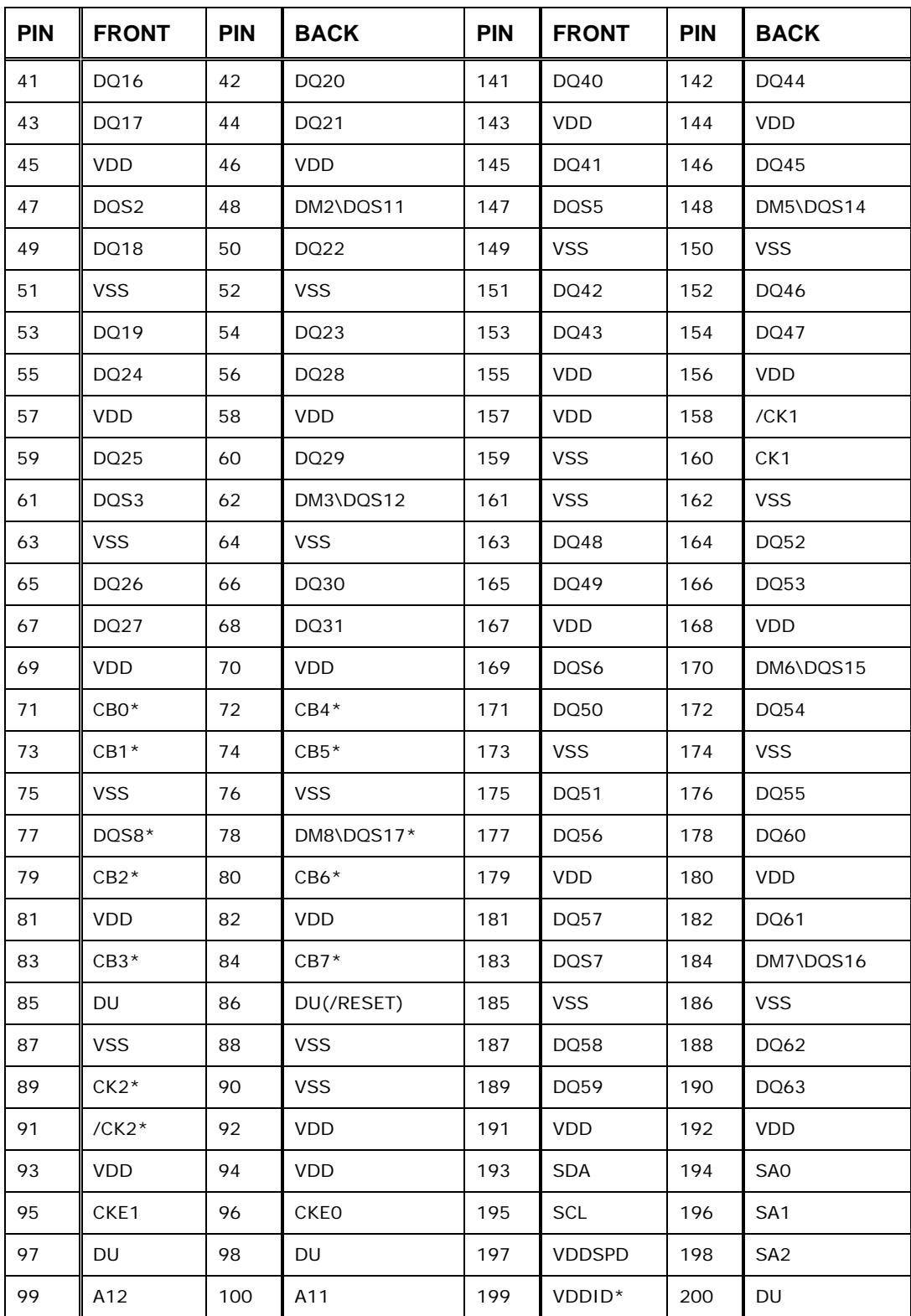

**Table 3-4: 200-pin DDR SO-DIMM Socket Pinouts** 

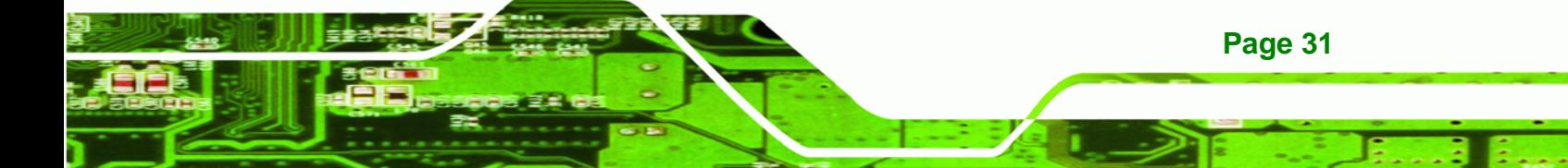

<span id="page-31-0"></span>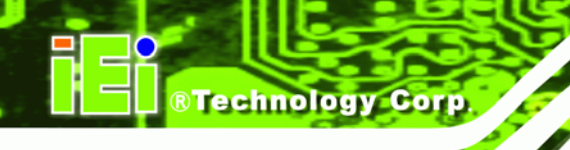

#### **3.2.4 Battery Connector**

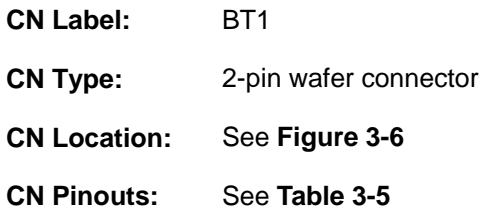

This battery connector connects to an externally mounted 3V, Lithium, cell coin battery (VARTA CR2032). The life expectancy of the battery is approximately seven years. Depending on the working condition, the life expectancy may be shorter.

Replacing the battery is not a user operation.

If the battery starts to weaken and lose voltage, contact a vendor or IEI for a replacement module. Dispose of the used battery properly. Contact the local waste disposal agency for disposal instructions. Do not dispose of a used battery with normal household waste.

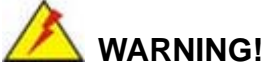

- 1. Keep batteries away from children.
- 2. There is a danger of explosion if the battery is incorrectly replaced.
- 3. Only a certified module from IEI can be used as a replacement.
- 4. Do not expose the battery to excessive heat or fire.
- 5. If the battery shows signs of leakage, contact a local vendor or IEI immediately.

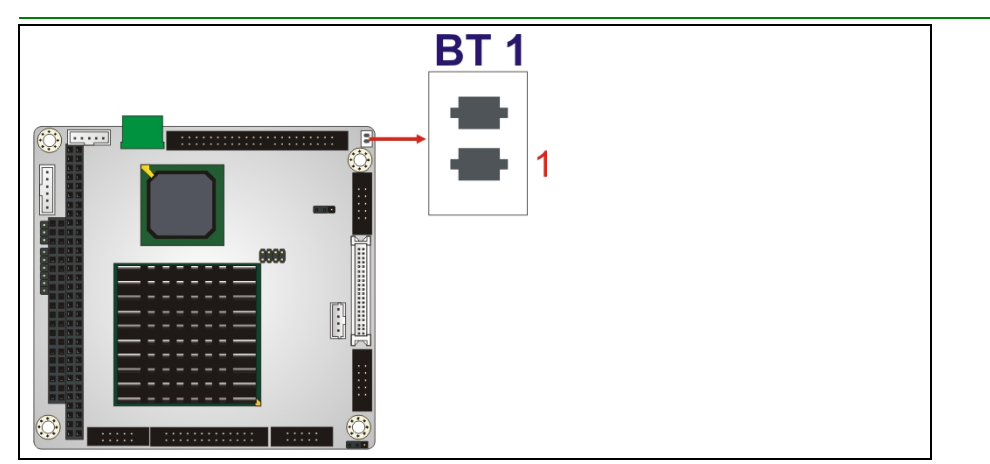

**Figure 3-6: Battery Connector Location** 

**Page 32** 

<span id="page-32-0"></span>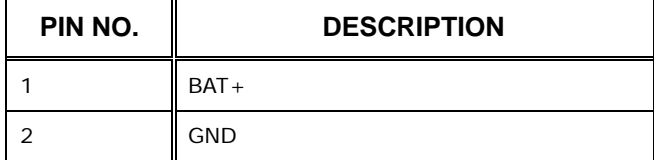

**Table 3-5: Battery Connector Pinouts** 

#### **3.2.5 CompactFlash® Connector**

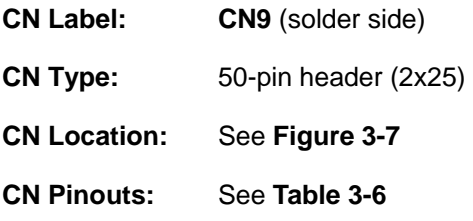

A CompactFlash® memory module is inserted to the CompactFlash® connector.

®Technology Corp.

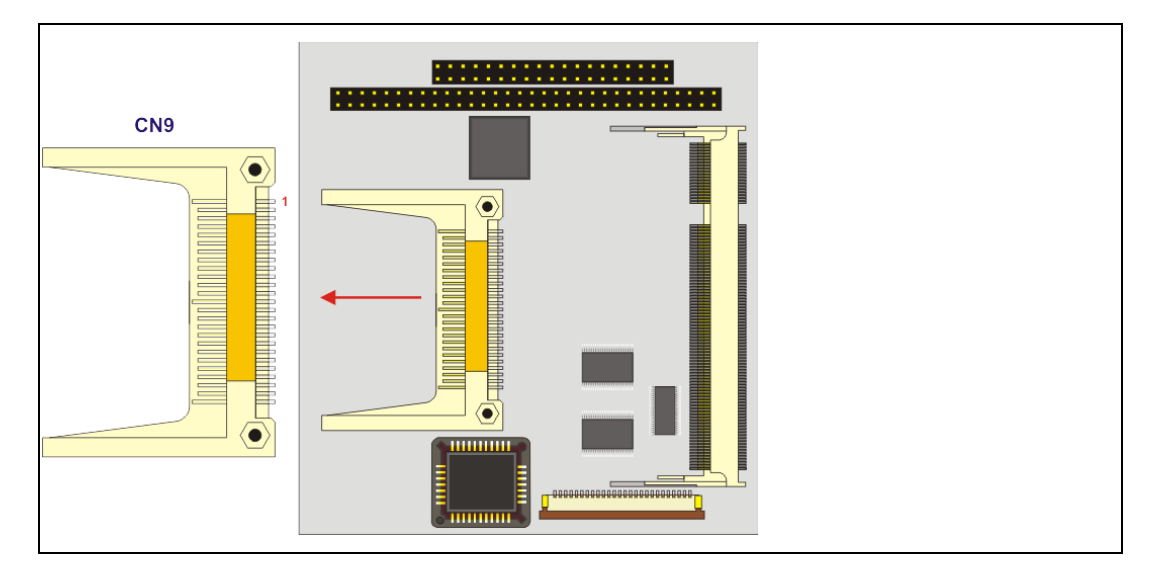

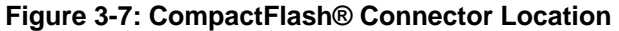

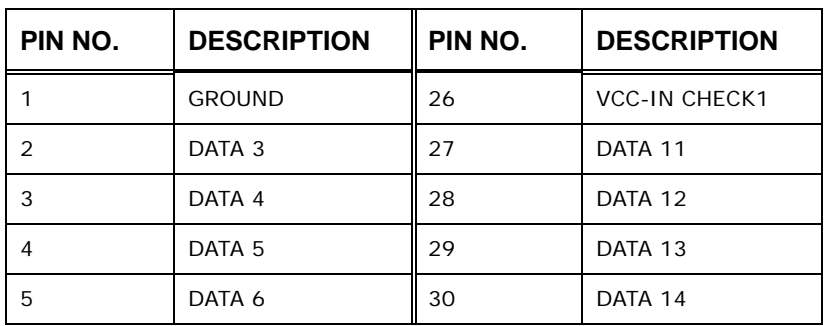

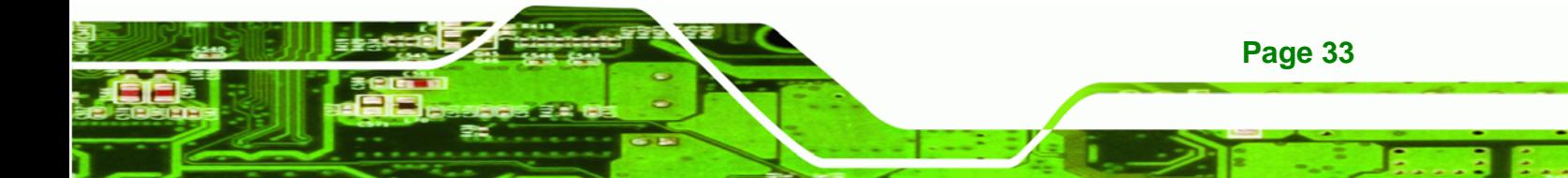

# <span id="page-33-0"></span>Technology Corp

#### **PM-LX2-800 User Manual**

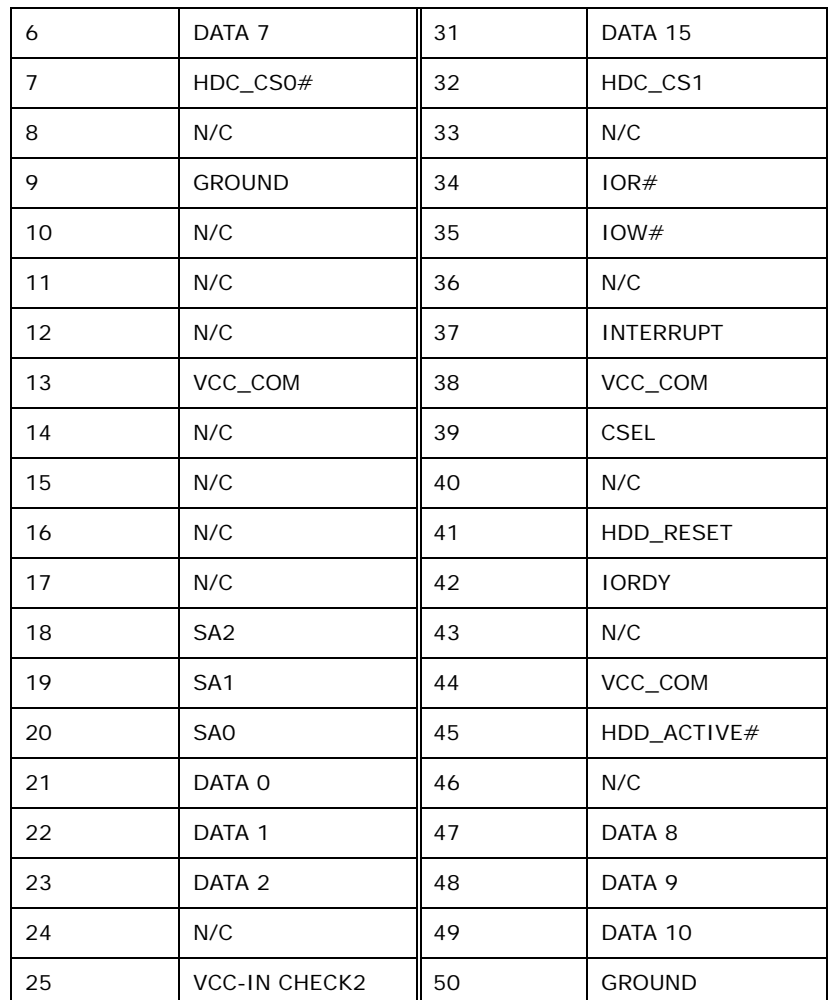

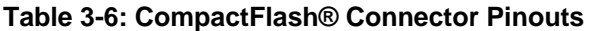

### **3.2.6 Floppy Disk Connector**

- **CN Label: CN10** (solder side)
- **CN Type:** 26-pin header
- **CN Location:** See **[Figure 3-8](#page-34-0)**
- **CN Pinouts:** See **[Table 3-7](#page-34-0)**

The floppy disk connector (CN10) is connected to a floppy disk drive.

<span id="page-34-0"></span>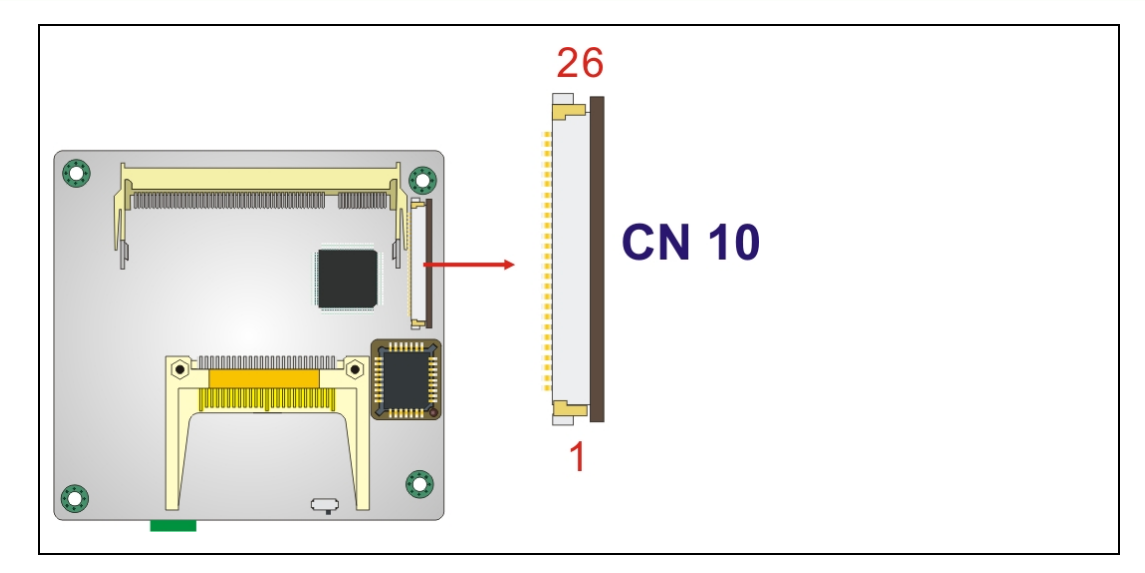

®Technology Corp.

**Figure 3-8: 26-Pin FDD Connector Location** 

| PIN NO.           | <b>DESCRIPTION</b> | PIN NO. | <b>DESCRIPTION</b> |
|-------------------|--------------------|---------|--------------------|
| 1                 | $+5V$              | 14      | STEP#              |
| 2                 | INDEX#             | 15      | <b>GND</b>         |
| 3                 | $+5V$              | 16      | WDATA#             |
| $\overline{4}$    | DSA#               | 17      | <b>GND</b>         |
| 5                 | $+5V$              | 18      | WGATE#             |
| 6                 | DSKCHG#            | 19      | <b>GND</b>         |
| $\overline{7}$    | <b>NC</b>          | 20      | TRACK0#            |
| 8                 | N <sub>C</sub>     | 21      | <b>GND</b>         |
| 9                 | NC                 | 22      | WP#                |
| 10                | MOTO0#             | 23      | <b>GND</b>         |
| 11                | NC                 | 24      | RDATA#             |
| $12 \overline{ }$ | DIR#               | 25      | <b>GND</b>         |
| 13                | <b>NC</b>          | 26      | HEAD#              |

**Table 3-7: 26-pin FDD Connector Pinouts** 

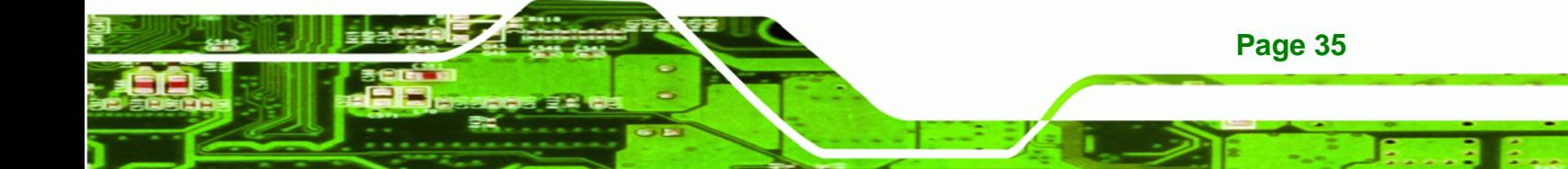

### **3.2.7 IDE Connector (Primary, 44-pin)**

<span id="page-35-0"></span>**BTechnology Corp.** 

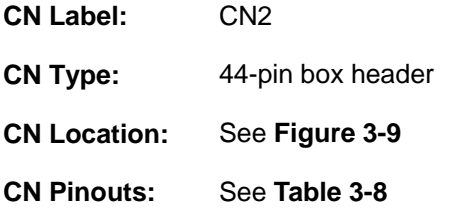

One primary 44-pin IDE device connector on the PM-LX2-800 CPU board supports connectivity to Ultra ATA/33/66/100/133 IDE devices with data transfer rates up to 133MB/s.

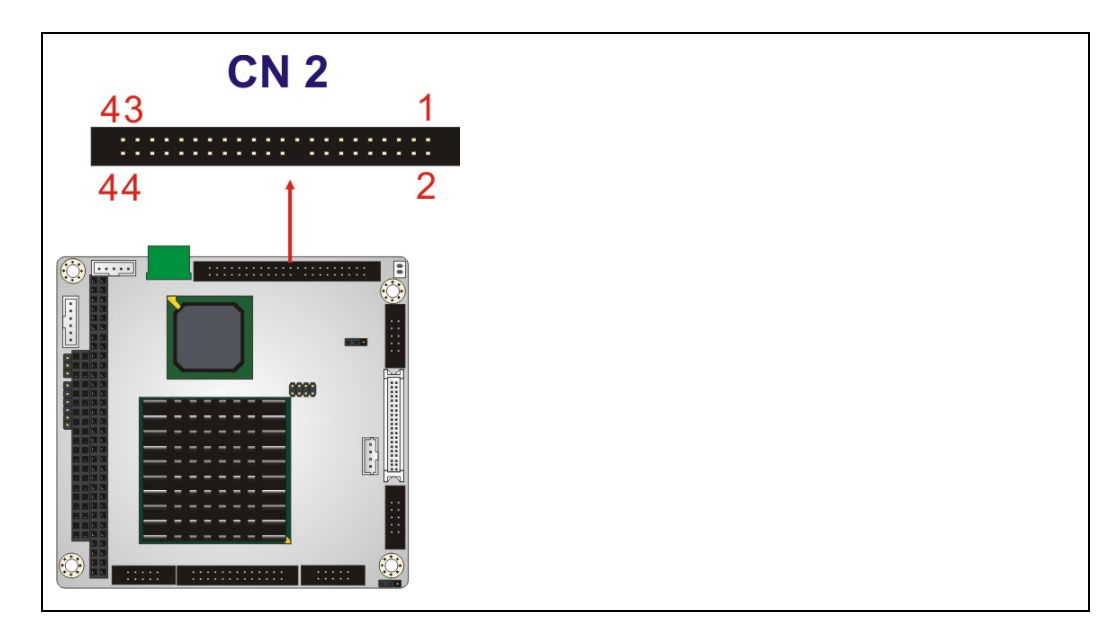

#### **Figure 3-9: Primary IDE Device Connector Location**

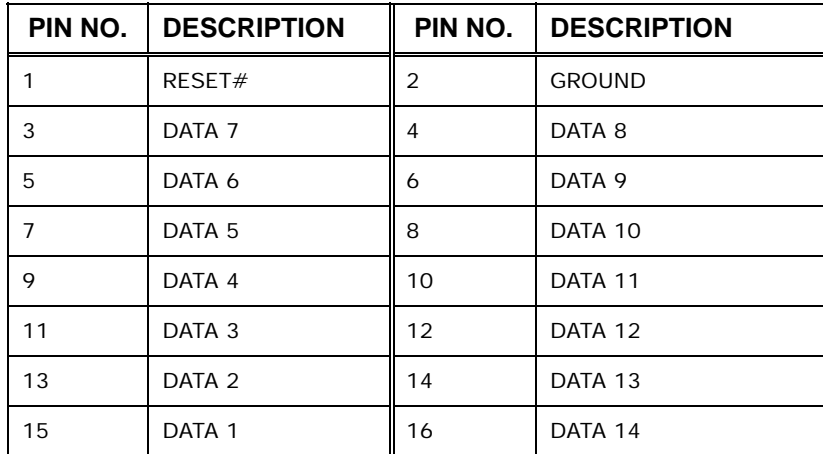

**Page 36**
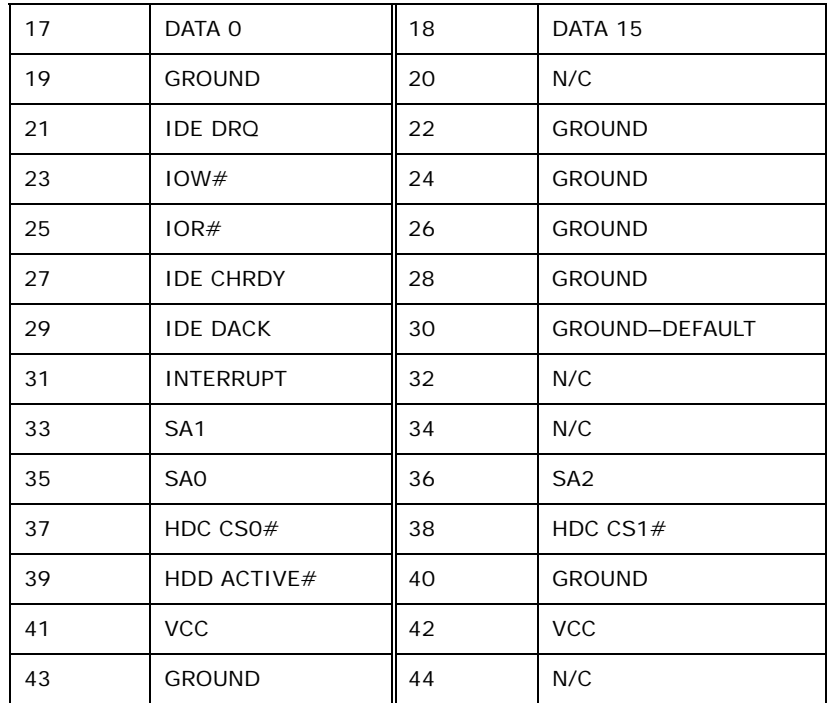

®Technology Corp.

**Table 3-8: Primary IDE Connector Pinouts** 

### **3.2.8 Keyboard/Mouse Connector**

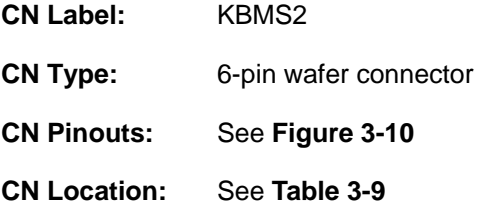

The keyboard and mouse connector can be connected to a standard PS/2 cable or PS/2 Y-cable to add keyboard and mouse functionality to the system.

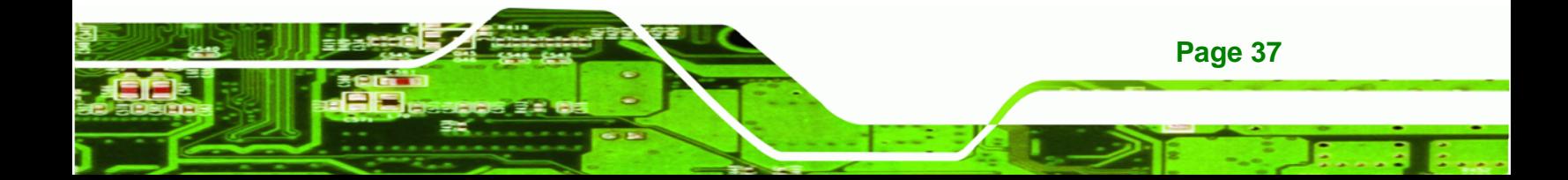

<span id="page-37-0"></span>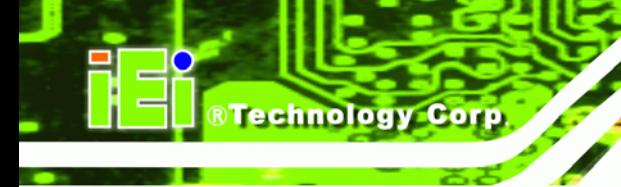

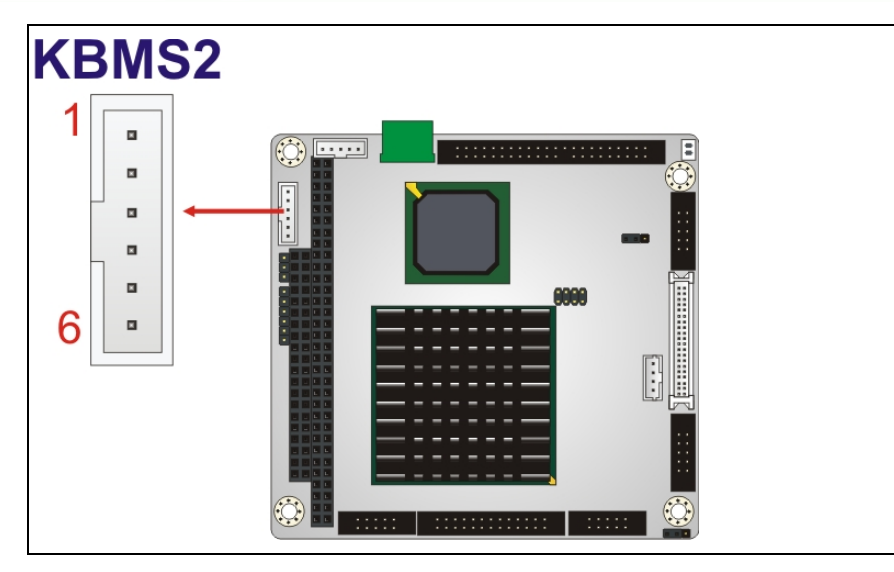

**Figure 3-10: Keyboard/Mouse Connector Location** 

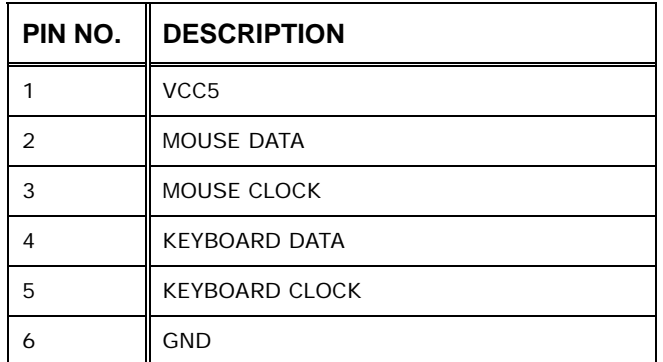

**Table 3-9: Keyboard/Mouse Connector Pinouts** 

### **3.2.9 LAN Connector**

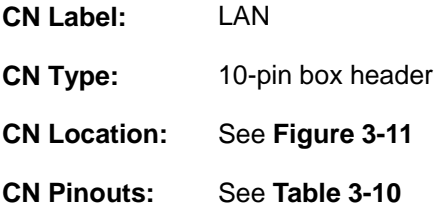

The PM-LX2-800 is equipped with an Ethernet controller. The Ethernet controller is interfaced to the external LAN by direct connection to the LAN connection or by connecting the LAN connector to an RJ-45 interface connector.

<span id="page-38-0"></span>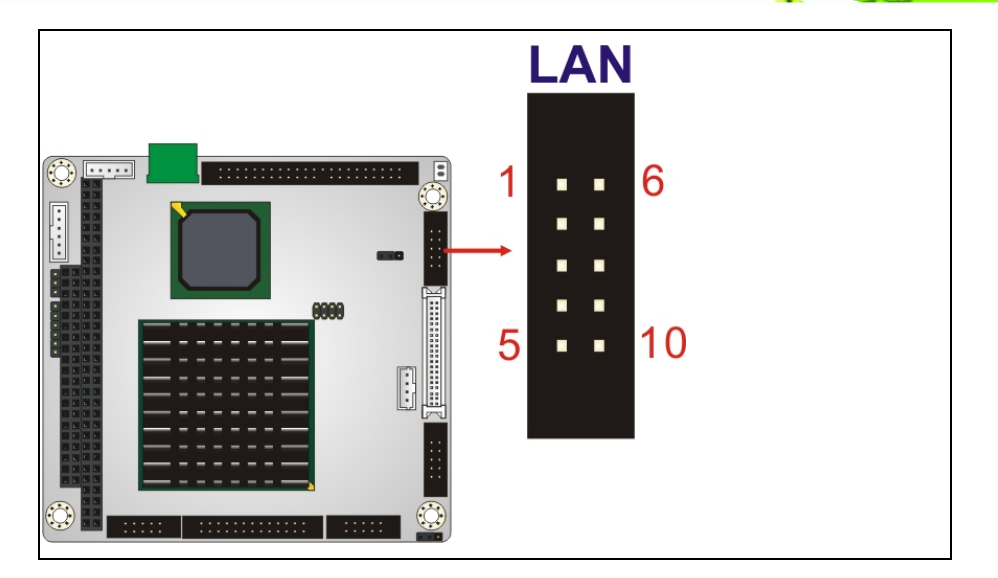

®Technology Corp.

**Figure 3-11: LAN Connector Location** 

| <b>PIN</b> | <b>DESCRIPTION</b> | <b>PIN</b> | <b>DESCRIPTION</b> |  |
|------------|--------------------|------------|--------------------|--|
|            | VCC3.3             | 6          | Active             |  |
| 2          | $RX +$             |            | RX-                |  |
| 3          | Link               | 8          | <b>GND</b>         |  |
| 4          | N/C                | 9          | <b>GND</b>         |  |
| 5          | $TX+$              | 10         | TX-                |  |

**Table 3-10: LAN Connector Pinouts** 

# **3.2.10 LCD Inverter Connector**

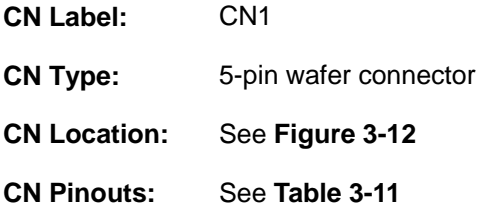

The Inverter connector connects to the LCD backlight.

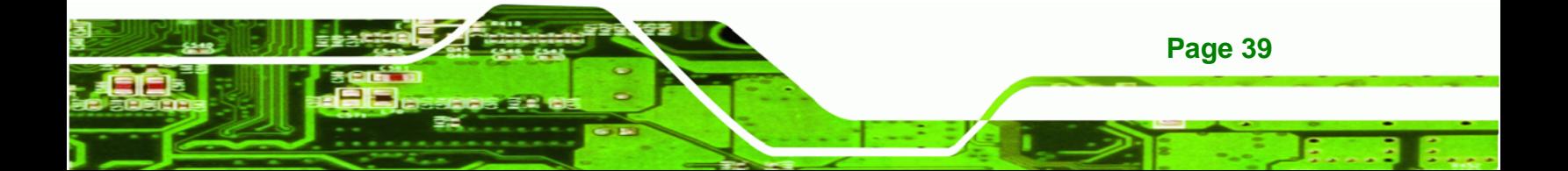

<span id="page-39-0"></span>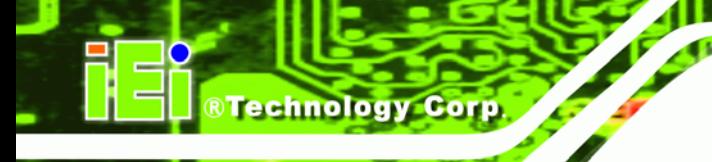

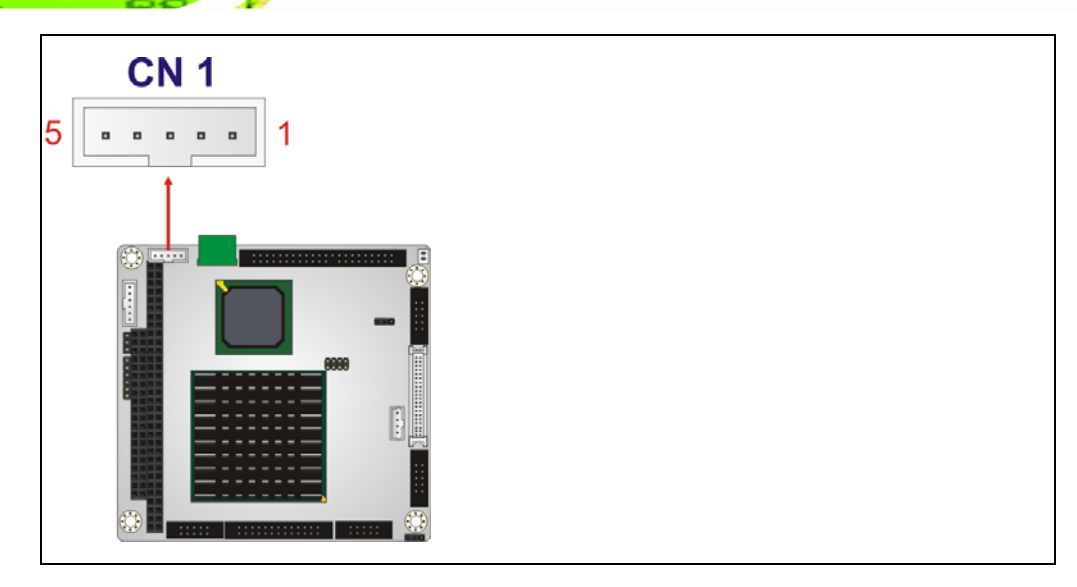

**Figure 3-12: LCD Inverter Connector Location** 

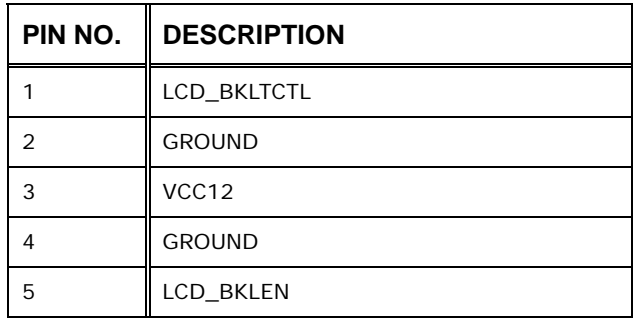

**Table 3-11: LCD Inverter Connector Pinouts** 

### **3.2.11 LED/Reset Button Connector**

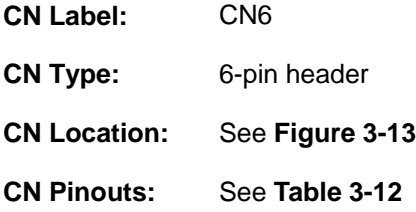

The LED power connector provides the connectivity to the power and hard drive activity LEDs on the chassis front panel. An adapter cable is required.

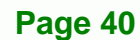

<span id="page-40-0"></span>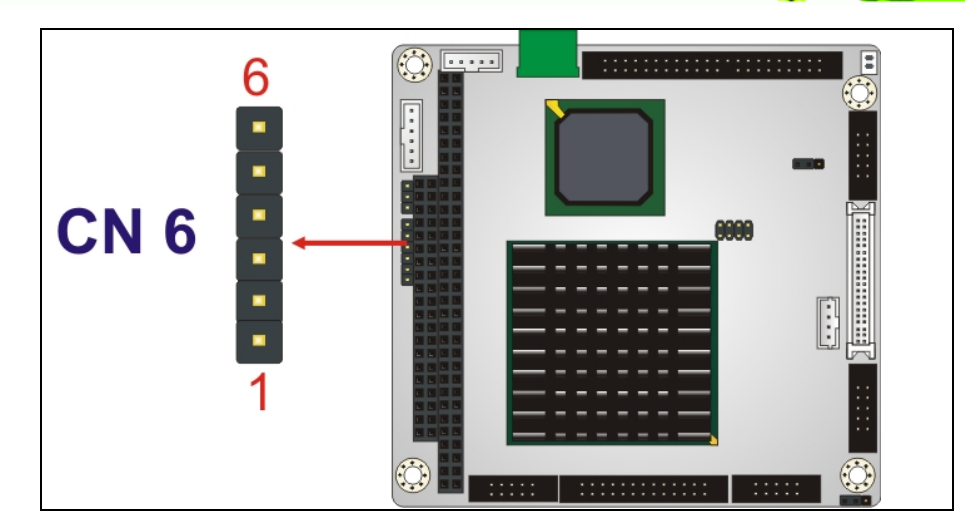

®Technology Corp.

**Figure 3-13: LED Connector Location** 

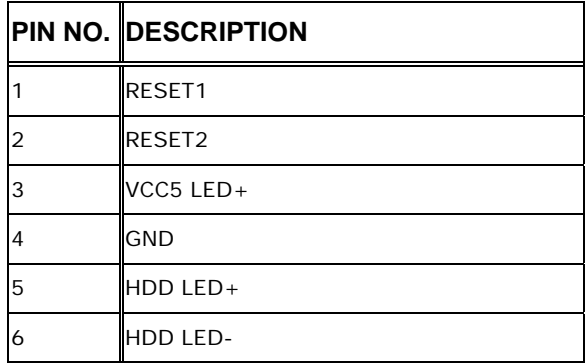

**Table 3-12: LED Connector Pinouts** 

# **3.2.12 Parallel Port Connector**

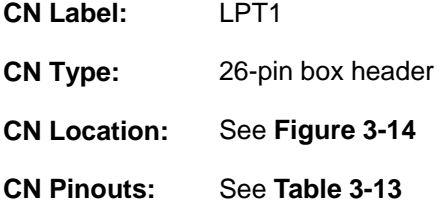

The 26-pin box header can be connected to a parallel port connector interface or some other parallel port device such as a printer.

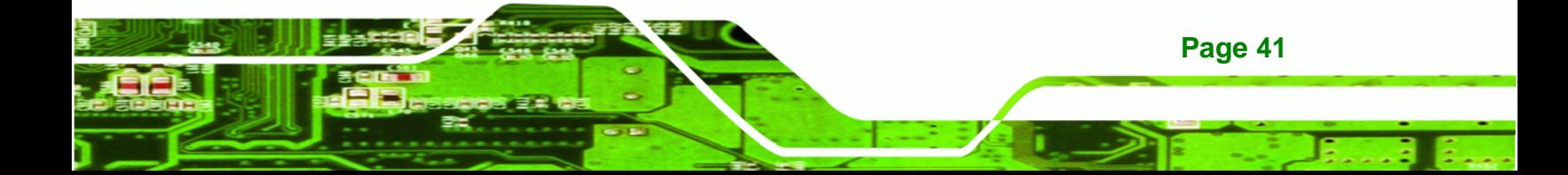

<span id="page-41-0"></span>**BTechnology Corp** 

### **PM-LX2-800 User Manual**

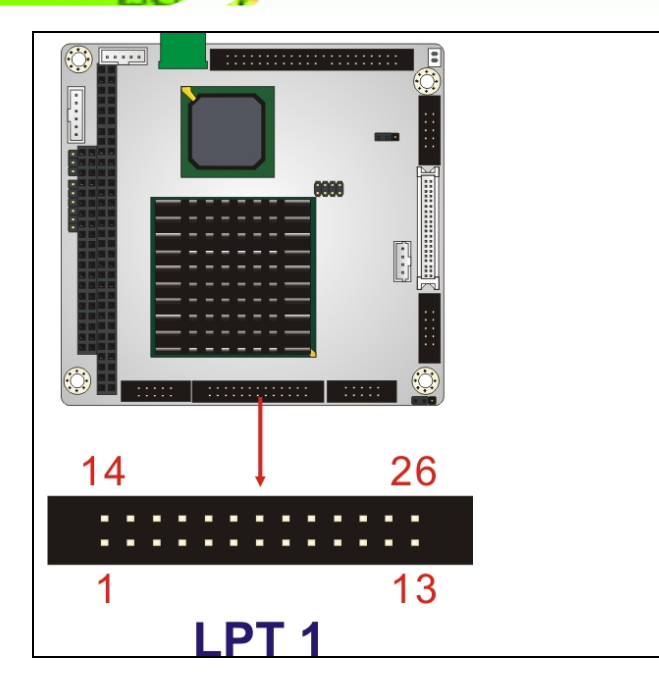

### **Figure 3-14: Parallel Port Connector Location**

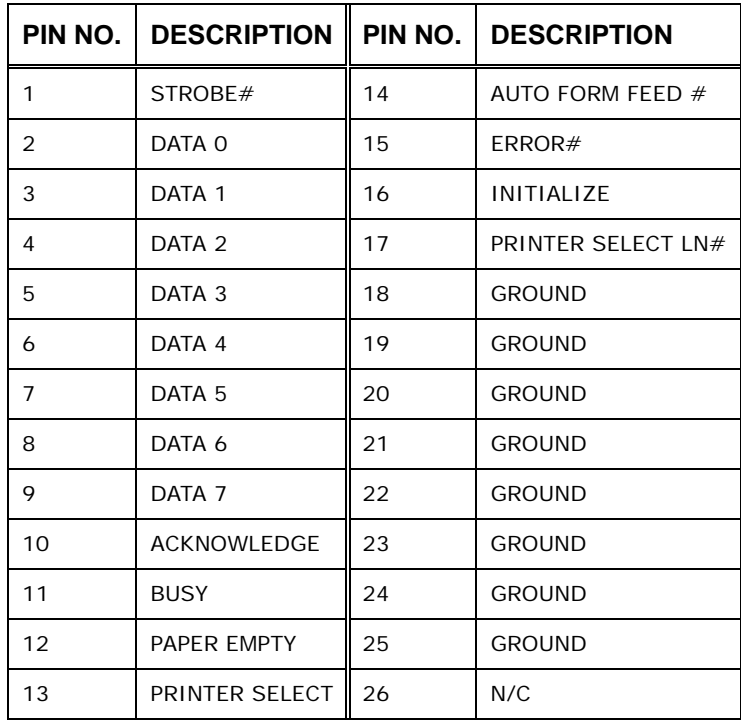

### **Table 3-13: Parallel Port Connector Pinouts**

# <span id="page-42-0"></span>**3.2.13 PC/104 Slot**

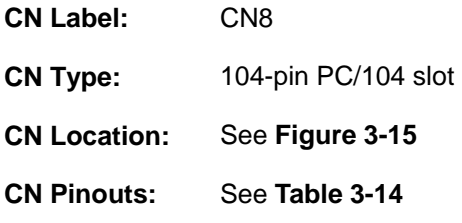

The PC/104 slot enables a PC/104 compatible expansion module to be connected to the board.

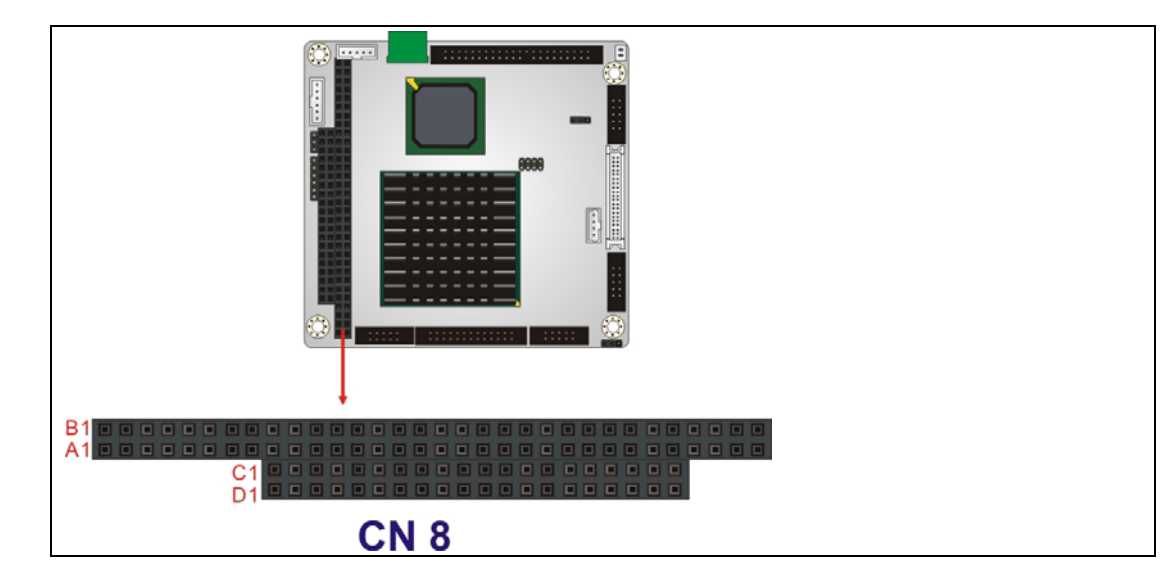

**Figure 3-15: PC/104 Slot Location** 

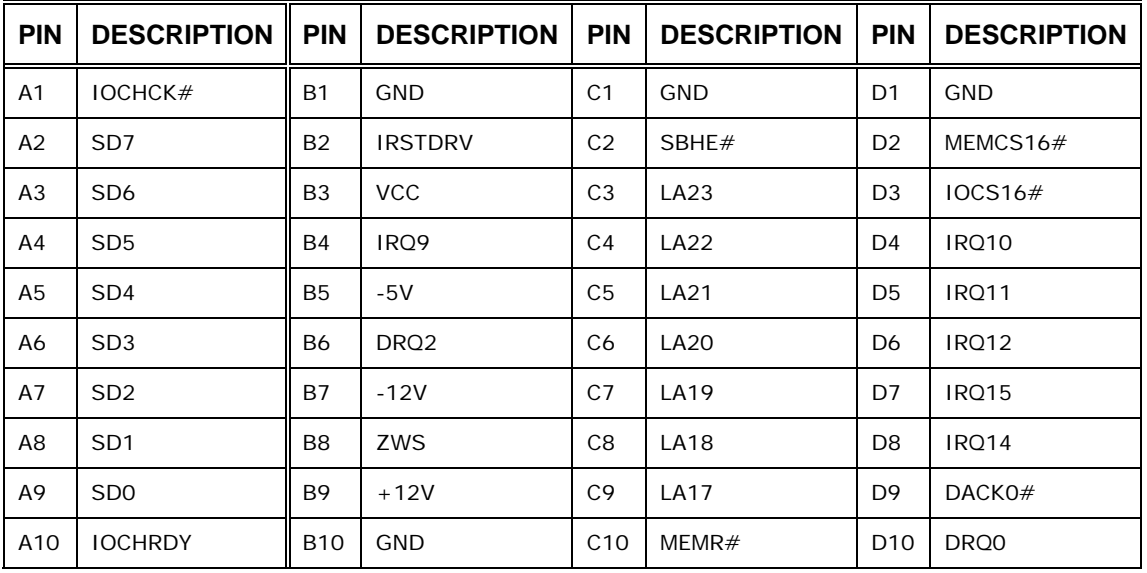

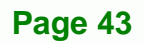

®Technology Corp.

# <span id="page-43-0"></span>Technology Corp

### **PM-LX2-800 User Manual**

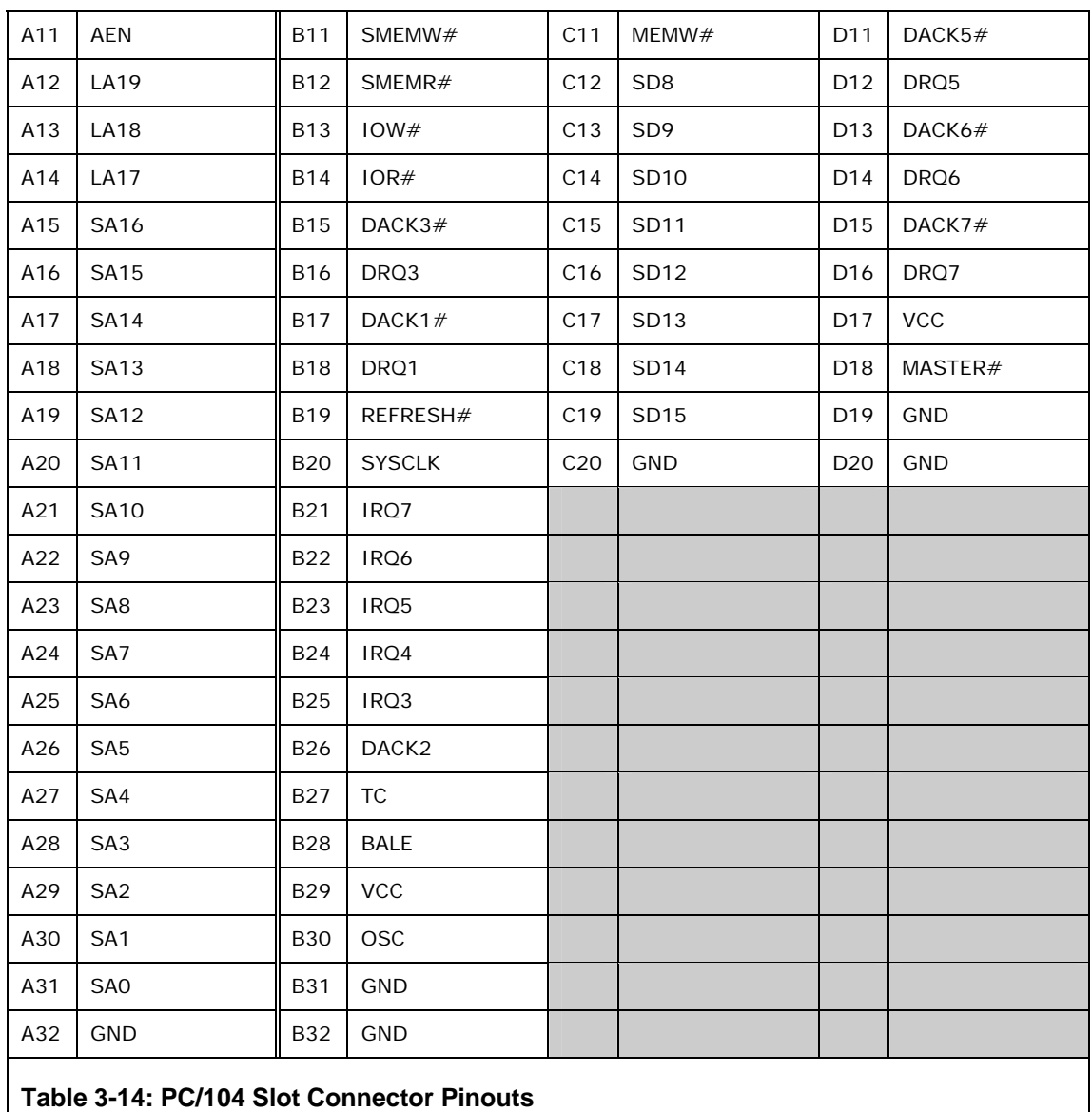

# **3.2.14 RS-232 Serial Port Connectors**

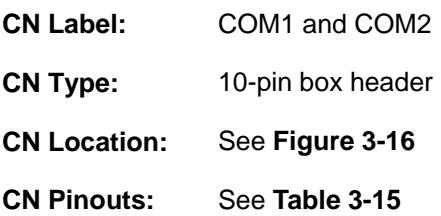

**Page 44** 

The COM1 and COM2 serial ports connectors connect to RS-232 serial port devices.

<span id="page-44-0"></span>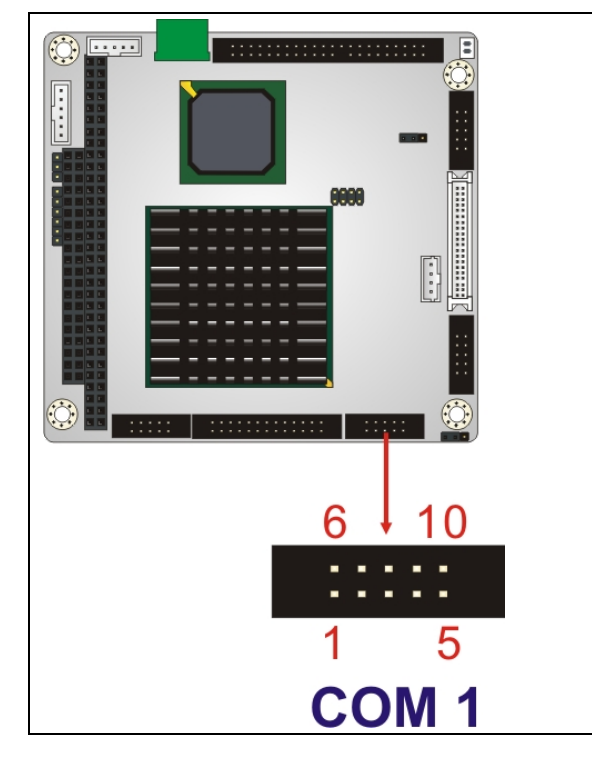

®Technology Corp.

### **Figure 3-16: RS-232 Serial Port Connector Locations**

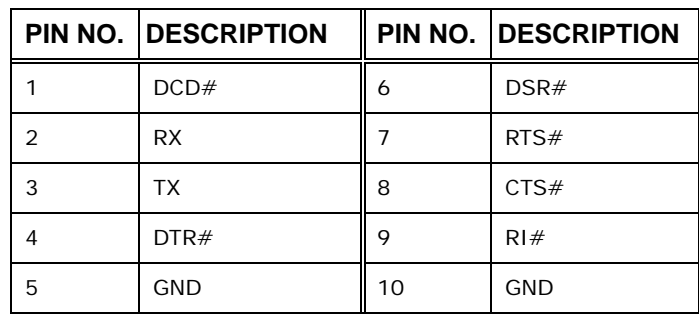

**Table 3-15: RS-232 Serial Port Connector Pinouts** 

# **3.2.15 RS-422/485 Serial Port Connector**

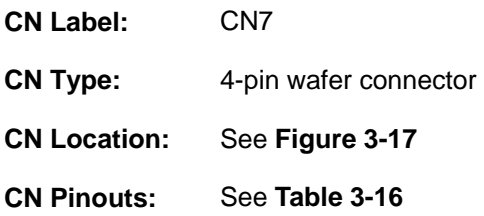

The serial port connector connects to an RS-422 or RS-485 serial port device.

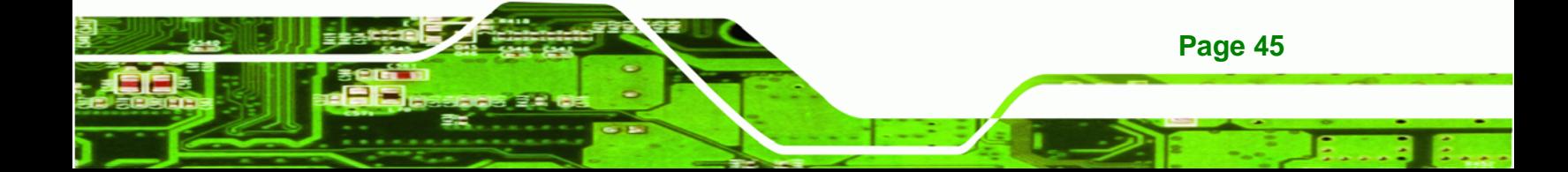

<span id="page-45-0"></span>**RTechnology Corp** 

### **PM-LX2-800 User Manual**

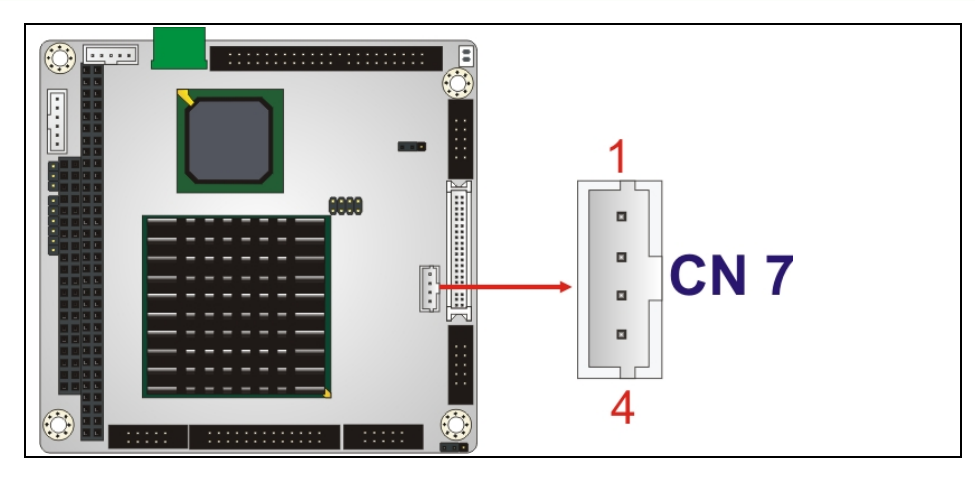

**Figure 3-17: RS-422/485 Serial Port Connector Location** 

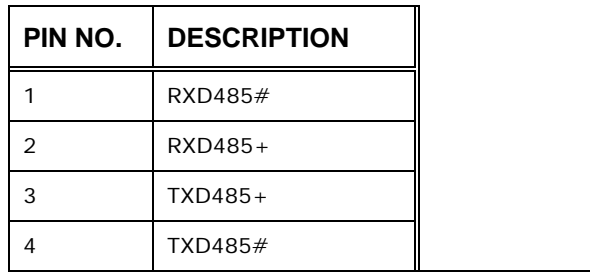

### **Table 3-16: RS-422/RS-485 Serial Port Connector Pinouts**

# **3.2.16 TTL LCD Connector**

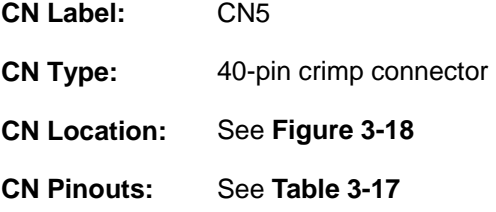

The TTL connector is connected to a TTL display device.

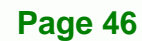

<span id="page-46-0"></span>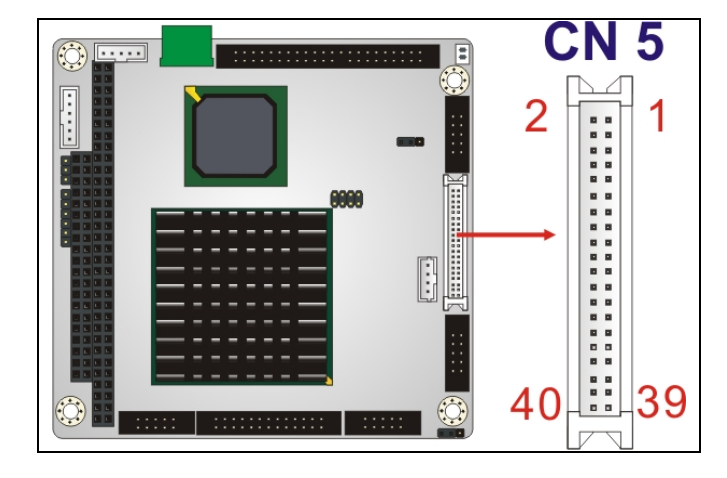

**Figure 3-18: TTL Connector Locations** 

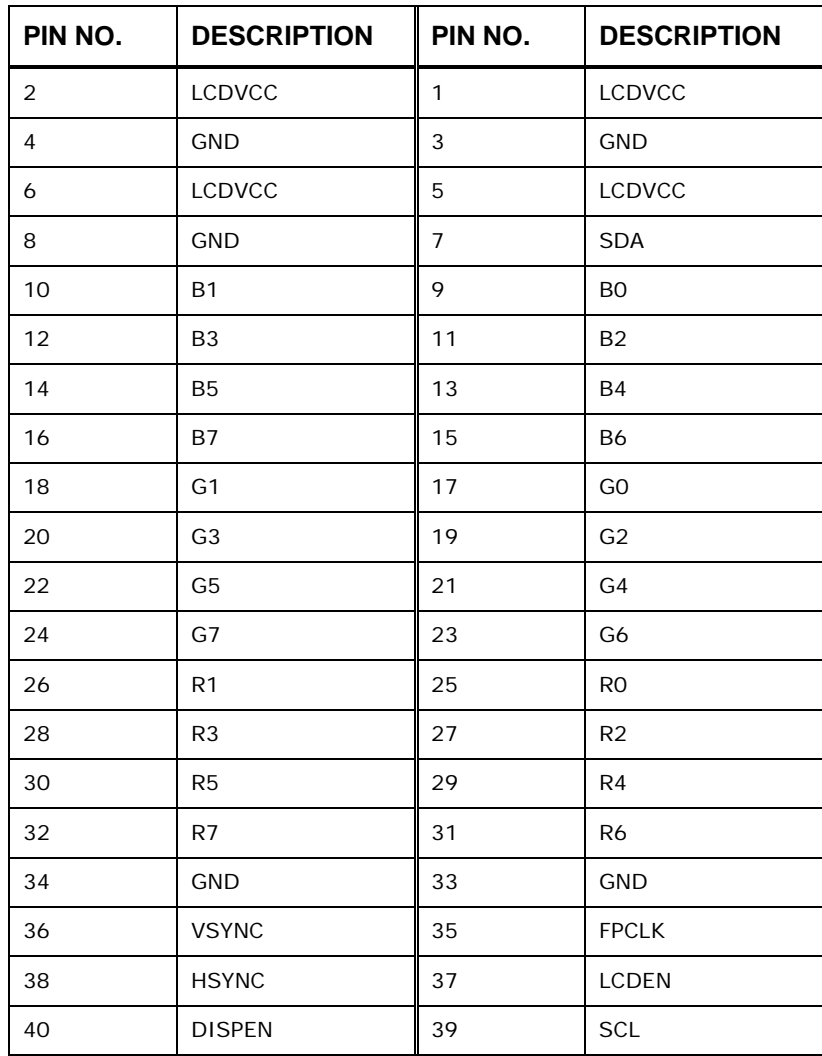

**Page 47**

®Technology Corp.

**Table 3-17: TTL Connector Pinouts** 

<span id="page-47-0"></span>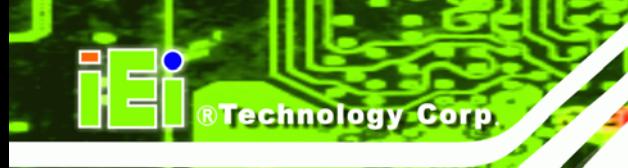

# **3.2.17 USB Connector**

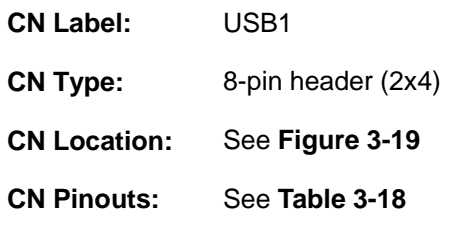

The 2x4 USB pin connector provides connectivity to USB 2.0 ports. Each USB connector can support two USB devices. The USB port is used for I/O bus expansion.

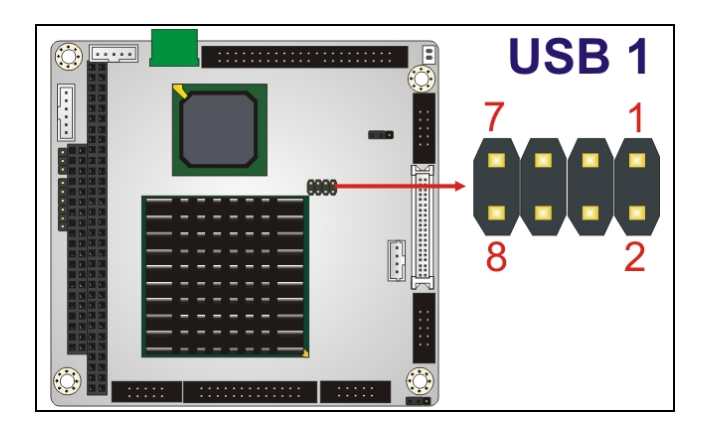

**Figure 3-19: USB Connector Pinout Locations** 

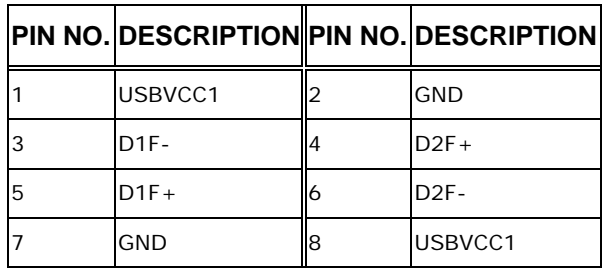

**Table 3-18: USB Port Connector Pinouts** 

### **3.2.18 VGA Connector**

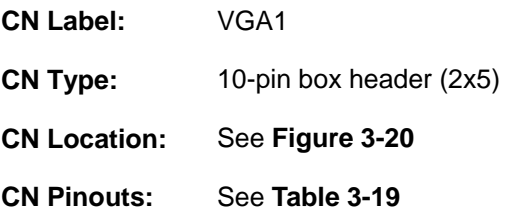

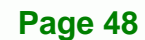

<span id="page-48-0"></span>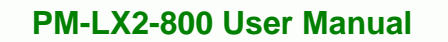

The internal VGA connector connects to an external VGA display for system monitoring.

®Technology Corp.

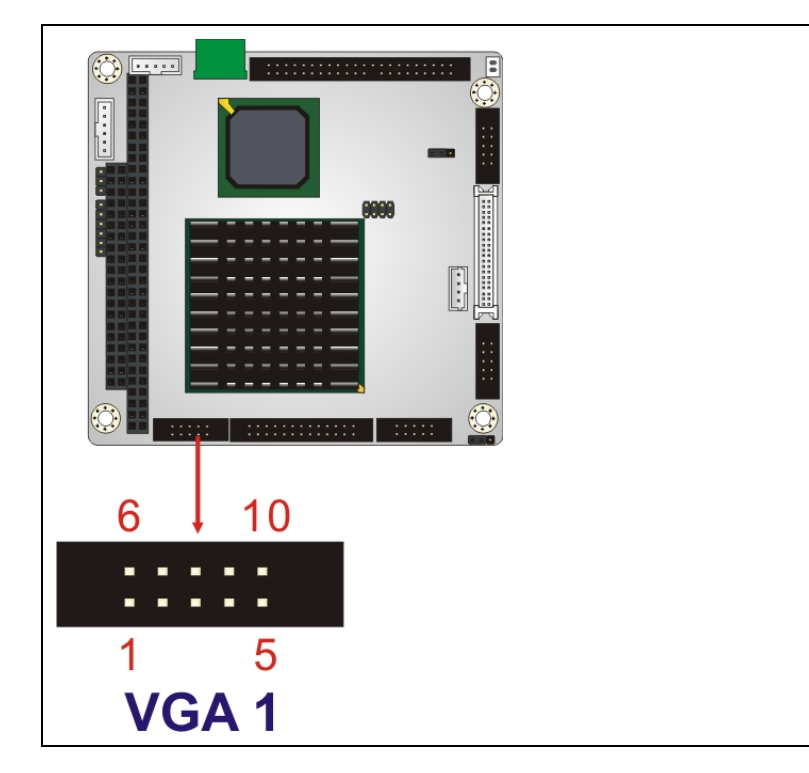

**Figure 3-20: VGA Connector Location** 

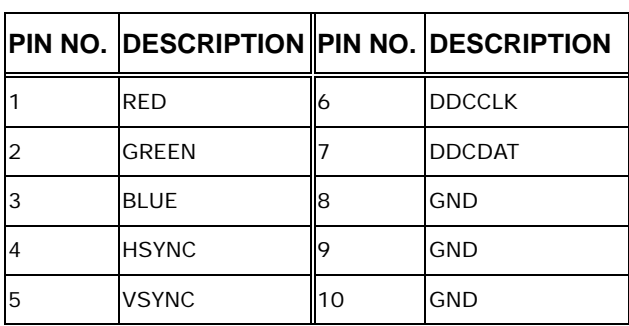

**Table 3-19: VGA Connector Pinouts** 

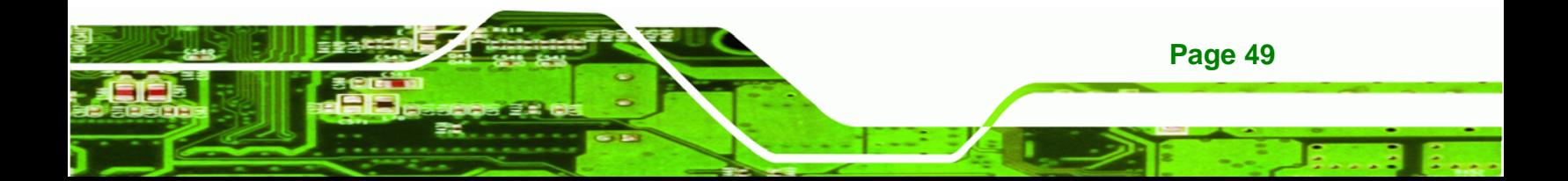

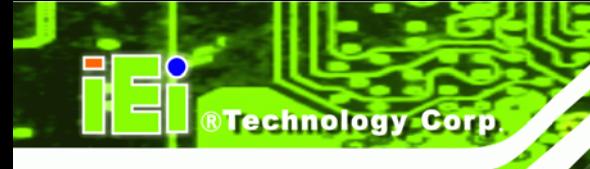

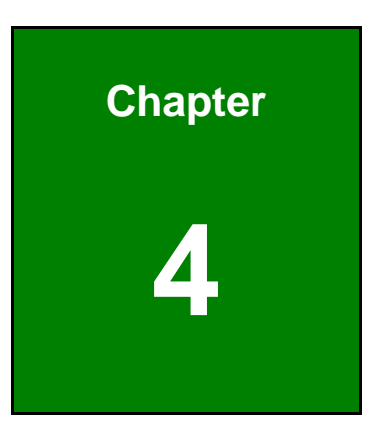

# **4 Installation**

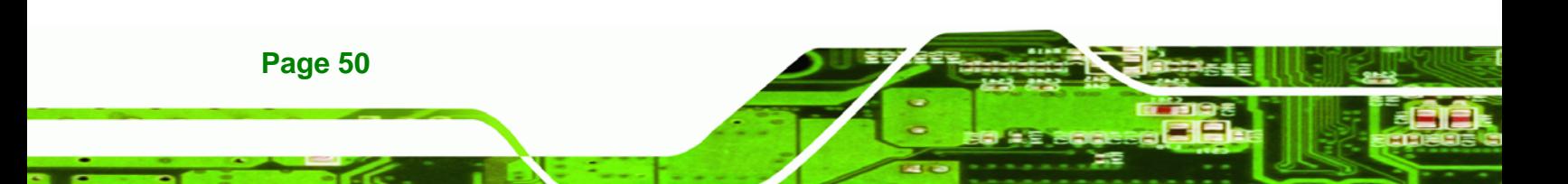

# <span id="page-50-0"></span>**4.1 Anti-static Precautions**

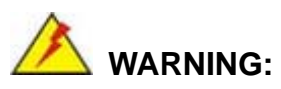

Failure to take ESD precautions during the installation of the PM-LX2-800 may result in permanent damage to the PM-LX2-800 and severe injury to the user.

RTechnology Corp.

Electrostatic discharge (ESD) can cause serious damage to electronic components, including the PM-LX2-800. Dry climates are especially susceptible to ESD. It is therefore critical that whenever the PM-LX2-800 or any other electrical component is handled, the following anti-static precautions are strictly adhered to.

- *Wear an anti-static wristband*: Wearing a simple anti-static wristband can help to prevent ESD from damaging the board.
- **Self-grounding:** Before handling the board, touch any grounded conducting material. During the time the board is handled, frequently touch any conducting materials that are connected to the ground.
- *Use an anti-static pad*: When configuring the PM-LX2-800, place it on an antic-static pad. This reduces the possibility of ESD damaging the PM-LX2-800.
- *Only handle the edges of the PCB*: When handling the PCB, hold the PCB by the edges.

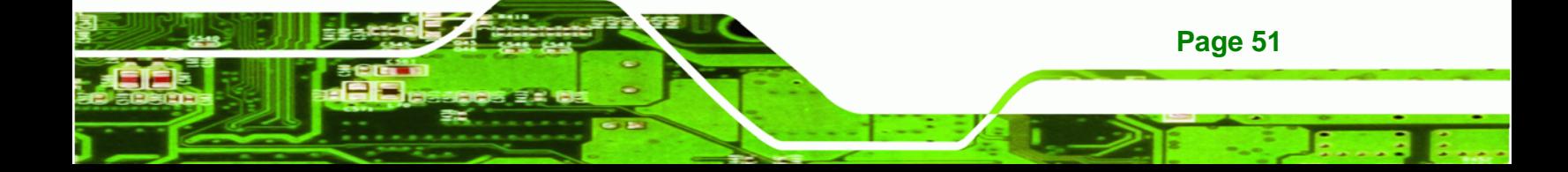

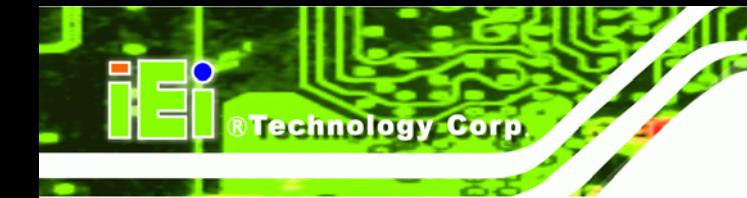

# **4.2 Installation Considerations**

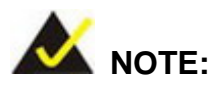

The following installation notices and installation considerations should be read and understood before the PM-LX2-800 is installed. All installation notices should be strictly adhered to. Failing to adhere to these precautions may lead to severe damage of the PM-LX2-800 and injury to the person installing the motherboard.

### **4.2.1 Installation Notices**

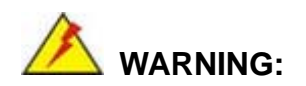

**Page 52** 

The installation instructions described in this manual should be carefully followed in order to prevent damage to the PM-LX2-800, PM-LX2-800 components and injury to the user.

Before and during the installation please **DO** the following:

- Read the user manual:
	- o The user manual provides a complete description of the PM-LX2-800 installation instructions and configuration options.
- Wear an electrostatic discharge cuff (ESD):
	- o Electronic components are easily damaged by ESD. Wearing an ESD cuff removes ESD from the body and helps prevent ESD damage.
- Place the PM-LX2-800 on an antistatic pad:
	- o When installing or configuring the motherboard, place it on an antistatic pad. This helps to prevent potential ESD damage.
- Turn all power to the PM-LX2-800 off:
	- o When working with the PM-LX2-800, make sure that it is disconnected from all power supplies and that no electricity is being fed into the system.

Before and during the installation of the PM-LX2-800 **DO NOT:** 

 Remove any of the stickers on the PCB board. These stickers are required for warranty validation.

**RTechnology Corp.** 

- Use the product before verifying all the cables and power connectors are properly connected.
- Allow screws to come in contact with the PCB circuit, connector pins, or its components.

### **4.2.2 Installation Checklist**

The following checklist is provided to ensure the PM-LX2-800 is properly installed.

- All the items in the packing list are present
- A compatible memory module is properly inserted into the slot
- The CF Type I or CF Type II card is properly installed into the CF socket
- The jumpers have been properly configured
- **The PM-LX2-800 is inserted into a chassis with adequate ventilation**
- The correct power supply is being used
- The following devices are properly connected
	- o IDE drives
	- o RS-232 devices
	- o RS-422/485 devices
	- o Keyboard and mouse
	- o LAN
	- o LCD backlight
	- o LPT device
	- o Power
	- o TTL screen
	- o USB port
	- o VGA port

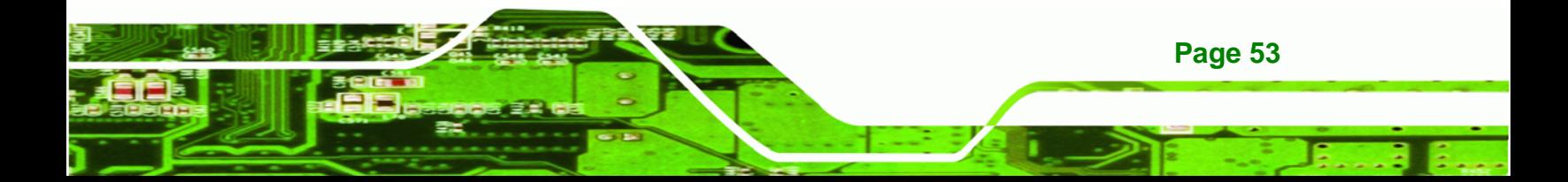

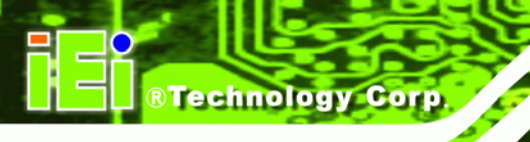

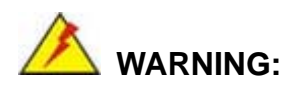

A CPU should never be turned on without its heat sink being installed. If the heat sink is removed and the system turned on, permanent damage to the CPU, PM-LX2-800 and other electronic components attached to the system may be incurred. Running a CPU without a heat sink may also result in injury to the user.

# **4.3 Unpacking**

When the PM-LX2-800 is unpacked, please do the following:

- Follow the anti-static precautions outlined in **Section [4.1](#page-50-0)**.
- Make sure the packing box is facing upwards so the PM-LX2-800 does not fall out of the box.
- Make sure all the components in the checklist shown in **Chapter [2.3.1](#page-21-0)** are present.

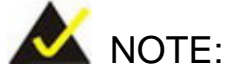

If some of the components listed in the checklist in **Chapter [2.3.1](#page-21-0)** are missing, please do not proceed with the installation. Contact the IEI reseller or vendor you purchased the PM-LX2-800 from or contact an IEI sales representative directly. To contact an IEI sales representative, please send an email to [sales@iei.com.tw.](mailto:sales@iei.com.tw)

# **4.4 SO-DIMM and CompactFlash® Installation**

When purchasing SO-DIMM modules, the following considerations should be taken into account:

- The maximum SO-DIMM capacity supported is 1.0 GB
- The maximum SO-DIMM frequency supported is 400 MHz
- The SO-DIMM chip must be a 200-pin memory chip

**Page 54** 

### <span id="page-54-0"></span>**4.4.1 SO-DIMM Module Installation**

The PM-LX2-800 motherboard has one 200-pin DDR SO-DIMM socket. To install the DDR SO-DIMM module, follow the instructions below.

**RTechnology Corp.** 

- **Step 1:** Turn the PM-LX2-800 over so that the SO-DIMM socket is facing up.
- **Step 2:** Push the SO-DIMM chip into the socket at an angle. (See **[Figure 4-1](#page-54-0)**)
- **Step 3:** Gently pull the arms of the SO-DIMM socket out and push the rear of the SO-DIMM module down. (See **[Figure 4-1](#page-54-0)**)
- **Step 4:** Release the arms of the SO-DIMM socket. They clip into place and secure the SO-DIMM module in the socket.

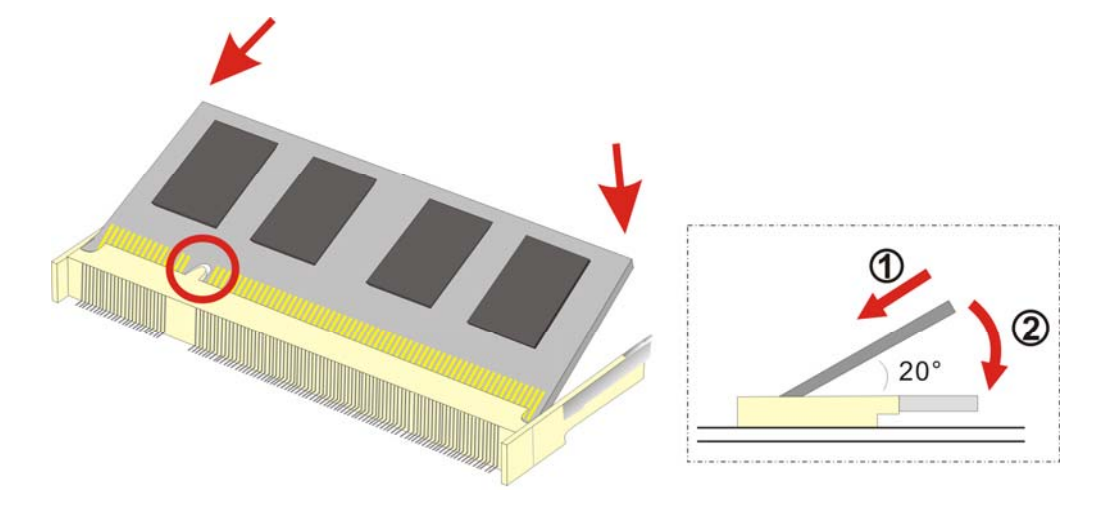

**Figure 4-1: SO-DIMM Module Installation** 

The SO-DIMM is a critical component of the PM-LX2-800 and cannot be run if it is not installed.

# **4.5 CompactFlash® Card Installation**

A CompactFlash® Type 2 (CF Type II) card slot is located on the solder side of the CPU board. When appropriately formatted, a CF Type II card can serve as a bootable hard drive in applications where installation space is limited. The CF Type II card occupies a secondary IDE channel. Configuration options can be found through the BIOS configuration utility.

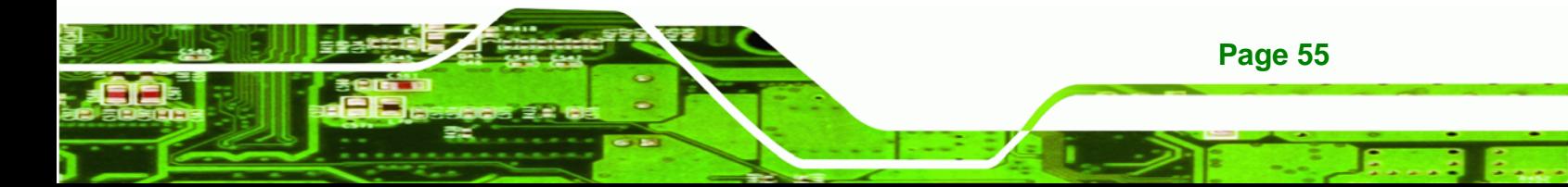

<span id="page-55-0"></span>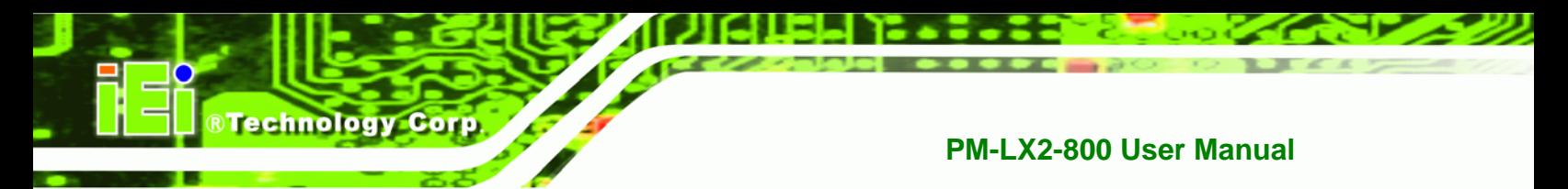

To install a CF Type II card, follow the instructions below.

- **Step 1:** Turn the CPU board over so that the CF Type II card socket is facing up.
- **Step 2:** Gently push the CF Type II card into the socket until it clicks into place. (See **[Figure 4-2](#page-55-0)**)

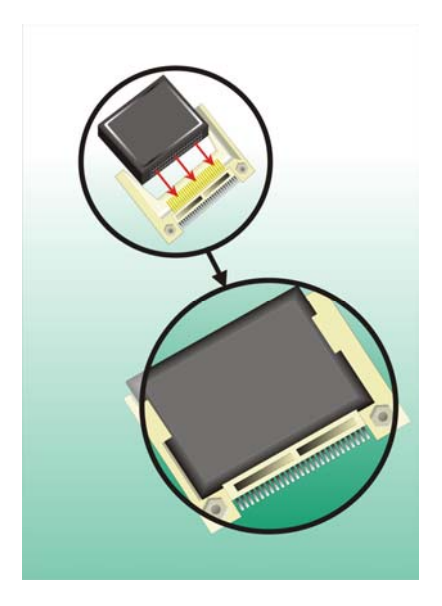

**Figure 4-2: CompactFlash® Card Installation** 

# **4.6 Jumper Settings**

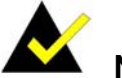

# **NOTE:**

A jumper is a metal bridge that is used to close an electrical circuit. It consists of two metal pins and a small metal clip (protected by a plastic cover) that slides over the pins to connect them. To CLOSE/SHORT a jumper means connecting the pins of the jumper with the plastic clip and to OPEN a jumper means removing the plastic clip from a jumper.

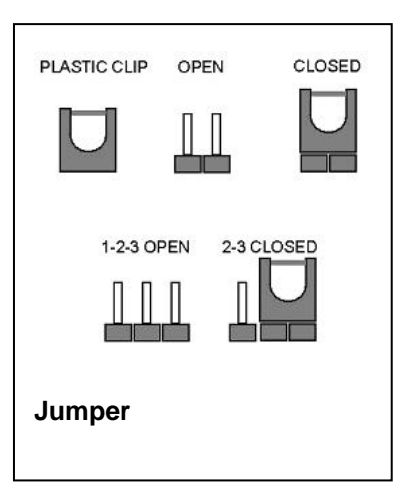

**Page 56** 

<span id="page-56-0"></span>Before the PM-LX2-800 is installed in the system, the jumpers must be set in accordance with the desired configuration. There are two jumpers on the PM-LX2-800. These two jumpers are listed in the table below.

**RTechnology Corp.** 

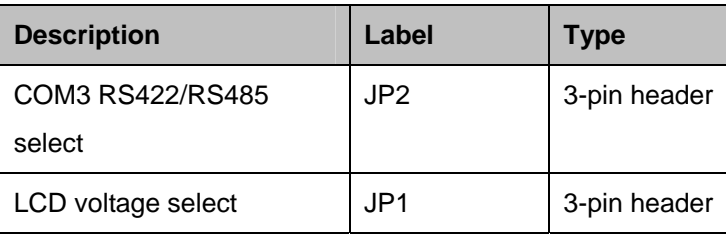

The PM-LX2-800 CPU board has two onboard jumpers (**[Figure 4-3](#page-56-0)**).

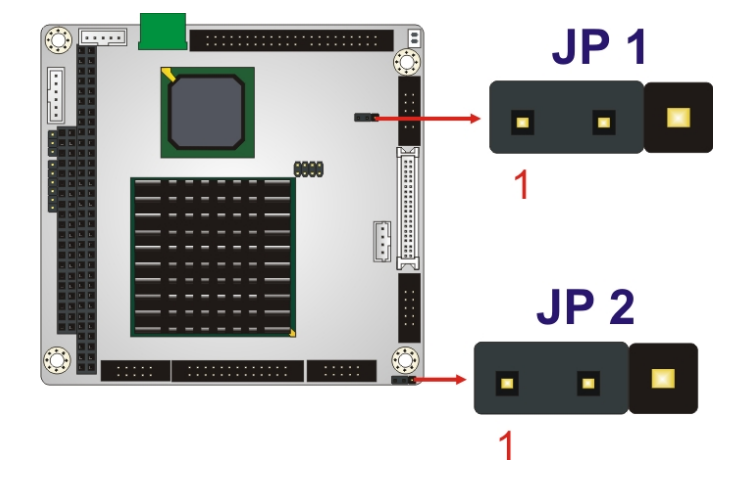

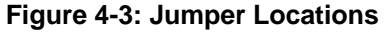

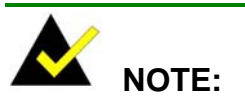

The PM-LX2-800 does not provide a "Clear CMOS" configuration jumper. If the system fails to boot due to improper BIOS settings, reset the CMOS contents by disconnecting and reconnecting the BT1 battery connector. Use small-sized needle nose pliers to carefully disconnect and reconnect the BT1 battery connector.

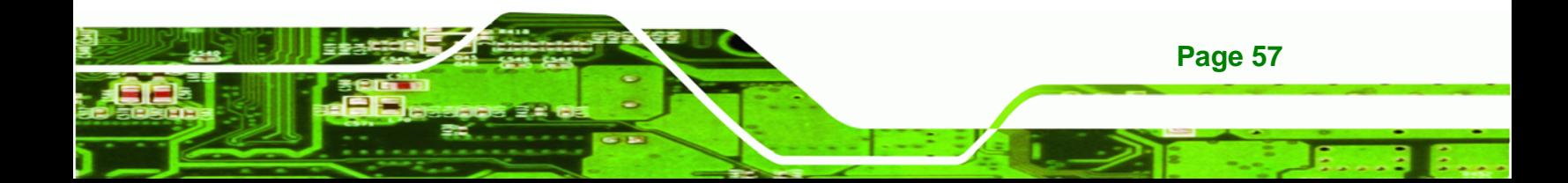

# **4.6.1 COM3 RS422/RS485 Select Jumper**

<span id="page-57-0"></span>**Technology Cor** 

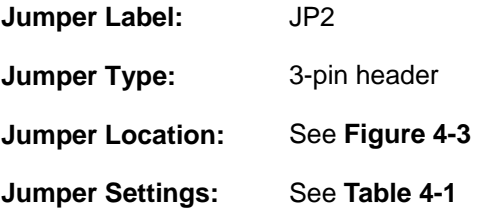

The **COM3 RS422/RS485 Select** jumper sets the COM3 connector type to RS-422 or RS-485.

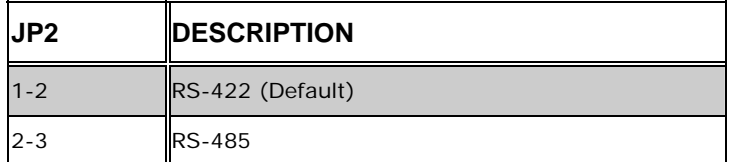

**Table 4-1: COM3 RS422/RS485 Select Jumper Settings**

### **4.6.2 LCD Voltage Select Jumper**

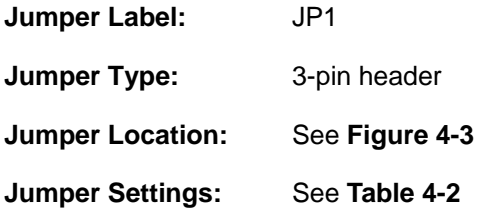

The **LCD Voltage Select** jumper sets the LCD voltage to +3.3V or +5V.

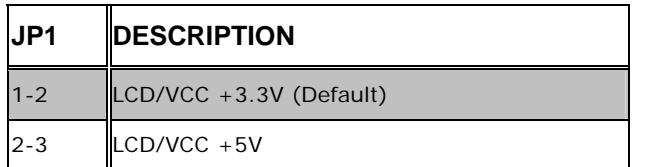

### **Table 4-2: LCD Voltage Select Jumper Settings**

# <span id="page-58-0"></span>**4.7 Chassis Installation**

# WARNING:

Airflow is critical to the cooling of the CPU and other onboard components. The chassis in which the PM-LX2-800 must have air vents to allow cool air to move into the system and hot air to move out.

®Technology Corp.

The PM-LX2-800 must be installed in a chassis with ventilation holes on the sides allowing air to flow through the heat sink surface. In a system with an individual power supply unit, the power supply cooling fan can also help generate airflow through the board surface.

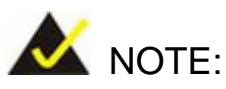

IEI has a wide range of backplanes available. Please contact your vendor, reseller or an IEI sales representative at [sales@iei.com.tw](mailto:sales@iei.com.tw) or visit the IEI website ([http://www.ieiworld.com.tw](http://www.ieiworld.com.tw/)) to find out more about the available chassis.

# **4.8 Internal Peripheral Device Connections**

The cables listed in **[Table 4-3](#page-58-0)** are shipped with the PM-LX2-800.

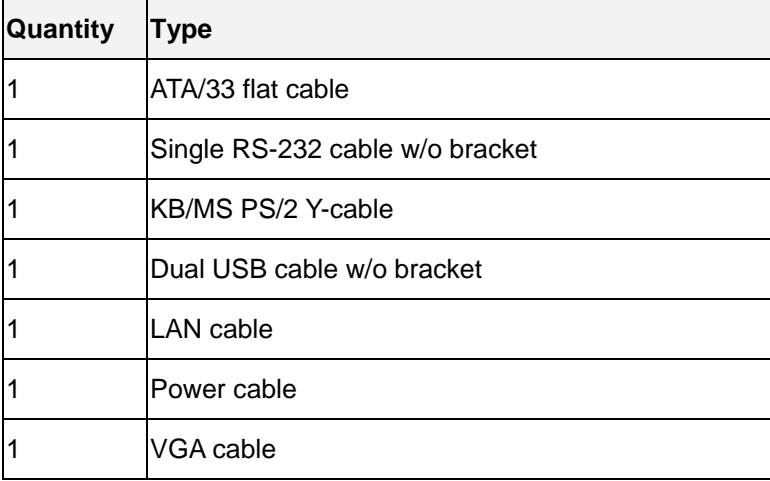

### **Table 4-3: IEI Provided Cables**

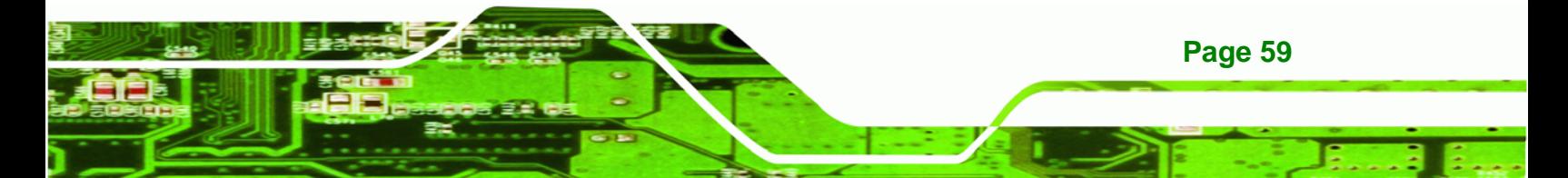

<span id="page-59-0"></span>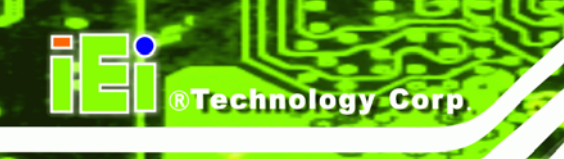

Separately purchased optional IEI items that can be installed are listed below:

- FDD cable
- LPT cable
- RS-422/485 cable

For more details about the items listed above, please refer to **Chapter [2.4](#page-22-0)**. Installation of the accessories listed above is described in detail below.

### **4.8.1 ATA Flat Cable Connection**

The ATA/33 flat cable connects to the PM-LX2-800 to one or two IDE devices. To connect an IDE HDD to the PM-LX2-800, please follow the instructions below:

- **Step 3: Locate the IDE connector**. The location of the IDE device connector is shown in **Section [3.1.1](#page-24-0)**.
- **Step 4: Insert the connector.** Connect the IDE cable connector to the onboard connector. See **[Figure 4-4](#page-59-0)**. A key on the front of the cable connector ensures it can only be inserted in one direction.

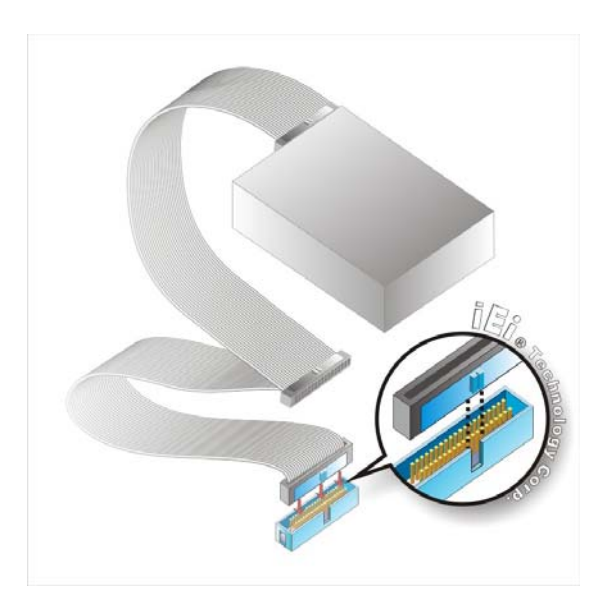

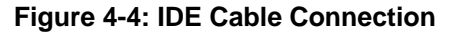

**Page 60** 

**Step 5: Connect the cable to an IDE device**. Connect the two connectors on the other

side of the cable to one or two IDE devices. Make sure that pin 1 on the cable corresponds to pin 1 on the connector

RTechnology Corp.

### <span id="page-60-0"></span>**4.8.2 Keyboard/Mouse Y-cable Connector**

The PM-LX2-800-R11 is shipped with a keyboard/mouse Y-cable connector. The keyboard/mouse Y-cable connector connects to a keyboard/mouse connector on the PM-LX2-800-R11 and branches into two cables that are each connected to a PS/2 connector, one for a mouse and one for a keyboard. To connect the keyboard/mouse Y-cable connector, please follow the steps below.

- **Step 1:** Locate the connector. The location of the keyboard/mouse Y-cable connector is shown in **Section [3.1.1](#page-24-0)**.
- **Step 2:** Align the connectors. Correctly align pin 1 on the cable connector with pin 1 on the PM-LX2-800-R11 keyboard/mouse connector. See **[Figure 4-5](#page-60-0)**.
- **Step 3: Insert the cable connectors**. Once the cable connector is properly aligned with the keyboard/mouse connector on the PM-LX2-800-R11, connect the cable connector to the onboard connectors. See **[Figure 4-5](#page-60-0)**.

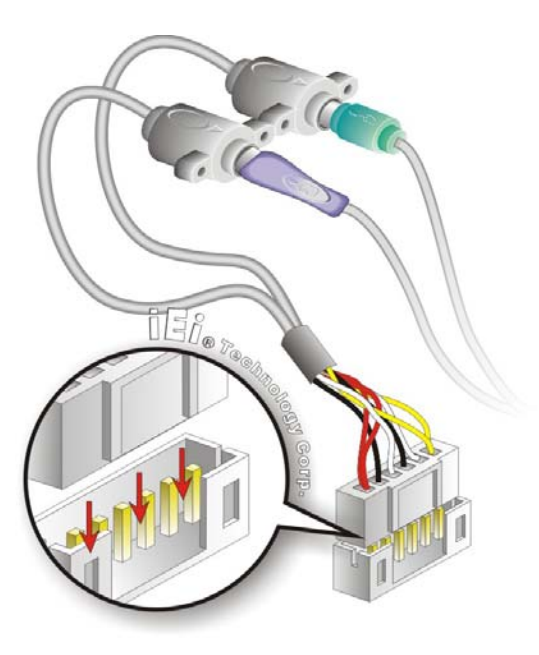

**Figure 4-5: Keyboard/mouse Y-cable Connection**

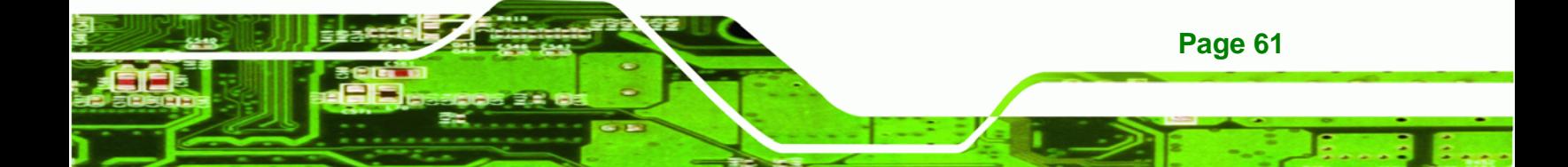

- **Step 4: Attach PS/2 connectors to the chassis**. The keyboard/mouse Y-cable connector is connected to two PS/2 connectors. To secure the PS/2 connectors to the chassis please refer to the installation instructions that came with the chassis.
- **Step 5: Connect the keyboard and mouse**. Once the PS/2 connectors are connected to the chassis, a keyboard and mouse can each be connected to one of the PS/2 connectors. The keyboard PS/2 connector and mouse PS/2 connector are both marked. Please make sure the keyboard and mouse are connected to the correct PS/2 connector.

### **4.8.3 Parallel Port Cable without Bracket**

The optional parallel port (LPT) cable respectively connects the onboard LPT 26-pin box header to an external LPT device (like a printer). The cable comprises a 26-pin female header, to be connected to the onboard LPT box-header, on one side and on the other side a standard external LPT connector. To connect the LPT cable, please follow the steps below.

- **Step 1: Locate the connector**. The LPT connector location is shown in **Section [3.1.1](#page-24-0)**.
- **Step 2:** Align the connectors. Correctly align pin 1 on the cable connector with pin 1 on the PCIE-9452 LPT box-header connector. See **[Figure 4-6](#page-62-0)**.
- **Step 3: Insert the cable connectors**. Once the cable connector is properly aligned with the 26-pin box-header connector on the PCIE-9452, connect the cable connector to the onboard connector. See **[Figure 4-6](#page-62-0).**

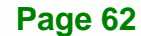

**Technology** 

<span id="page-62-0"></span>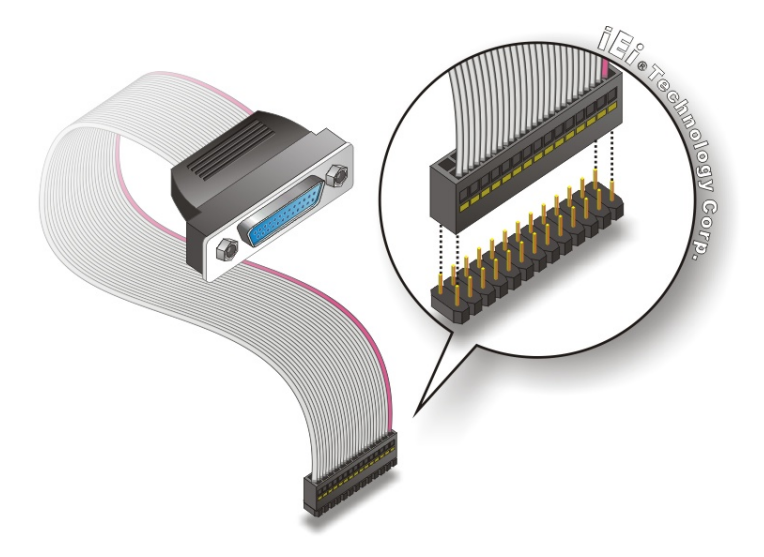

**Figure 4-6: LPT Cable Connection** 

**Step 4: Attach the LPT connector to the chassis**. To secure the LPT interface connector to the chassis please refer to the installation instructions that came with the chassis.

®Technology Corp.

**Step 5: Connect LPT device**. Once the LPT interface connector is connected to the chassis, the LPT device can be connected to the LPT interface connector. See **Figure 4-7** 

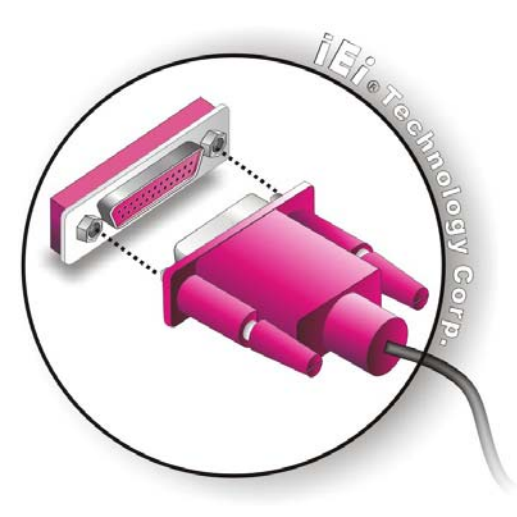

**Figure 4-7: Connect the LPT Device** 

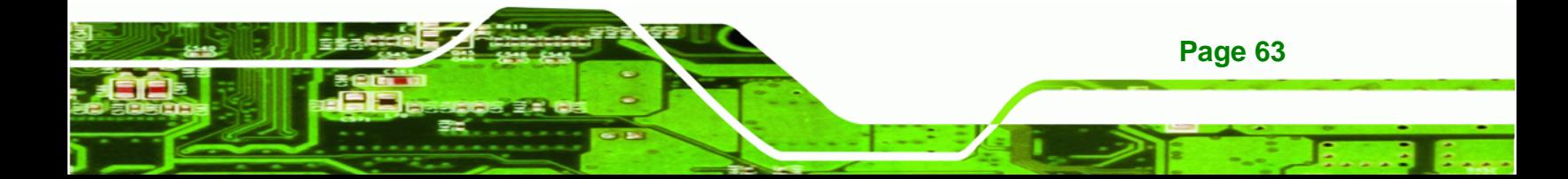

### **4.8.4 Single RS-232 Cable (without Bracket)**

<span id="page-63-0"></span>**Technology Corp** 

The single RS-232 cable consists of one serial port connector attached to a serial communications cable that is then attached to a D-sub 9 male connector. To install the single RS-232 cable, please follow the steps below.

- **Step 1:** Locate the connector. The location of the RS-232 connector is shown in **Section [3.1.1](#page-24-0)**.
- **Step 2: Insert the cable connector**. Insert the connector into the serial port box header. See **[Figure 4-8](#page-63-0).** A key on the front of the cable connectors ensures the connector can only be installed in one direction.

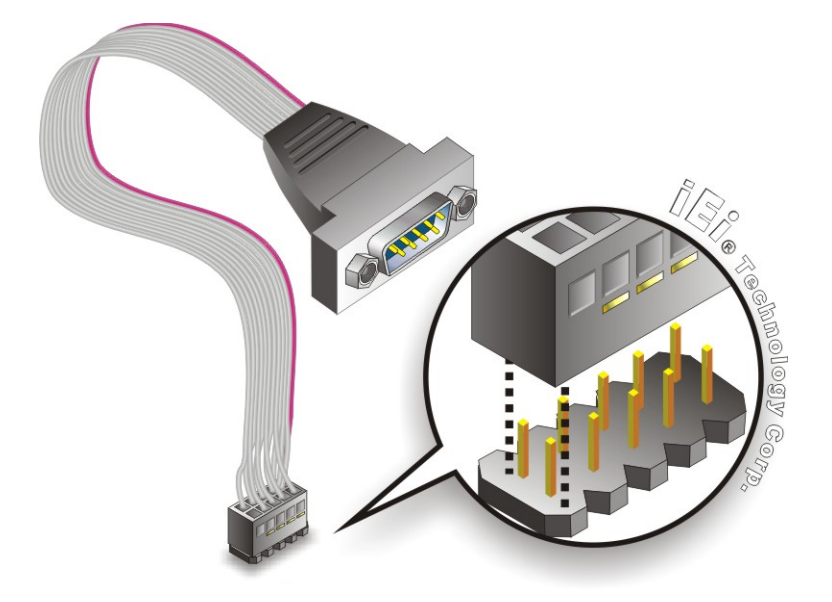

**Figure 4-8: Single RS-232 Cable Installation** 

**Page 64** 

- **Step 3: Secure the bracket**. The single RS-232 connector has two retention screws that must be secured to a chassis or bracket.
- **Step 4: Connect the serial device**. Once the single RS-232 connector is connected to a chassis or bracket, connect a serial communications device to the chassis or bracket.

# **4.8.5 TFT LCD Installation**

The PM-LX2-800-R11 can be connected to a TFT LCD screen through the 40-pin TTL screen on the board. To connect a TFT LCD to the PM-LX2-800, please follow the steps below.

RTechnology Corp.

- **Step 5: Locate the connector**. The location of the TTL connector is shown in **Section [3.1.1](#page-24-0)**.
- **Step 6: Insert the cable connector**. Insert the connector from the TTL PCB driving board to the TTL connector as shown in **[Figure 4-9](#page-65-0)**. When connecting the connectors, make sure the pins are properly aligned.

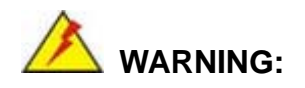

The diagram below is merely for illustration. The configuration and connection of the cables from the TFT LCD screen being installed may be different. Please refer to the installation manual that came with the TFT LCD screen.

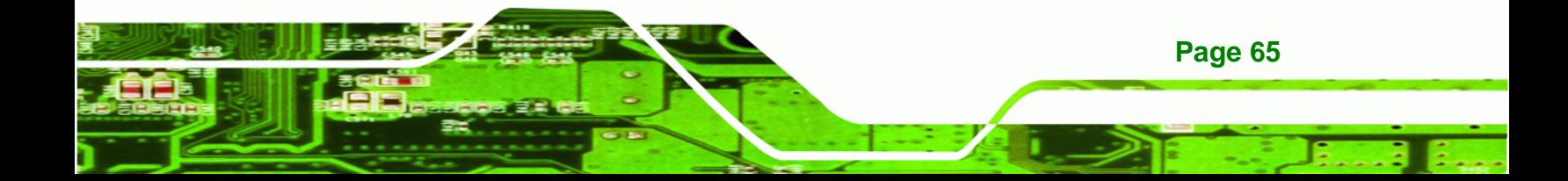

<span id="page-65-0"></span>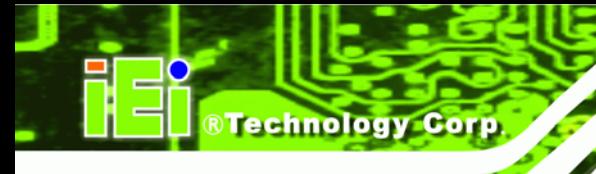

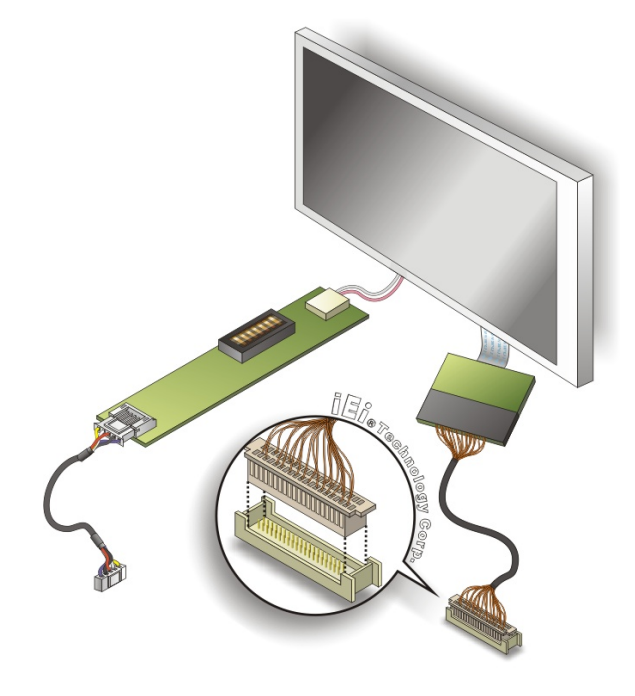

**Figure 4-9: TTL Connector** 

- **Step 7: Locate the backlight inverter connector.** The location of the backlight inverter connector is shown in **Section [3.1.1](#page-24-0)**.
- **Step 8: Connect backlight connector**. Connect the backlight connector to the driver TFT LCD PCB as shown in **[Figure 4-10](#page-66-0)**. When inserting the cable connector, make sure the pins are properly aligned.

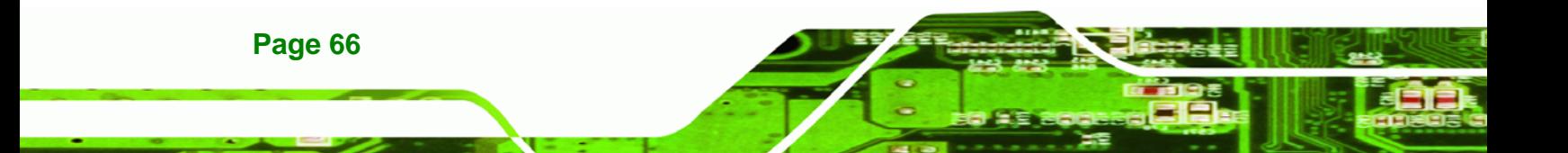

<span id="page-66-0"></span>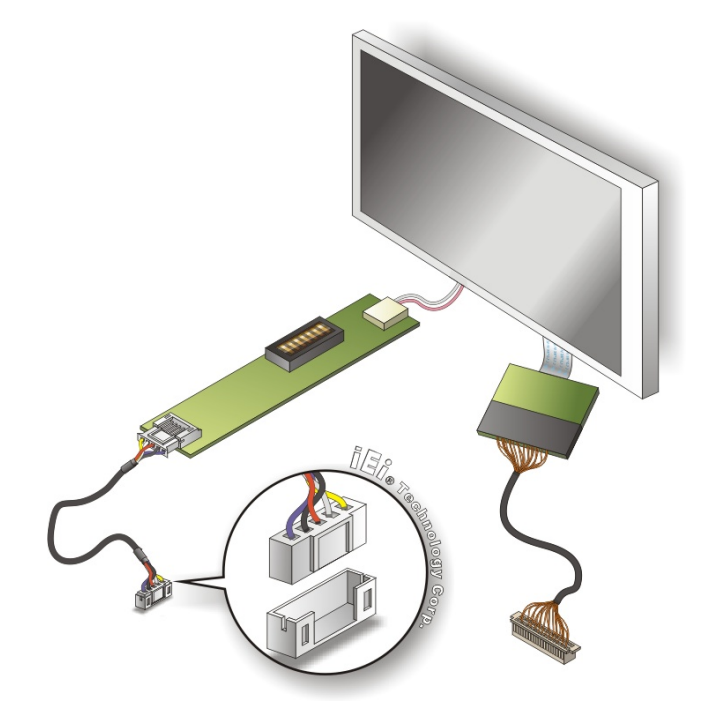

®Technology Corp.

**Figure 4-10: Backlight Inverter Connection** 

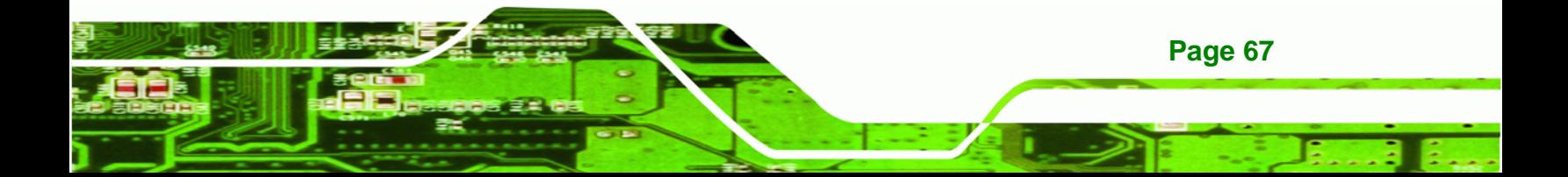

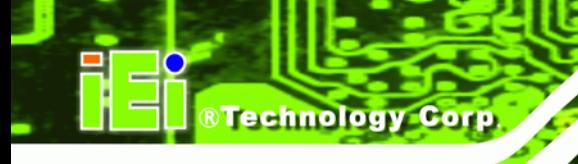

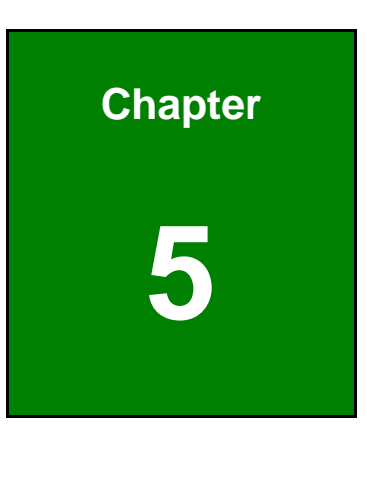

**5 BIOS** 

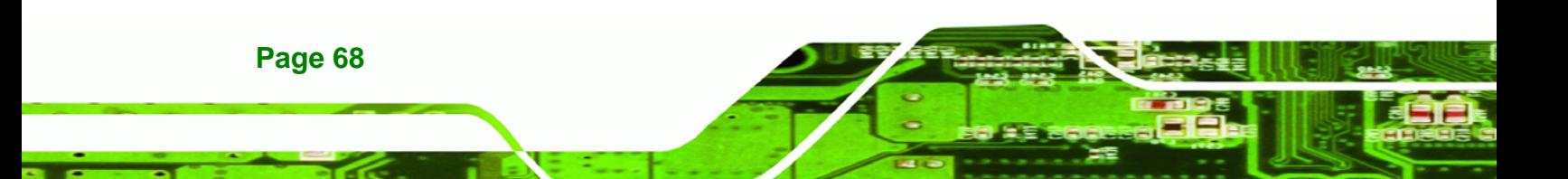

# **5.1 Introduction**

The BIOS is programmed onto the BIOS chip. The BIOS setup program allows changes to certain system settings. This chapter outlines the options that can be changed.

### **5.1.1 Starting Setup**

The AMI BIOS is activated when the computer is turned on. The setup program can be activated in one of two ways.

- 1. Press the **DELETE** key as soon as the system is turned on or
- 2. Press the **DELETE** key when the "**Press Del to enter SETUP**" message appears on the screen.

If the message disappears before the **DELETE** key is pressed, restart the computer and try again.

### **5.1.2 Using Setup**

Use the arrow keys to highlight items, press **ENTER** to select, use the PageUp and PageDown keys to change entries, press **F1** for help and press **ESC** to quit. Navigation keys are shown in.

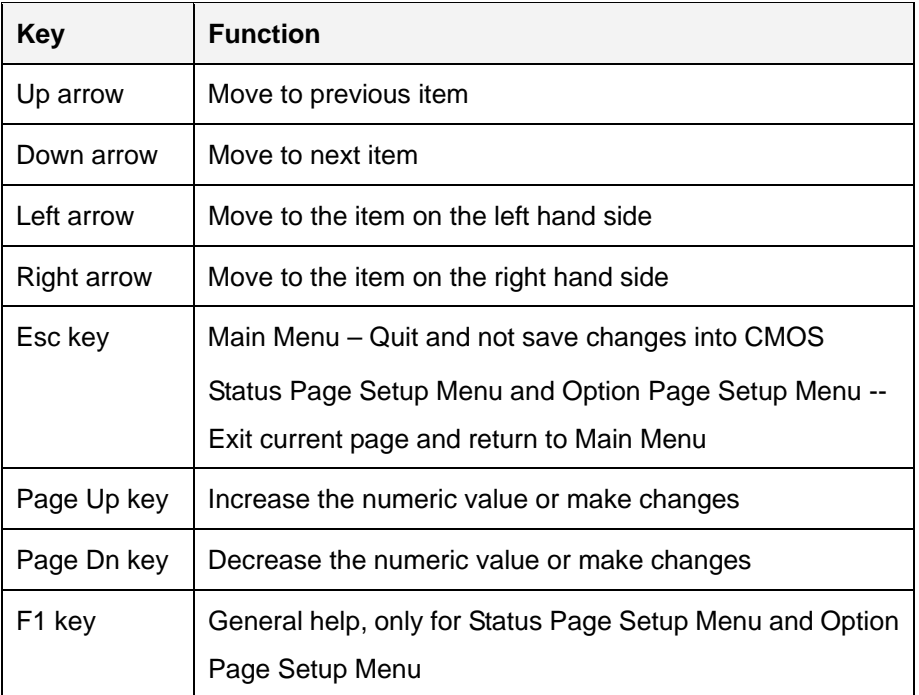

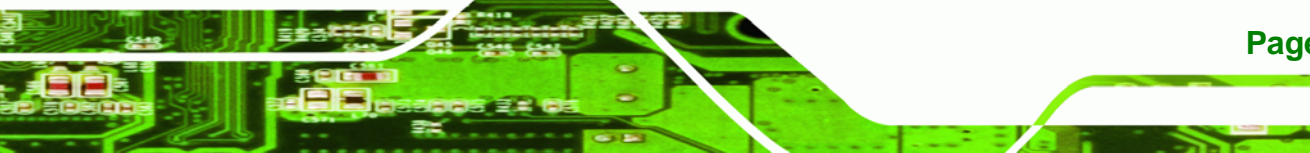

**Page 69**

RTechnology Corp.

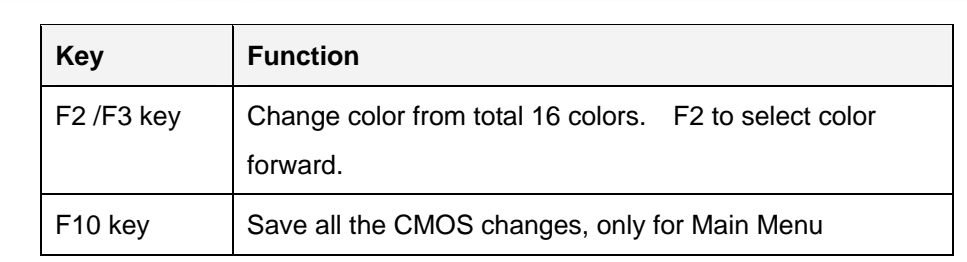

#### **Table 5-1: BIOS Navigation Keys**

### **5.1.3 Getting Help**

**Technology Corp** 

When **F1** is pressed a small help window describing the appropriate keys to use and the possible selections for the highlighted item appears. To exit the Help Window press **ESC** or the **F1** key again.

### **5.1.4 Unable to Reboot After Configuration Changes**

If the computer cannot boot after changes to the system configuration is made, CMOS defaults. Use the jumper described in Chapter **5**.

### **5.1.5 BIOS Menu Bar**

The **menu bar** on top of the BIOS screen has the following main items:

- Main Changes the basic system configuration.
- Advanced Changes the advanced system settings.
- PCIPnP Changes the advanced PCI/PnP Settings
- Boot Changes the system boot configuration.
- **Security Sets User and Supervisor Passwords.**
- Chipset Changes the chipset settings.
- Exit Selects exit options and loads default settings

The following sections completely describe the configuration options found in the menu items at the top of the BIOS screen and listed above.

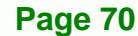

# <span id="page-70-0"></span>**5.2 Main**

The **Main** BIOS menu (**[BIOS Menu 1](#page-70-0)**) appears when the **BIOS Setup** program is entered. The **Main** menu gives an overview of the basic system information.

RTechnology Corp.

| BIOS SETUP<br>UTILITY                                      |                                  |               |             |                     |         |                                                                                                    |  |  |  |
|------------------------------------------------------------|----------------------------------|---------------|-------------|---------------------|---------|----------------------------------------------------------------------------------------------------|--|--|--|
| Main                                                       | Advanced                         | <b>PCIPNP</b> | <b>Boot</b> | Security            | Chipset | Exit                                                                                               |  |  |  |
| System Overview                                            |                                  |               |             |                     |         | Use [ENTER], [TAB] or<br>[SHIFT-TAB] to select a                                                   |  |  |  |
| <b>AMIBIOS</b><br>Version<br>Build Date $:01/14/09$<br>ID: | : 08.00.14<br>:B130MR10          |               |             |                     |         | field.<br>Use $[+]$ or $[-]$ to<br>configure system time.                                          |  |  |  |
| Processor<br>Type<br>Speed<br>Count                        | :AMD™ Geode™ LX<br>:500MHz<br>:1 |               |             |                     |         | $\leftrightarrow$<br>Select Screen                                                                 |  |  |  |
| System Memory<br>Size<br>System Time<br>System Time        | :479MB                           |               | [14:20:27]  | [Tue $04/27/2009$ ] |         | Select Item<br>Enter Go to SubScreen<br>General Help<br>F1<br>Save and Exit<br>F10<br>ESC.<br>Exit |  |  |  |
|                                                            |                                  |               |             |                     |         | v02.61 ©Copyright 1985-2006, American Megatrends, Inc.                                             |  |  |  |

**BIOS Menu 1: Main**

#### $\rightarrow$  System Overview

The **System Overview** lists a brief summary of different system components. The fields in **System Overview** cannot be changed. The items shown in the system overview include:

- AMI BIOS: Displays auto-detected BIOS information
	- o **Version:** Current BIOS version
	- o **Build Date:** Date the current BIOS version was made
	- o **ID:** Installed BIOS ID
- Processor: Displays auto-detected CPU specifications
	- o **Type:** Names the currently installed processor
	- o **Speed:** Lists the processor speed
	- o **Count:** The number of CPUs on the motherboard
- System Memory: Displays the auto-detected system memory.
	- o **Size:** Lists memory size

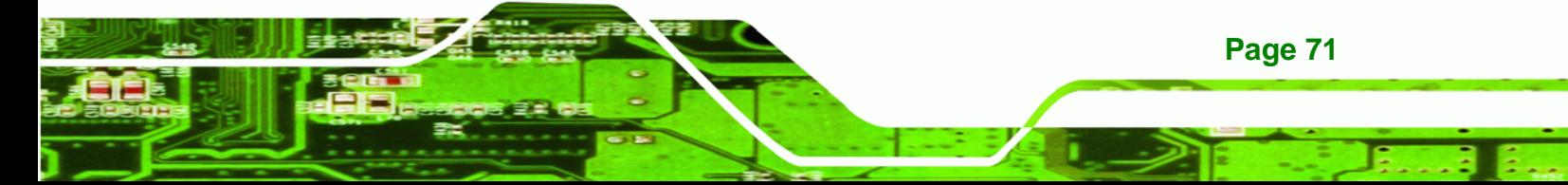

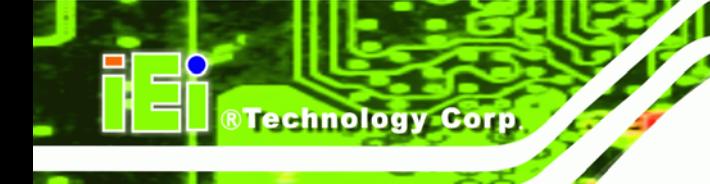

The System Overview field also has two user configurable fields:

### $\rightarrow$  System Time [xx:xx:xx]

Use the **System Time** option to set the system time. Manually enter the hours, minutes and seconds.

### **System Date [xx/xx/xx]**

Use the **System Date** option to set the system date. Manually enter the day, month and year.

### **5.3 Advanced**

Use the **Advanced** menu (**[BIOS Menu 2](#page-72-0)**) to configure the CPU and peripheral devices through the following sub-menus:

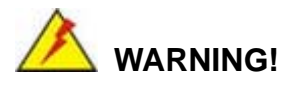

Setting the wrong values in the sections below may cause the system to malfunction. Make sure that the settings made are compatible with the hardware.

- CPU Configuration (see **Section [5.3.1](#page-72-0)**)
- IDE Configuration (see **Section [5.3.2](#page-73-0)**)
- Floppy Configuration (see **Section [5.3.3](#page-81-0)**)
- Super I/O Configuration (see **Section [5.3.4](#page-81-0)**)
- Hardware Health Configuration (see **Section [5.3.5](#page-85-0)**)
- Remote Access Configuration (see **Section [5.3.6](#page-86-0)**)
- USB Configuration (see **Section [5.3.7](#page-89-0)**)
- IT8888 Configuration (see **Section [5.3.8](#page-91-0)**)

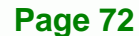
<span id="page-72-0"></span>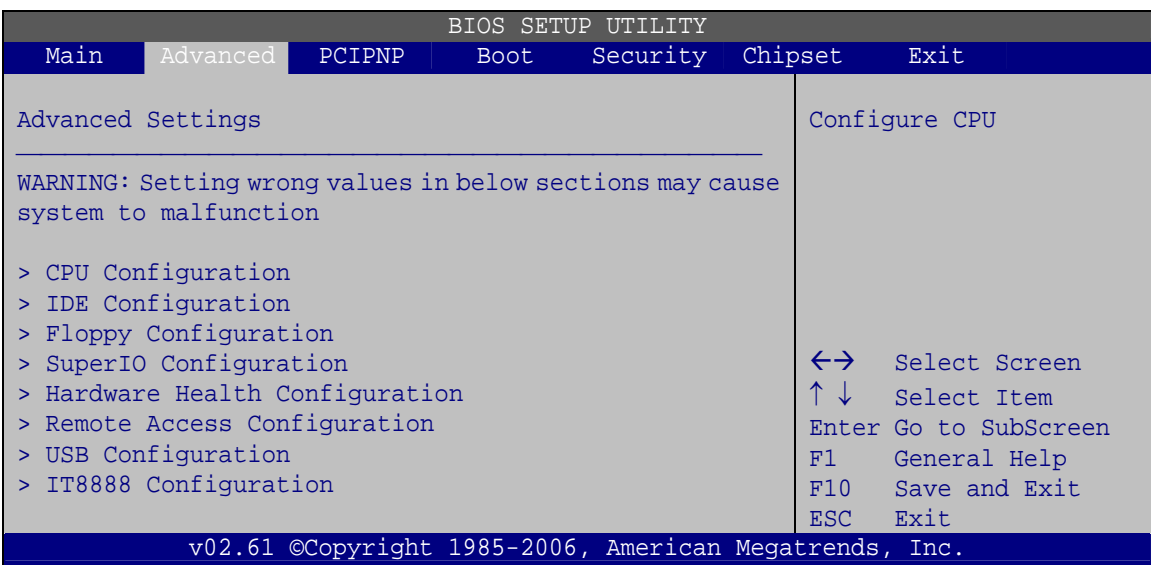

**RTechnology Corp.** 

**BIOS Menu 2: Advanced**

# **5.3.1 CPU Configuration**

Use the **CPU Configuration** menu (**[BIOS Menu 3](#page-72-0)**) to view detailed CPU specifications and configure the CPU.

| BIOS SETUP UTILITY                                                            |                 |               |                                                        |          |         |                   |                                                                |  |  |  |
|-------------------------------------------------------------------------------|-----------------|---------------|--------------------------------------------------------|----------|---------|-------------------|----------------------------------------------------------------|--|--|--|
| Main                                                                          | Advanced        | <b>PCIPNP</b> | <b>Boot</b>                                            | Security | Chipset |                   | Exit                                                           |  |  |  |
| Configure Advanced CPU Settings<br>Module Version - 11.05                     |                 |               |                                                        |          |         |                   |                                                                |  |  |  |
| Manufacturer : AMD <sup>™</sup><br>Brand String : AMD™ Geode™ LX<br>Frequency | : 500GHz        |               |                                                        |          |         |                   |                                                                |  |  |  |
| Revision                                                                      | $\therefore$ C3 |               |                                                        |          |         | $\leftrightarrow$ | Select Screen                                                  |  |  |  |
| Cache L1                                                                      | : 64KB          |               |                                                        |          |         | ↑↓                | Select Item                                                    |  |  |  |
| $Cache_12$                                                                    | : 128KB         |               |                                                        |          |         | F1<br>F10<br>ESC- | Enter Go to SubScreen<br>General Help<br>Save and Exit<br>Exit |  |  |  |
|                                                                               |                 |               | v02.61 ©Copyright 1985-2006, American Megatrends, Inc. |          |         |                   |                                                                |  |  |  |

**BIOS Menu 3: CPU Configuration**

The CPU Configuration menu (**[BIOS Menu 3](#page-72-0)**) lists the following CPU details:

Manufacturer: Lists the name of the CPU manufacturer

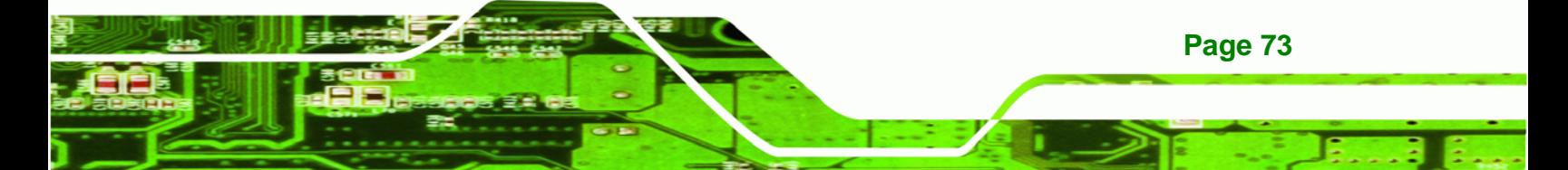

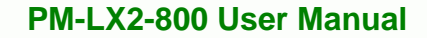

- Brand String: Lists the brand name of the CPU being used
- Frequency: Lists the CPU processing speed
- **Cache L1: Lists the CPU L1 cache size**
- Cache L2: Lists the CPU L2 cache size

# **5.3.2 IDE Configuration**

<span id="page-73-0"></span>**Technology Corp** 

Use the **IDE Configuration** menu (**[BIOS Menu 4](#page-73-0)**) to change and/or set the configuration of the IDE devices installed in the system.

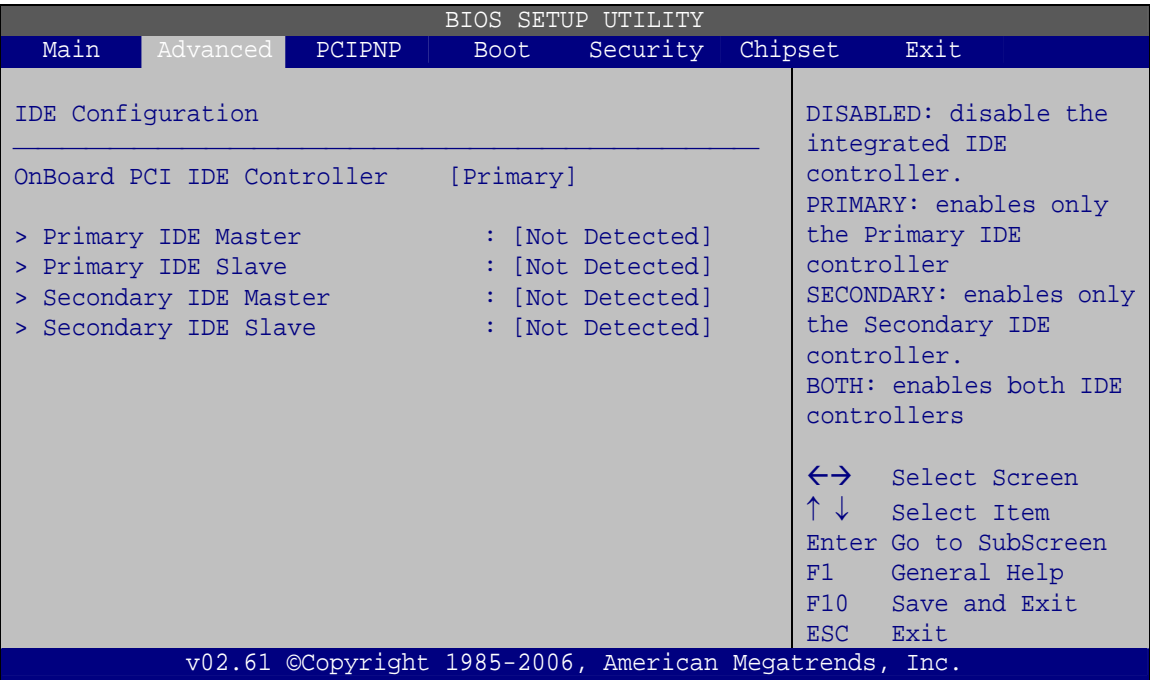

**BIOS Menu 4: IDE Configuration**

#### $\rightarrow$  ATA/IDE Configurations [Compatible]

**Page 74** 

Use the **ATA/IDE Configurations** option to configure the ATA/IDE controller.

- **Disabled Disables the on-board ATA/IDE controller.**
- **Compatible Configures** the on-board ATA/IDE controller to be in compatible mode. In this mode, a SATA channel will replace one of the IDE channels. This mode supports up to 4 storage devices.

Î **Enhanced DEFAULT** Configures the on-board ATA/IDE controller to be in Enhanced mode. In this mode, IDE channels and SATA channels are separated. This mode supports up to 6 storage devices. Some legacy OS do not support this mode.

**RTechnology Corp.** 

#### → Configure SATA as [IDE]

Use the **Configure SATA as** option to configure SATA devices as normal IDE devices.

**T** IDE DEFAULT Configures SATA devices as normal IDE device.

### → Configure SATA Channels [Behind PATA]

Use the **Configure SATA Channels** option to determine how SATA channels and PATA channels are ordered.

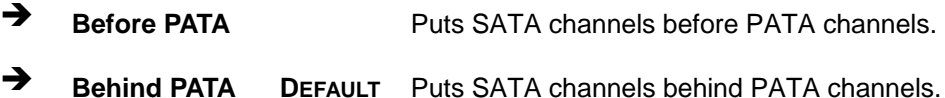

#### → Legacy IDE Channels [PATA Pri, SATA Sec]

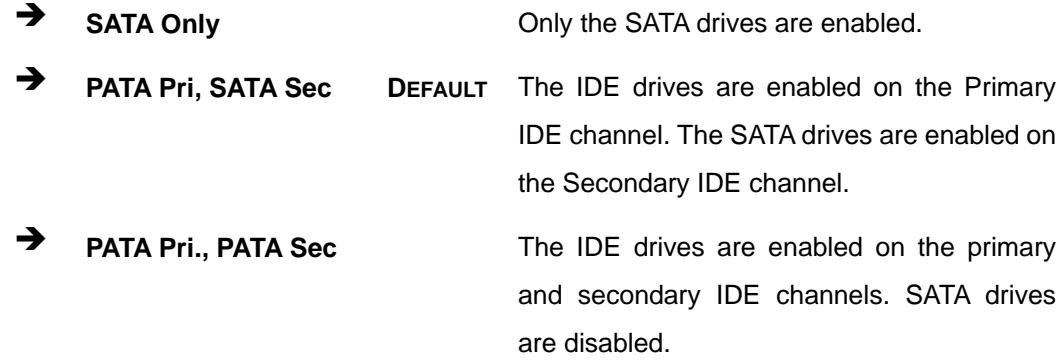

#### → OnBoard PCI IDE Controller [Both]

Use the **OnBoard PCI IDE Controller** BIOS option to specify the IDE channels used by the onboard PCI IDE controller. The following configuration options are available.

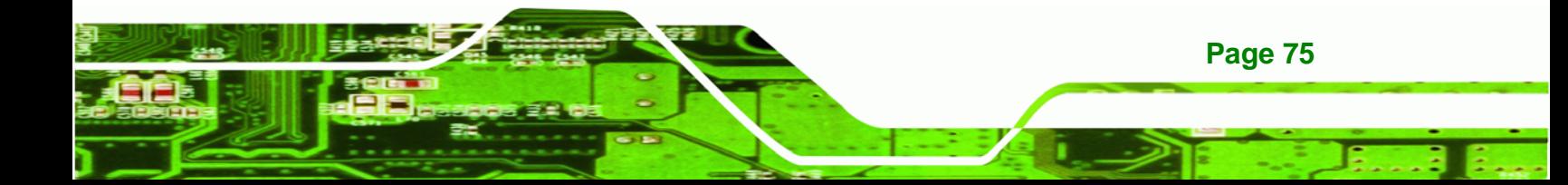

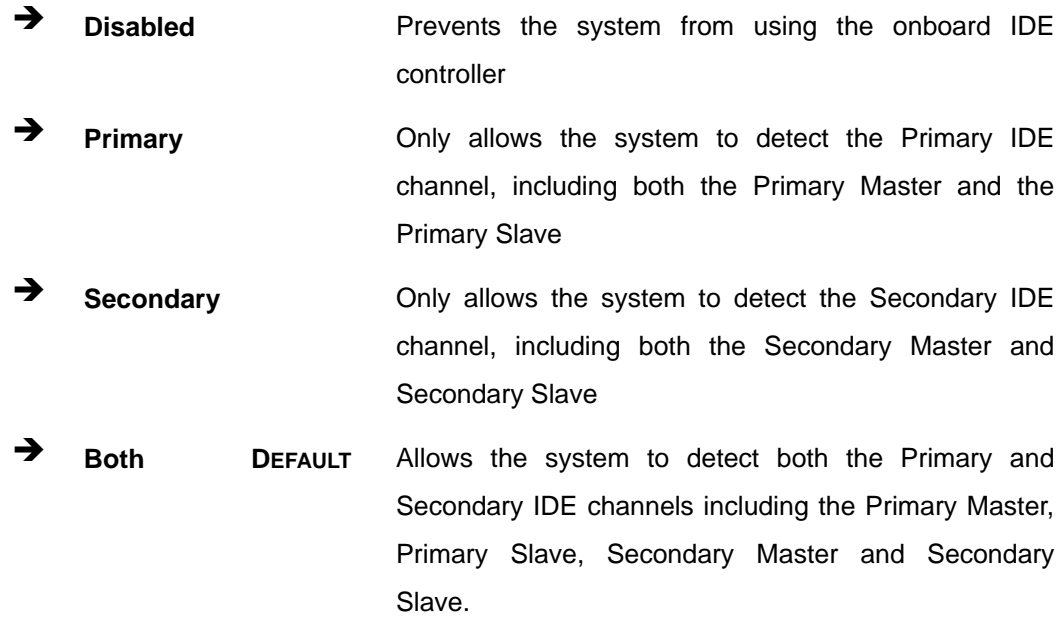

#### **→** IDE Master and IDE Slave

**RTechnology Corp** 

When entering setup, BIOS automatically detects the presence of IDE devices. BIOS displays the status of the auto detected IDE devices. The following IDE devices are detected and are shown in the **IDE Configuration** menu:

- Primary IDE Master
- Primary IDE Slave
- **Secondary IDE Master**
- Secondary IDE Slave

The **IDE Configuration** menu (**[BIOS Menu 4](#page-73-0)**) allows changes to the configurations for the IDE devices installed in the system. If an IDE device is detected and one of the above listed four BIOS configuration options are selected, the IDE configuration options shown in **Section [5.3.2.1](#page-76-0)** appear.

#### **→** Hard Disk Write Protect [Disabled]

**Page 76** 

Use the **Hard Disk Write Protect** BIOS option to protect the hard disks from being overwritten. This menu item is only effective if the device is accessed through the BIOS.

 $\rightarrow$  **Disabled DEFAULT** Allows hard disks to be overwritten

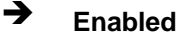

<span id="page-76-0"></span>**Enabled Prevents hard disks from being overwritten** 

**RTechnology Corp.** 

### **5.3.2.1 IDE Master, IDE Slave**

Use the **IDE Master** and **IDE Slave** configuration menu to view both primary and secondary IDE device details and configure the IDE devices connected to the system.

| <b>BIOS SETUP UTILITY</b>                                    |                                                      |               |                                                                       |                                                        |         |                                        |                                                                                                |  |  |  |
|--------------------------------------------------------------|------------------------------------------------------|---------------|-----------------------------------------------------------------------|--------------------------------------------------------|---------|----------------------------------------|------------------------------------------------------------------------------------------------|--|--|--|
| Main                                                         | Advanced                                             | <b>PCIPNP</b> | Boot                                                                  | Security                                               | Chipset |                                        | Exit                                                                                           |  |  |  |
|                                                              | Primary IDE Master                                   |               |                                                                       |                                                        |         |                                        | Select the type of device<br>connected to the system                                           |  |  |  |
| Device                                                       |                                                      | :Not Detected |                                                                       |                                                        |         |                                        |                                                                                                |  |  |  |
| Type<br>LBA/Large Mode<br>PIO Mode<br>DMA Mode<br>S.M.A.R.T. | Block (Multi-Sector Transfer)<br>32Bit Data Transfer |               | [Auto]<br>[Auto]<br>[Auto]<br>[Auto]<br>[Auto]<br>[Auto]<br>[Enabled] |                                                        |         | $\leftrightarrow$<br>F1<br>F10<br>ESC. | Select Screen<br>Select Item<br>Enter Go to SubScreen<br>General Help<br>Save and Exit<br>Exit |  |  |  |
|                                                              |                                                      |               |                                                                       | v02.61 ©Copyright 1985-2006, American Megatrends, Inc. |         |                                        |                                                                                                |  |  |  |

**BIOS Menu 5: IDE Master and IDE Slave Configuration**

#### **→** Auto-Detected Drive Parameters

The "grayed-out" items in the left frame are IDE disk drive parameters automatically detected from the firmware of the selected IDE disk drive. The drive parameters are listed as follows:

- Device: Lists the device type (e.g. hard disk, CD-ROM etc.)
- Type: Indicates the type of devices a user can manually select
- Vendor: Lists the device manufacturer
- Size: List the storage capacity of the device.
- LBA Mode: Indicates whether the LBA (Logical Block Addressing) is a method of addressing data on a disk drive is supported or not.
- Block Mode: Block mode boosts IDE drive performance by increasing the amount of data transferred. Only 512 bytes of data can be transferred per

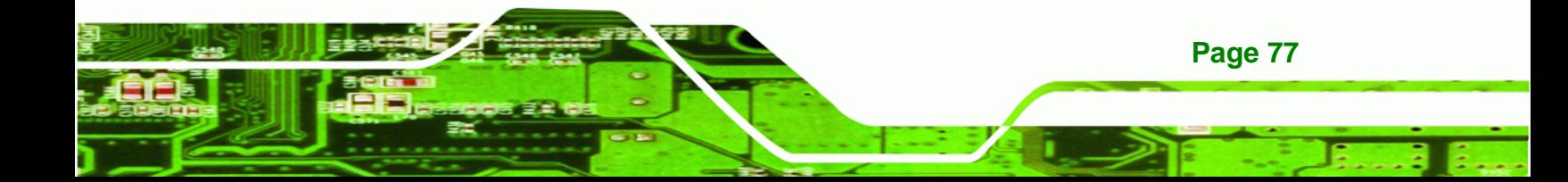

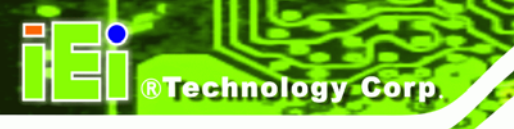

interrupt if block mode is not used. Block mode allows transfers of up to 64 KB per interrupt.

- PIO Mode: Indicates the PIO mode of the installed device.
- Async DMA: Indicates the highest Asynchronous DMA Mode that is supported.
- Ultra DMA: Indicates the highest Synchronous DMA Mode that is supported.
- S.M.A.R.T.: Indicates whether or not the Self-Monitoring Analysis and Reporting Technology protocol is supported.
- 32Bit Data Transfer: Enables 32-bit data transfer.

### Î **Type [Auto]**

Use the **Type** BIOS option select the type of device the AMIBIOS attempts to boot from after the Power-On Self-Test (POST) is complete.

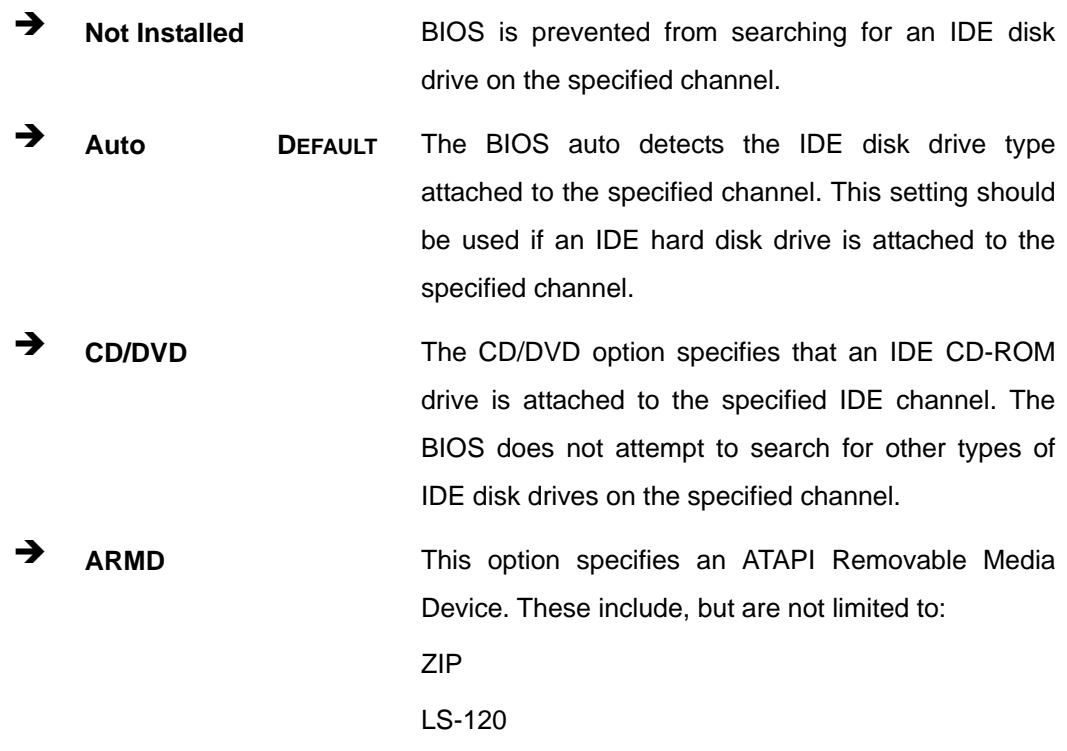

### Î **LBA/Large Mode [Auto]**

**Page 78** 

Use the **LBA/Large Mode** option to disable or enable BIOS to auto detects LBA (Logical Block Addressing). LBA is a method of addressing data on a disk drive. In LBA mode, the maximum drive capacity is 137 GB.

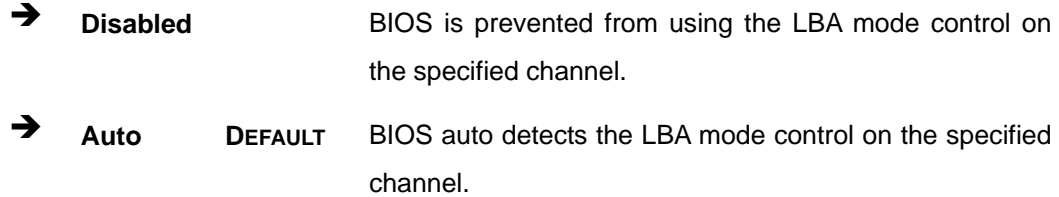

®Technology Corp.

### $\rightarrow$  Block (Multi Sector Transfer) [Auto]

Use the **Block (Multi Sector Transfer)** to disable or enable BIOS to auto detect if the device supports multi-sector transfers.

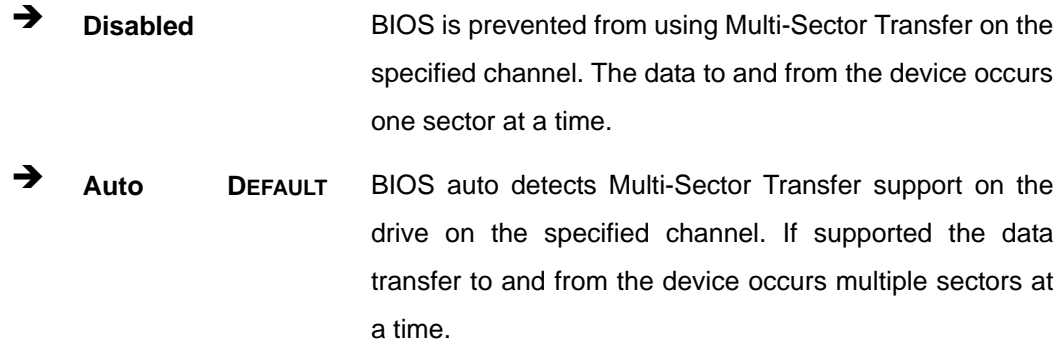

### → PIO Mode [Auto]

Use the **PIO Mode** option to select the IDE PIO (Programmable I/O) mode program timing cycles between the IDE drive and the programmable IDE controller. As the PIO mode increases, the cycle time decreases.

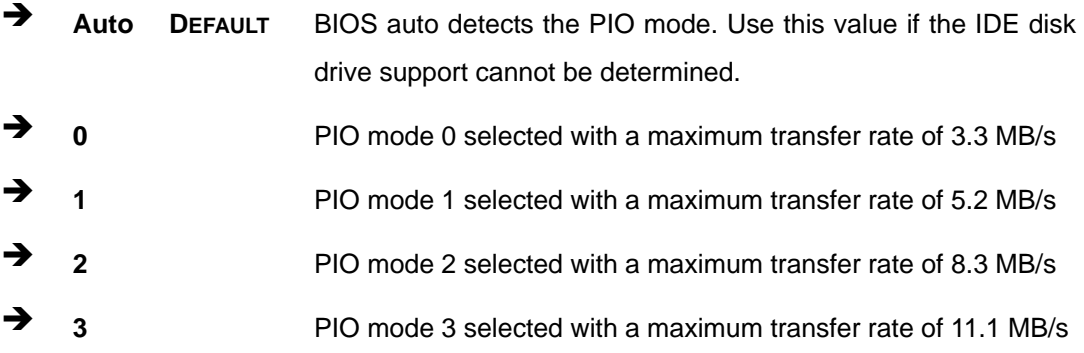

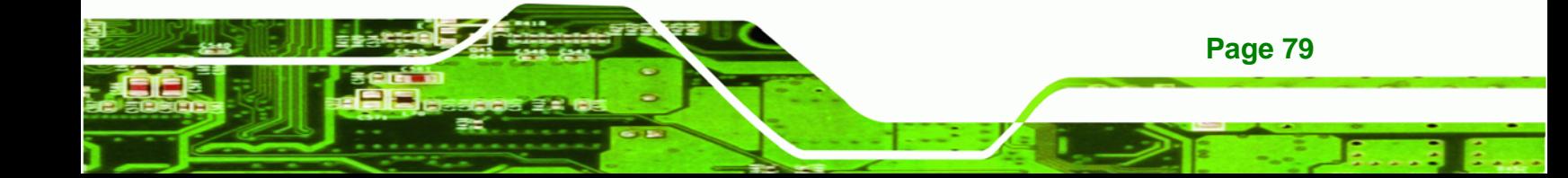

**Technology Corp** 

<sup>2</sup> **4** PIO mode 4 selected with a maximum transfer rate of 16.6 MB/s (This setting generally works with all hard disk drives manufactured after 1999. For other disk drives, such as IDE CD-ROM drives, check the specifications of the drive.)

### → DMA Mode [Auto]

Use the **DMA Mode** BIOS selection to adjust the DMA mode options.

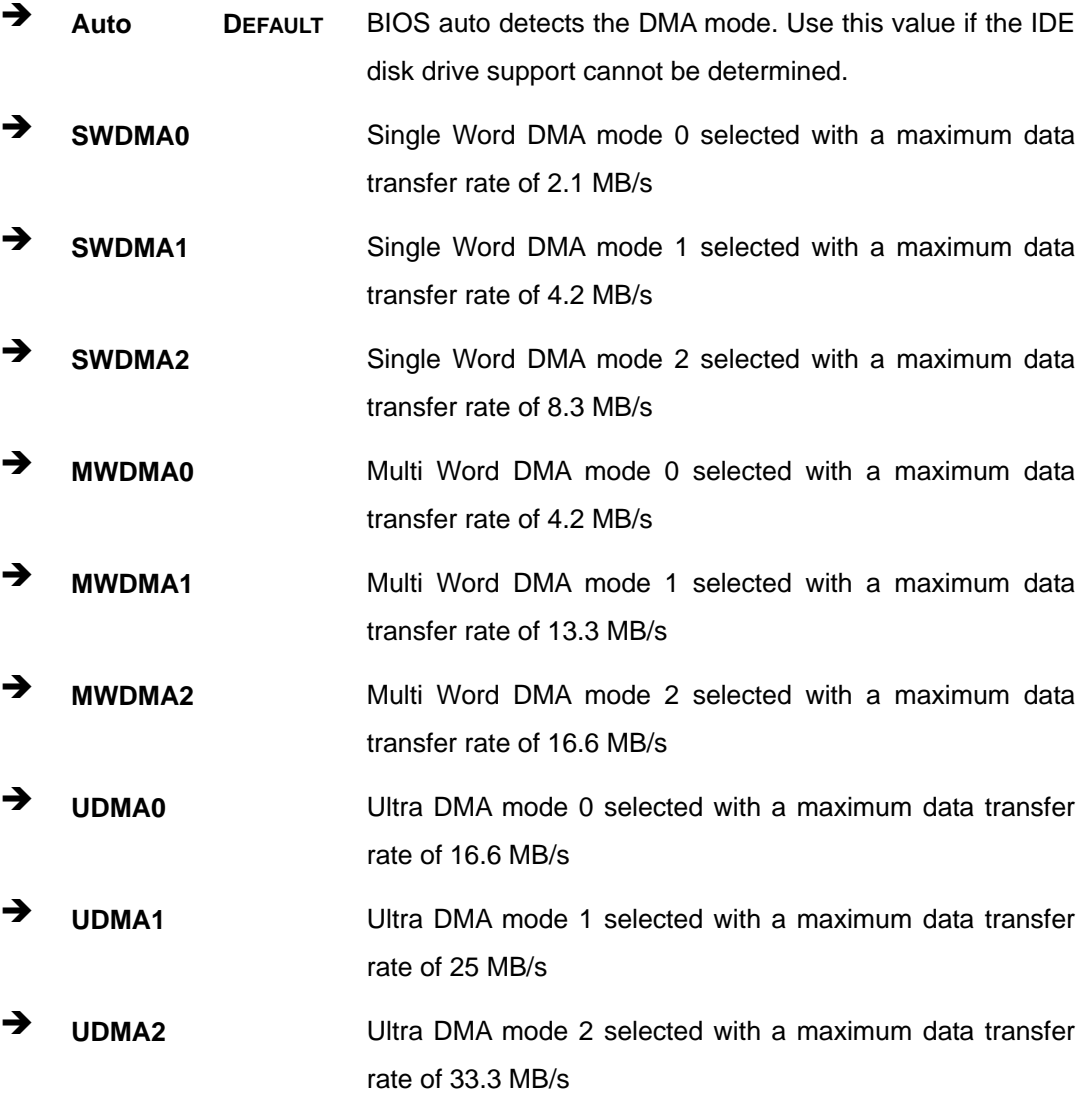

**Page 80** 

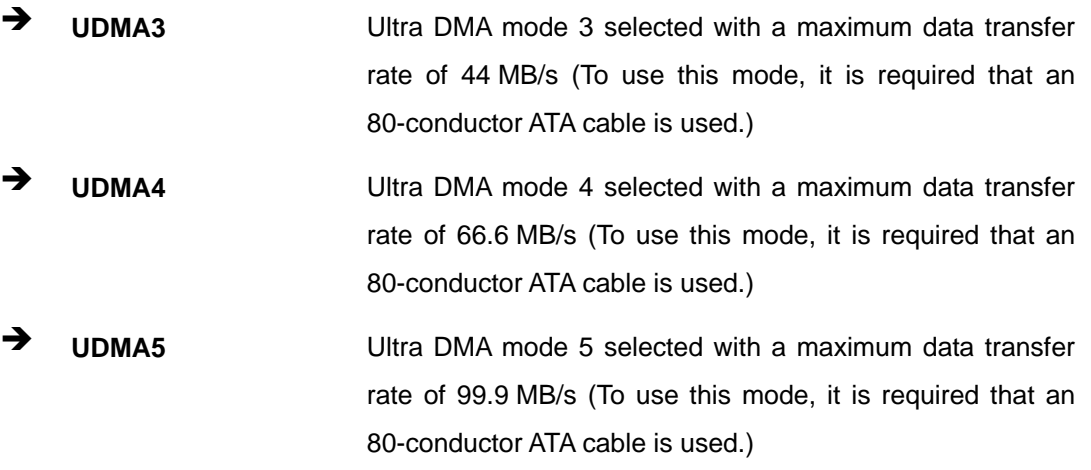

**RTechnology Corp.** 

### Î **S.M.A.R.T [Auto]**

Use the **S.M.A.R.T** option to auto-detect, disable or enable Self-Monitoring Analysis and Reporting Technology (SMART) on the drive on the specified channel. **S.M.A.R.T** predicts impending drive failures. The **S.M.A.R.T** BIOS option enables or disables this function.

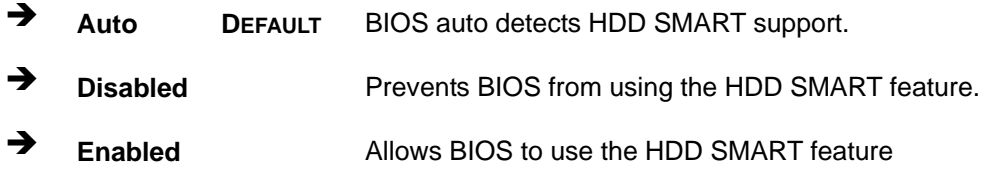

### $\rightarrow$  32Bit Data Transfer [Enabled]

Use the **32Bit Data Transfer** BIOS option to enables or disable 32-bit data transfers.

- **EXECUTE:** Disabled Prevents the BIOS from using 32-bit data transfers.
- Î **Enabled DEFAULT** Allows BIOS to use 32-bit data transfers on supported hard disk drives.

# **5.3.3 Floppy Configuration**

Use the **Floppy Configuration menu** to configure the floppy disk drive connected to the system.

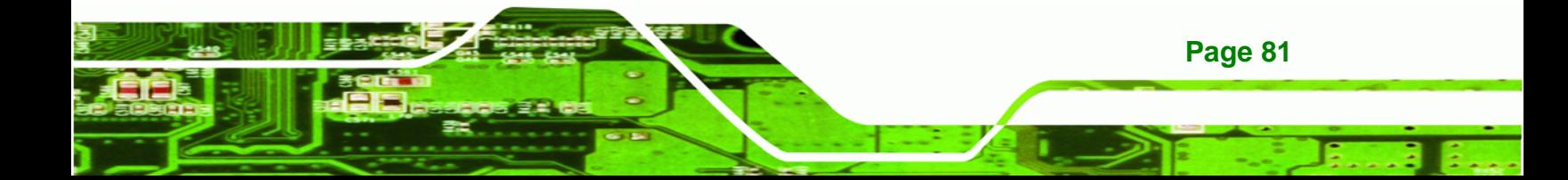

|          | BIOS SETUP UTILITY   |        |             |                                                        |  |                                               |                                                                                                |  |  |  |  |  |
|----------|----------------------|--------|-------------|--------------------------------------------------------|--|-----------------------------------------------|------------------------------------------------------------------------------------------------|--|--|--|--|--|
| Main     | Advanced             | PCIPNP | <b>Boot</b> | Security                                               |  | Chipset                                       | Exit                                                                                           |  |  |  |  |  |
|          | Floppy Configuration |        |             |                                                        |  |                                               | Select the type of floppy<br>drive connected to the                                            |  |  |  |  |  |
| Floppy A |                      |        | [Disabled]  |                                                        |  | system                                        |                                                                                                |  |  |  |  |  |
|          |                      |        |             |                                                        |  | $\leftrightarrow$<br>F1.<br>F10<br><b>ESC</b> | Select Screen<br>Select Item<br>Enter Go to SubScreen<br>General Help<br>Save and Exit<br>Exit |  |  |  |  |  |
|          |                      |        |             | v02.61 ©Copyright 1985-2006, American Megatrends, Inc. |  |                                               |                                                                                                |  |  |  |  |  |

**BIOS Menu 6: IDE Master and IDE Slave Configuration**

#### $\rightarrow$  Floppy A/B

Technology Corp

Use the **Floppy A/B** option to configure the floppy disk drive. Options are listed below:

- Disabled
- 360 KB 51/4"
- $-1.2$  MB 51/4"
- 720 KB 31/2"
- 1.44 MB 31/2'
- 2.88 MB 31/2"

## **5.3.4 Super I/O Configuration**

Use the **Super I/O Configuration** menu (**[BIOS Menu 7](#page-82-0)**) to set or change the configurations for the FDD controllers, parallel ports and serial ports.

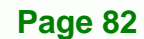

<span id="page-82-0"></span>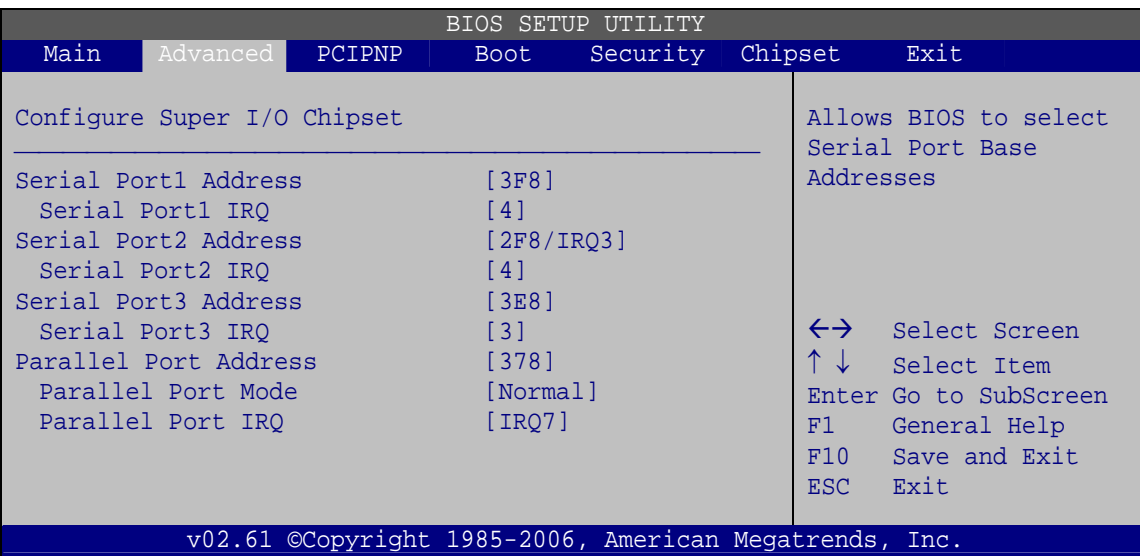

**RTechnology Corp.** 

**BIOS Menu 7: Super IO Configuration** 

### $\rightarrow$  Serial Port1 Address [3F8]

Use the **Serial Port1 Address** option to select the Serial Port 1 base address.

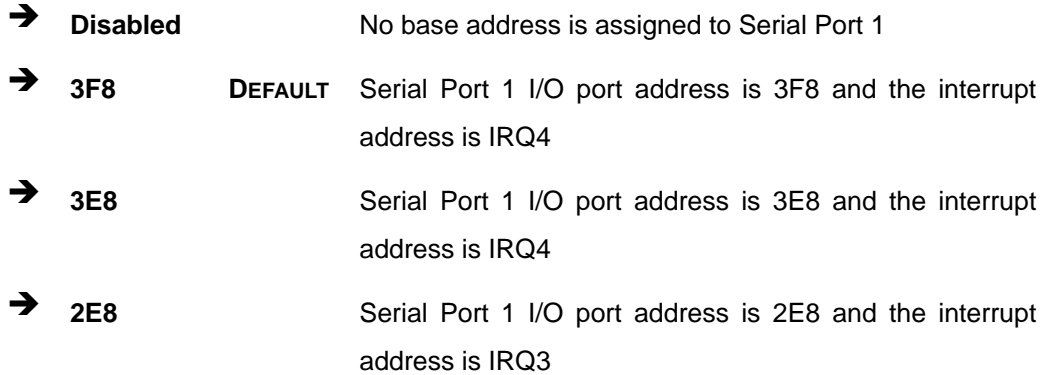

### → Serial Port1 IRQ [4]

Use the **Serial Port1 IRQ** option to select the interrupt address for serial port 1.

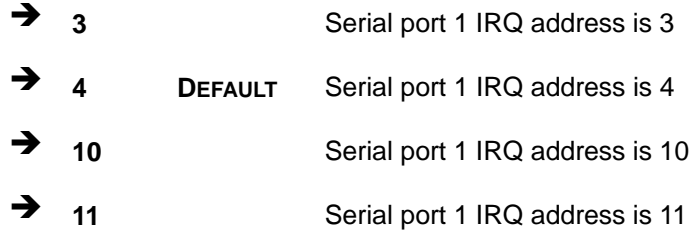

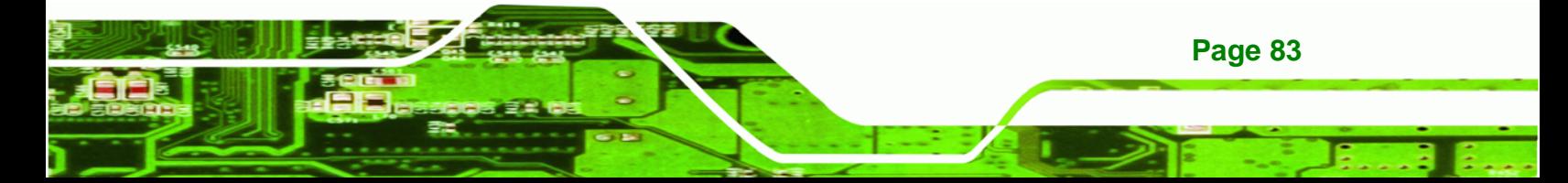

### → Serial Port2 Address [2F8]

œ

echnology

Use the **Serial Port2 Address** option to select the Serial Port 2 base address.

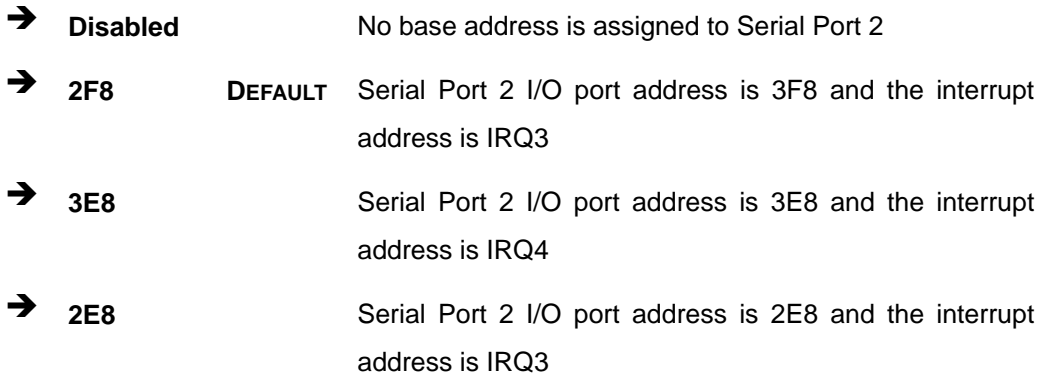

### Serial Port2 IRQ [4]

Use the **Serial Port2 IRQ** option to select the interrupt address for serial port 2.

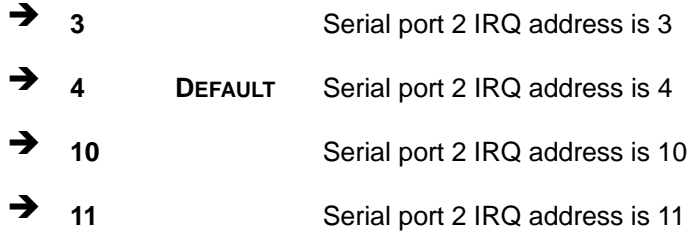

### → Serial Port3 Address [3E8]

Use the **Serial Port3 Address** option to select the base addresses for serial port 3

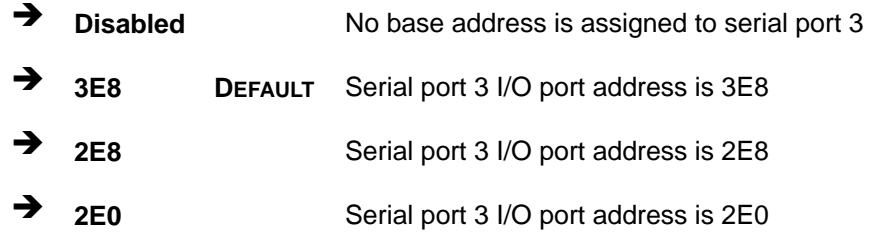

### → Serial Port3 IRQ [3]

Use the **Serial Port3 IRQ** option to select the interrupt address for serial port 3.

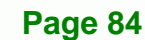

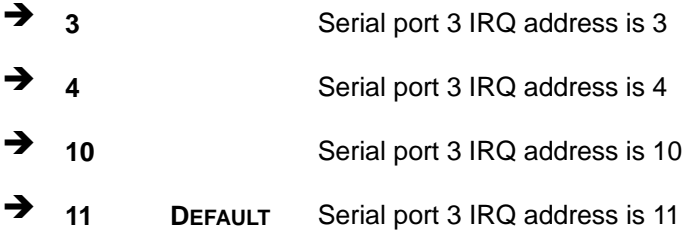

### Î **Parallel Port Address [Disabled]**

Use the **Parallel Port Address** option to select the parallel port base address.

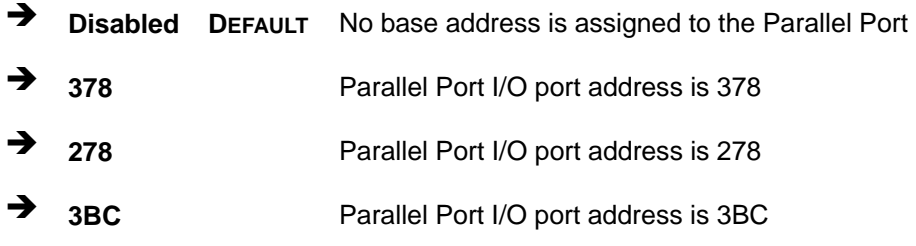

### **→** Parallel Port Mode [Normal]

Use the **Parallel Port Mode** option to select the mode the parallel port operates in.

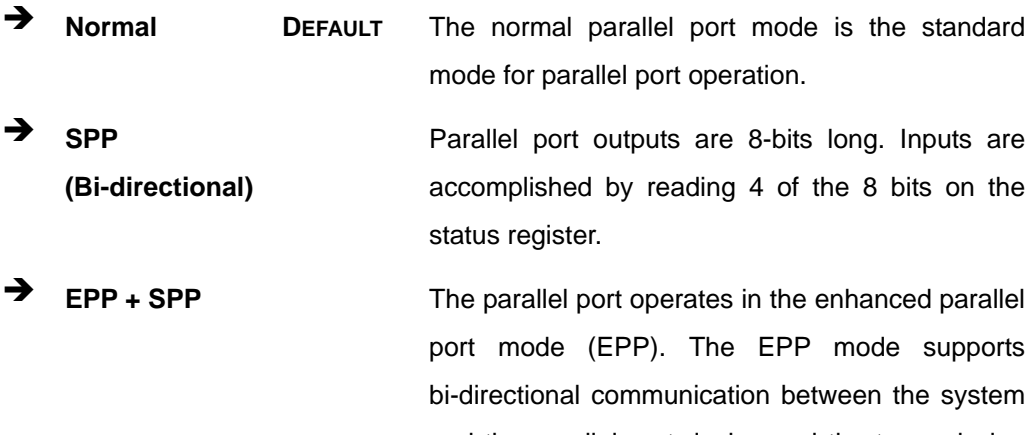

and the parallel port device and the transmission rates between the two are much faster than the Normal mode.

**RTechnology Corp.** 

The parallel port is also be compatible with SPP devices described above

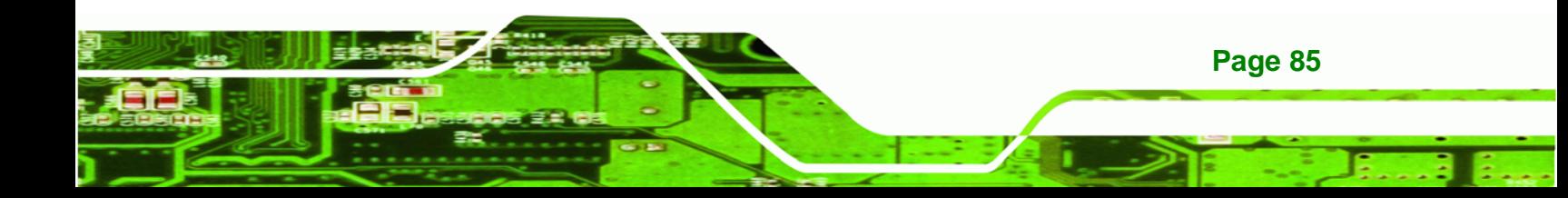

**BTechnology Corp** 

**ECP The parallel port operates in the extended** capabilities port (ECP) mode. The ECP mode supports bi-directional communication between the system and the parallel port device and the transmission rates between the two are much faster than the Normal mode

**ECP + EPP** The parallel port operates in the extended capabilities port (ECP) mode. The ECP mode supports bi-directional communication between the system and the parallel port device and the transmission rates between the two are much faster than the Normal mode

The parallel port is also be compatible with EPP devices described above

#### → Parallel Port IRQ [IRQ7]

Use the **Parallel Port IRQ** selection to set the parallel port interrupt address.

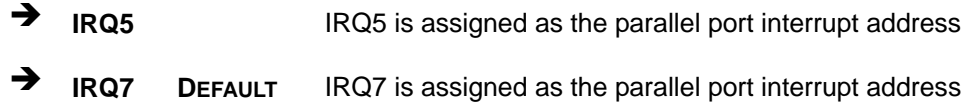

### **5.3.5 Hardware Health Configuration**

The **Hardware Health Configuration** menu (**[BIOS Menu 8](#page-86-0)**) shows the operating temperature, fan speeds and system voltages.

**Page 86** 

<span id="page-86-0"></span>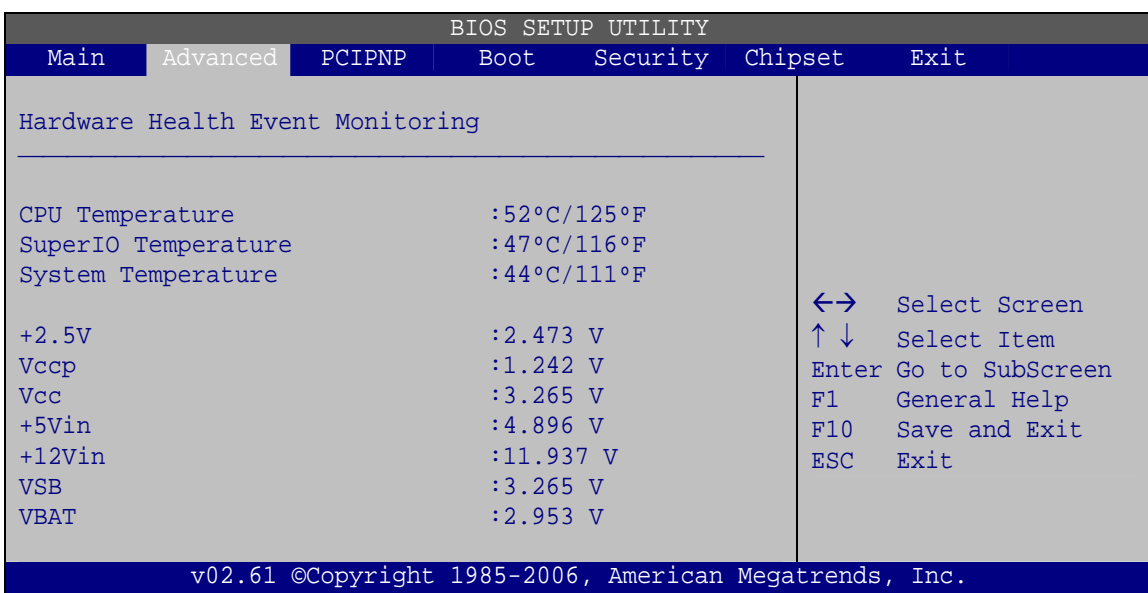

®Technology Corp.

**BIOS Menu 8: Hardware Health Configuration**

### **→** Hardware Health Monitoring

The following system parameters and values are shown. The system parameters that are monitored are:

- System Temperatures:
	- o CPU Temperature
	- o Super I/O Temperature
	- o System Temperature
- Voltages:
	- o +2.5V
	- o Vccp
	- o Vcc
	- o +5Vin
	- o +12Vin
	- o VSB
	- o VBAT

### **5.3.6 Remote Access Configuration**

Use the **Remote Access Configuration** menu (**[BIOS Menu 9](#page-87-0)**) to configure remote access parameters. The **Remote Access Configuration** is an AMIBIOS feature and

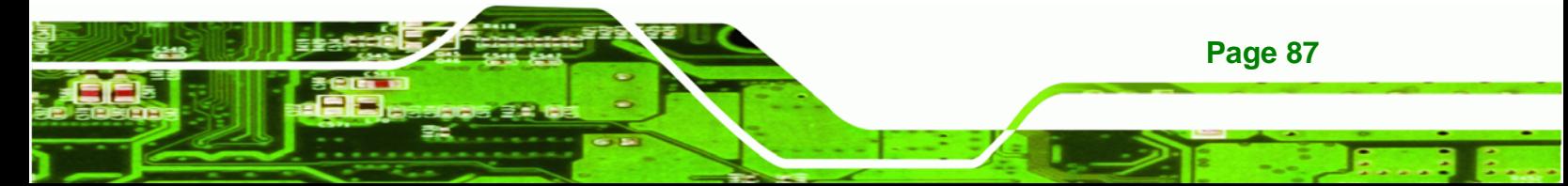

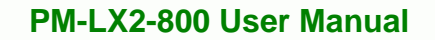

allows a remote host running a terminal program to display and configure the BIOS settings.

|                                                                                                    | BIOS SETUP UTILITY |                                                      |                                                        |                                       |                                                                                                |  |  |  |  |  |  |  |
|----------------------------------------------------------------------------------------------------|--------------------|------------------------------------------------------|--------------------------------------------------------|---------------------------------------|------------------------------------------------------------------------------------------------|--|--|--|--|--|--|--|
| Main<br>Advanced                                                                                              | PCIPNP             | <b>Boot</b>                                          | Security                                               | Chipset                               | Exit                                                                                           |  |  |  |  |  |  |  |
| Configure Remote Access type and parameters                                                                   |                    |                                                      |                                                        |                                       |                                                                                                |  |  |  |  |  |  |  |
| Remote Access                                                                                                 |                    | [Disabled]                                           |                                                        |                                       |                                                                                                |  |  |  |  |  |  |  |
| Detected Serial port<br>Base Address, IRO<br>Serial Port Mode<br>Redirection After BIOS POST<br>Terminal Type |                    | $\lceil 1 \rceil$<br>[3F8H, 4]<br>[Always]<br>[ANSI] | [115200 8,n,1]                                         | $\leftrightarrow$<br>F1<br>F10<br>ESC | Select Screen<br>Select Item<br>Enter Go to SubScreen<br>General Help<br>Save and Exit<br>Exit |  |  |  |  |  |  |  |
|                                                                                                    |                    |                                                      | v02.61 ©Copyright 1985-2006, American Megatrends, Inc. |                                       |                                                                                                |  |  |  |  |  |  |  |

**BIOS Menu 9: Remote Access Configuration** 

### → Remote Access [Disabled]

<span id="page-87-0"></span>**Technology Corp** 

Use the **Remote Access** option to enable or disable access to the remote functionalities of the system.

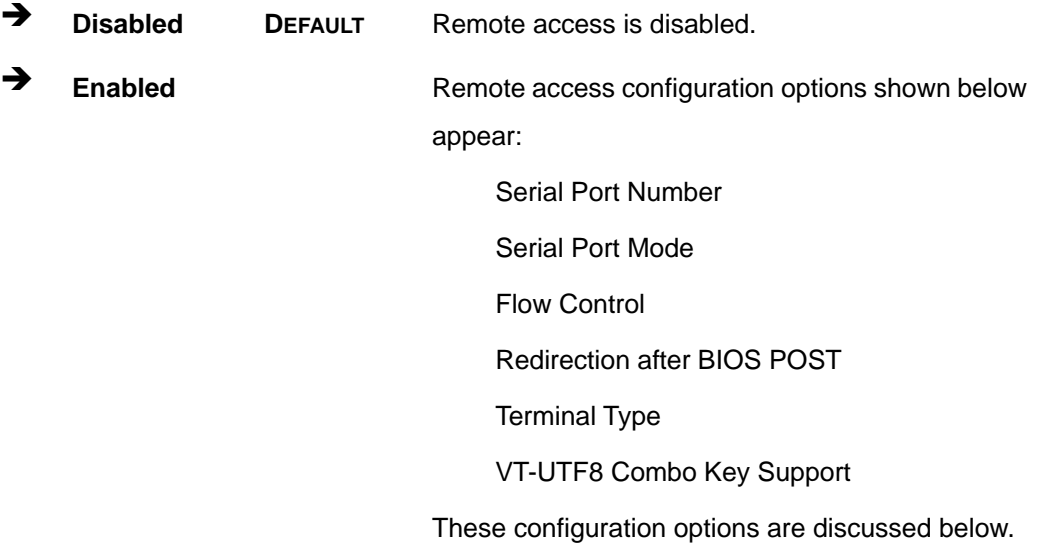

#### **Detected Serial Port r [1]**

Use the **Detected Serial Port** option to select the serial port used for remote access.

**RTechnology Corp.** 

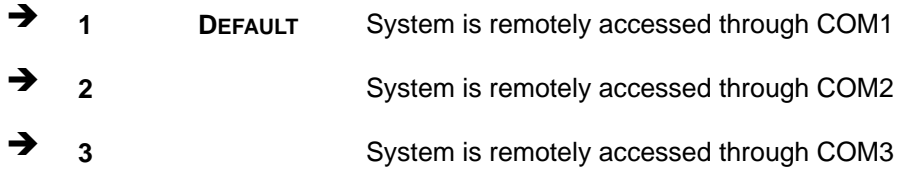

**NOTE**: Make sure the selected COM port is enabled through the Super I/O configuration menu.

#### Î **Base Address, IRQ [3F8h,4]**

The **Base Address, IRQ** option cannot be configured and only shows the interrupt address of the serial port listed above.

#### Î **Serial Port Mode [115200 8,n,1]**

Use the **Serial Port Mode** option to select baud rate through which the console redirection is made. The following configuration options are available

- 115200 8,n,1 **DEFAULT**
- 57600 8,n,1
- 38400 8,n,1
- 19200 8,n,1
- 09600 8,n,1

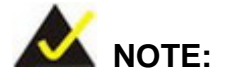

Identical baud rate setting musts be set on the host (a management computer running a terminal software) and the slave

### Î **Redirection After BIOS POST [Always]**

Use the **Redirection After BIOS POST** option to specify when console redirection should occur.

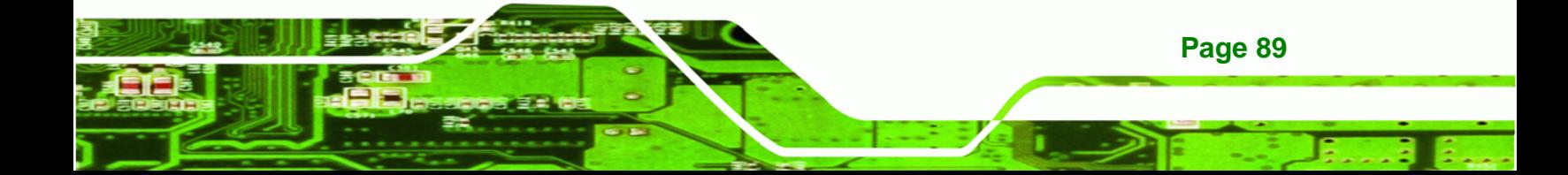

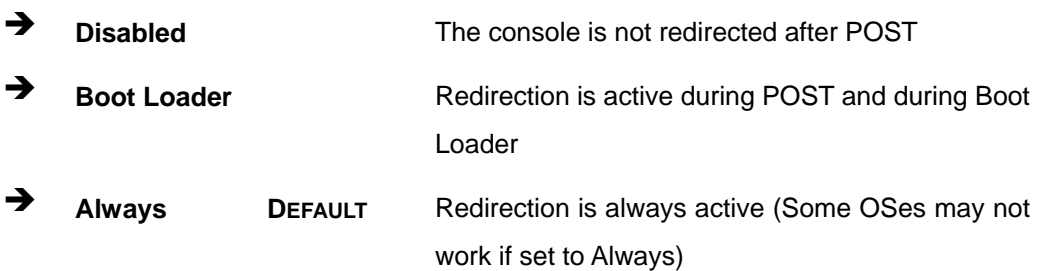

# $\rightarrow$  Terminal Type [ANSI]

<span id="page-89-0"></span>**RTechnology Corp** 

Use the **Terminal Type** BIOS option to specify the remote terminal type.

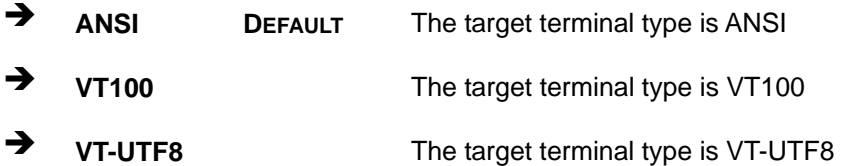

# **5.3.7 USB Configuration**

Use the **USB Configuration** menu (**[BIOS Menu 10](#page-89-0)**) to read USB configuration information and configure the USB settings.

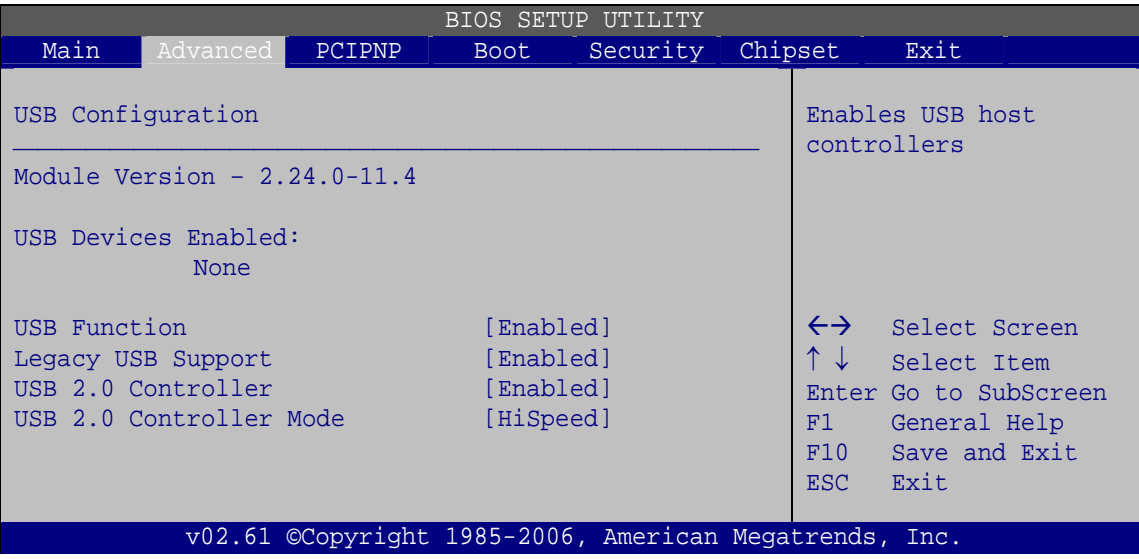

**BIOS Menu 10: USB Configuration**

**Page 90** 

#### **USB Configuration**

The **USB Configuration** field shows the system USB configuration. The items listed are:

**RTechnology** 

Corp.

Module Version: x.xxxxx.xxxxx

#### **USB Devices Enabled**

The **USB Devices Enabled** field lists the USB devices that are enabled on the system

### → USB 1.1 Controller [Enabled]

Use the **USB Function** BIOS option to enable or disable USB function support.

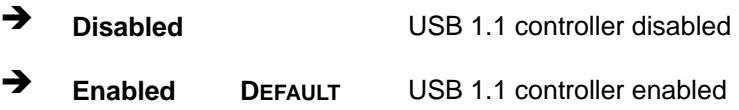

### → USB 2.0 Controller [Enabled]

Use the **USB 2.0 Controller** BIOS option to enable or disable the USB 2.0 controller

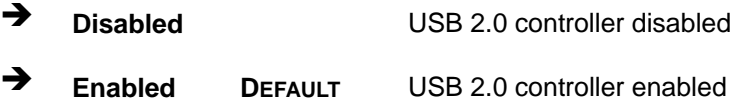

### **→** Legacy USB Support [Enabled]

Use the **Legacy USB Support** BIOS option to enable USB mouse and USB keyboard support.

Normally if this option is not enabled, any attached USB mouse or USB keyboard does not become available until a USB compatible operating system is fully booted with all USB drivers loaded. When this option is enabled, any attached USB mouse or USB keyboard can control the system even when there is no USB driver loaded onto the system.

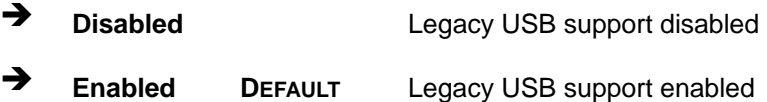

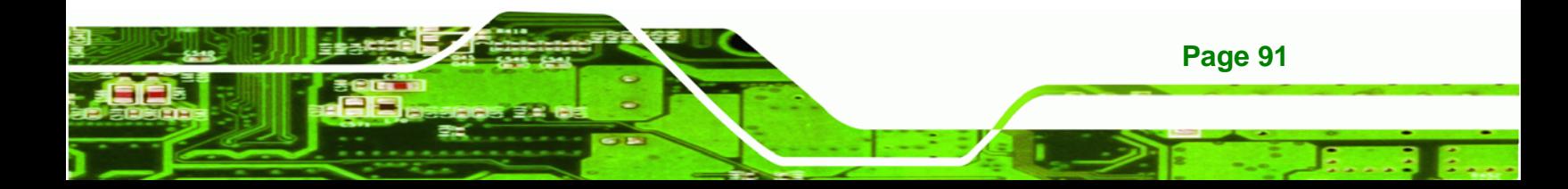

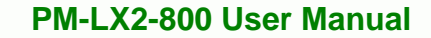

<span id="page-91-0"></span>**Technology Corp** 

Auto **Auto** Legacy USB support disabled if no USB devices are connected

# **5.3.8 IT8888 ISA Decode IO Spaces**

Access the **IT8888 ISA Decode Spaces** configuration settings (**[BIOS Menu 11](#page-91-0)**) in the Integrated Peripherals menu and make the appropriate I/O space settings.

|                                                                                                    | BIOS SETUP UTILITY                                                                                                    |                                                                                                    |  |  |  |  |  |  |  |  |  |
|----------------------------------------------------------------------------------------------------|----------------------------------------------------------------------------------------------------|----------------------------------------------------------------------------------------------------|--|--|--|--|--|--|--|--|--|
| Main<br><b>PCIPNP</b><br>Advanced                                                                                                    | Security<br><b>Boot</b>                                                                                                    | Chipset<br>Exit                                                                                                    |  |  |  |  |  |  |  |  |  |
| ISA Decode I/O Spaces                                                                                                    |                                                                                                    | Positively Decode I/O<br>Space Window 0.                                                                                                   |  |  |  |  |  |  |  |  |  |
| Decode I/O Space 0<br>I/O Decoding Speed<br>I/O Decoding Base Addr.<br>I/O Decoding Size<br>Decode I/O Space 1<br>I/O Decoding Speed<br>I/O Decoding Base Addr.<br>I/O Decoding Size<br>Decode I/O Space 2<br>I/O Decoding Speed<br>I/O Decoding Base Addr.<br>I/O Decoding Size<br>Decode I/O Space 3<br>I/O Decoding Speed<br>I/O Decoding Base Addr.<br>I/O Decoding Size | [Disabled]<br>[Slow Speed]<br>1001<br>$[128$ Bytes]<br>[Disabled]<br>[Slow Speed]<br>$[180]$<br>$[64$ Bytes]<br>[Disabled]<br>[Slow Speed]<br>1C01<br>$[32$ Bytes]<br>[Disabled]<br>[Slow Speed]<br>$[200]$<br>$[128$ Bytes] | $\leftrightarrow$<br>Select Screen<br>↑↓<br>Select Item<br>Enter Go to SubScreen<br>F1<br>General Help<br>F10<br>Save and Exit<br>ESC Exit |  |  |  |  |  |  |  |  |  |
|                                                                                                    | v02.61 ©Copyright 1985-2006, American Megatrends, Inc.                                                                                                    |                                                                                                    |  |  |  |  |  |  |  |  |  |

**BIOS Menu 11: IT8888 ISA Decode IO**

#### → Decode IO Space x [Disabled]

Use the **Decode IO Space x** option to enable or disable the decoding of a particular IO space.

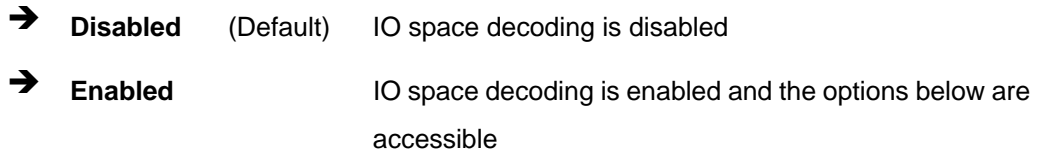

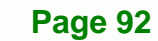

#### Î **Decode IO Speed x [Slow Speed]**

Use the **Decode IO Space x** option to enable or disable the decoding of a particular IO space.

**RTechnology Corp.** 

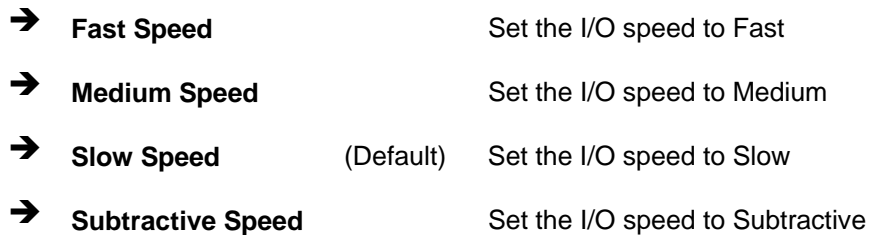

#### → Decode IO Address x [15:0] [Varying defaults]

Use the **Decode IO Address** option to manually enter the IO address that should be used by this IO space. The defaults for the different IO spaces are shown below

- **IO Space 0: 0100**
- IO Space 1: 0180
- IO Space 2: 01C0
- IO Space 3: 0200

#### → Decode IO Size x [Varying defaults]

Use the **Decode IO Size** option to manually enter the size of the IO space. The defaults for the different IO spaces are shown below.

- IO Space 0: 128 Bytes
- **IO Space 1: 64 Bytes**
- IO Space 2: 32 Bytes
- IO Space 3: 128 Bytes

### **5.3.9 IT8888 ISA Decode Memory**

Access the **IT8888 ISA Decode Memory** configuration settings (**[BIOS Menu 12](#page-93-0)**) in the Integrated Peripherals menu and make the appropriate I/O space settings.

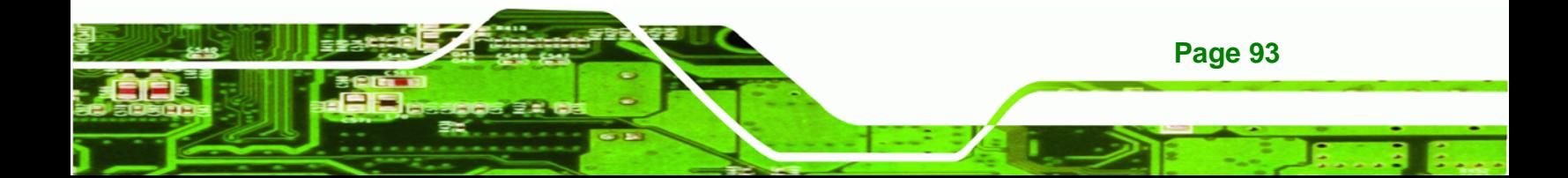

<span id="page-93-0"></span>**Technology Corp** 

### **PM-LX2-800 User Manual**

|                                                                                                    | BIOS SETUP UTILITY                                                                                                    |          |                                                                                  |
|----------------------------------------------------------------------------------------------------|----------------------------------------------------------------------------------------------------|----------|----------------------------------------------------------------------------------|
| Main<br>Advanced  <br><b>PCIPNP</b>                                                                                                    | <b>Boot</b>                                                                                                    | Security | Chipset<br>Exit                                                                  |
| ISA Decode Memory Spaces                                                                                                    |                                                                                                    |          | Positively Decode I/O<br>Space Window 0.                                         |
| Decode Memory Space 0<br>Memory Decoding Speed<br>Memory Decoding Base Addr.<br>Memory Decoding Size<br>Decode Memory Space 1<br>Memory Decoding Speed<br>Memory Decoding Base Addr. | [Disabled]<br>[Medium Speed]<br>[DOO]<br>$[64$ Bytes]<br>[Disabled]<br>[Medium Speed]<br>$\begin{bmatrix} 0 \end{bmatrix}$ |          | $\leftrightarrow$<br>Select Screen<br>↑↓<br>Select Item<br>Enter Go to SubScreen |
| Memory Decoding Size<br>Decode Memory Space 2<br>Memory Decoding Speed                                                                                                    | $[32$ Bytes]<br>[Disabled]<br>[Medium Speed]                                                                               |          | F1<br>General Help<br>F10<br>Save and Exit<br>Exit<br>ESC -                      |
| Memory Decoding Base Addr.<br>Memory Decoding Size<br>Decode Memory Space 3                                                                                                    | $\begin{bmatrix} 0 \end{bmatrix}$<br>$[32$ Bytes]<br>[Disabled]                                                            |          |                                                                                  |
| Memory Decoding Speed<br>Memory Decoding Base Addr.<br>Memory Decoding Size                                                                                                    | [Medium Speed]<br>$\begin{bmatrix} 0 \end{bmatrix}$<br>$[32$ Bytes]                                                        |          |                                                                                  |
| v02.61 ©Copyright 1985-2006, American Megatrends, Inc.                                                                                                    |                                                                                                    |          |                                                                                  |

**BIOS Menu 12: IT8888 ISA Decode Memory**

# → Decode Memory Space x [Disabled]

Use the **Decode Memory Space x** option to enable or disable the decoding of a particular IO space.

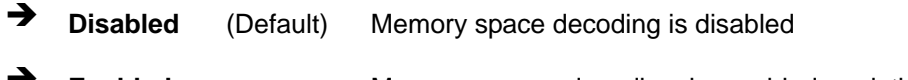

**Enabled Memory** space decoding is enabled and the options below are accessible

### $\rightarrow$  Decode Memory Speed x [Medium Speed]

Use the **Decode Memory Space x** option to enable or disable the decoding of a particular IO space.

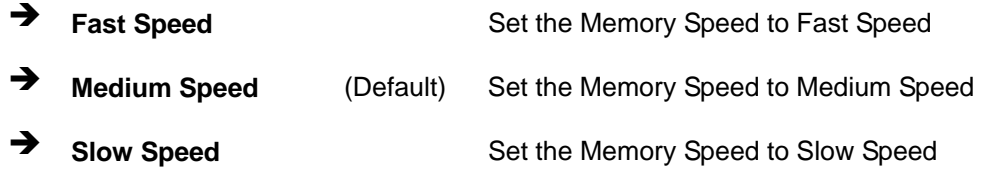

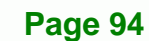

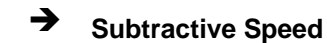

**Example 3 Subtractive Speed** Set the Memory Speed to Subtractive Speed

**RTechnology Corp.** 

#### **→** Decode Memory Address x [Varying defaults]

Use the **Decode Memory Address** option to manually enter the memory address that should be used by this memory space. The defaults for the different memory spaces are shown below

- **Memory Space 0: D00**
- Memory Space 1: 000
- Memory Space 2: 000
- Memory Space 3: 000

### Î **Decode Memory Size x [Varying defaults]**

Use the **Decode Memory Size** option to manually enter the size of the memory space. The defaults for the different memory spaces are shown below

- Memory Space 0: 64 Bytes
- **Memory Space 1: 32 Bytes**
- Memory Space 2: 32 Bytes
- Memory Space 3: 32 Bytes

# **5.4 PCI/PnP**

Use the **PCI/PnP** menu (**[BIOS Menu 13](#page-95-0)**) to configure advanced PCI and PnP settings.

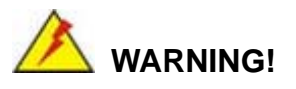

Setting wrong values for the BIOS selections in the PCIPnP BIOS menu may cause the system to malfunction.

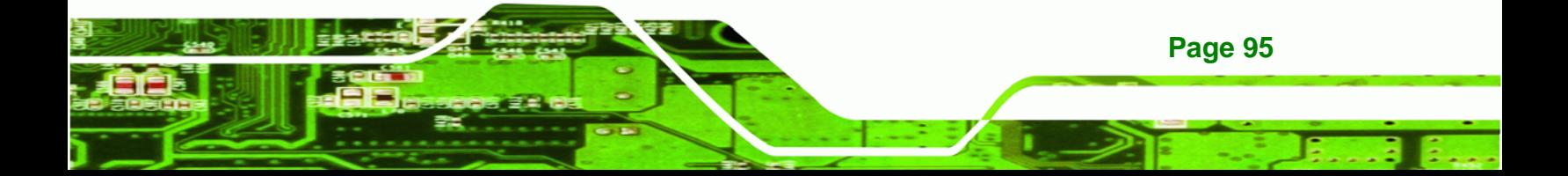

|                                                                                |                                                                                    | <b>BIOS SETUP UTILITY</b> |         |                   |                                                    |  |  |  |
|--------------------------------------------------------------------------------|------------------------------------------------------------------------------------|---------------------------|---------|-------------------|----------------------------------------------------|--|--|--|
| Main<br>Advanced<br>PCIPNP                                                     | <b>Boot</b>                                                                        | Security                  | Chipset |                   | Exit                                               |  |  |  |
| Advanced PCI/PnP Settings                                                      |                                                                                    |                           |         |                   | Available: Specified IRQ<br>is available to be use |  |  |  |
|                                                                                | WARNING: Setting wrong values in below sections<br>may cause system to malfunction |                           |         |                   |                                                    |  |  |  |
| IRQ3                                                                           | [Reserved]                                                                         |                           |         |                   | is reserved for use by                             |  |  |  |
| IRQ4                                                                           | [Reserved]                                                                         |                           |         |                   | legacy ISA devices                                 |  |  |  |
| IR <sub>05</sub>                                                               | [Available]                                                                        |                           |         |                   |                                                    |  |  |  |
| IRQ7                                                                           | [Available]                                                                        |                           |         |                   |                                                    |  |  |  |
| IRO9                                                                           | [Available]                                                                        |                           |         |                   |                                                    |  |  |  |
| IRQ10                                                                          | [Available]                                                                        |                           |         |                   |                                                    |  |  |  |
| IRQ11                                                                          | [Available]                                                                        |                           |         |                   |                                                    |  |  |  |
| IRO14                                                                          | [Available]                                                                        |                           |         |                   |                                                    |  |  |  |
| IRQ15                                                                          | [Available]                                                                        |                           |         |                   |                                                    |  |  |  |
| DMA Channel 0                                                                  | [Available]                                                                        |                           |         | $\leftrightarrow$ | Select Screen                                      |  |  |  |
| DMA Channel 1                                                                  | [Available]                                                                        |                           |         | ↑↓                | Select Item                                        |  |  |  |
| DMA Channel 3                                                                  | [Available]                                                                        |                           |         |                   | Enter Go to SubScreen                              |  |  |  |
| DMA Channel 5                                                                  | [Available]                                                                        |                           |         | F1                | General Help                                       |  |  |  |
| DMA Channel 6                                                                  | [Available]                                                                        |                           |         | F10               | Save and Exit                                      |  |  |  |
| DMA Channel 7                                                                  | [Available]                                                                        |                           |         | <b>ESC</b>        | Exit                                               |  |  |  |
| Reserved Memory Size<br>v02.61 ©Copyright 1985-2006, American Megatrends, Inc. | [Disabled]                                                                         |                           |         |                   |                                                    |  |  |  |

**BIOS Menu 13: PCI/PnP Configuration** 

# → IRQ# [Available]

<span id="page-95-0"></span>**BTechnology Corp** 

Use the **IRQ#** address to specify what IRQs can be assigned to a particular peripheral device.

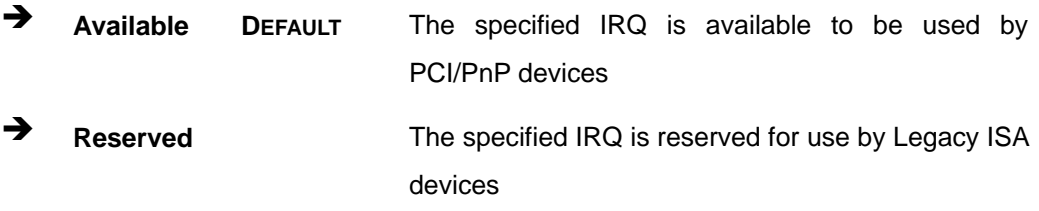

Available IRQ addresses are:

- IRQ3
- $I\blacksquare$  IRQ4
- IRQ5
- IRQ7
- IRQ9

**Page 96** 

- IRQ10
- IRQ 11
- $\blacksquare$  IRQ 14
- $I = IRQ 15$

### → DMA Channel# [Available]

Use the **DMA Channel#** option to assign a specific DMA channel to a particular PCI/PnP device.

®Technology Corp.

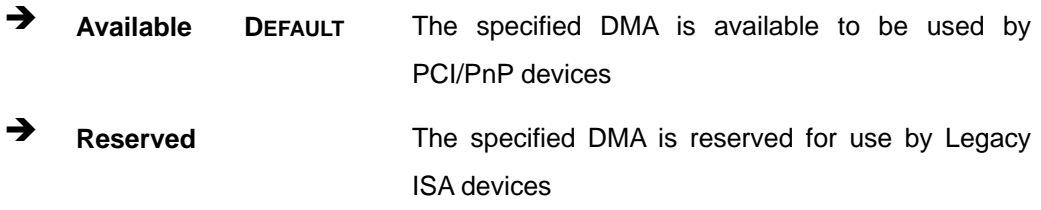

Available DMA Channels are:

- **DM Channel 0**
- **DM Channel 1**
- **DM Channel 3**
- **DM Channel 5**
- DM Channel 6
- DM Channel 7

### $\rightarrow$  Reserved Memory Size [Disabled]

Use the **Reserved Memory Size** BIOS option to specify the amount of memory that should be reserved for legacy ISA devices.

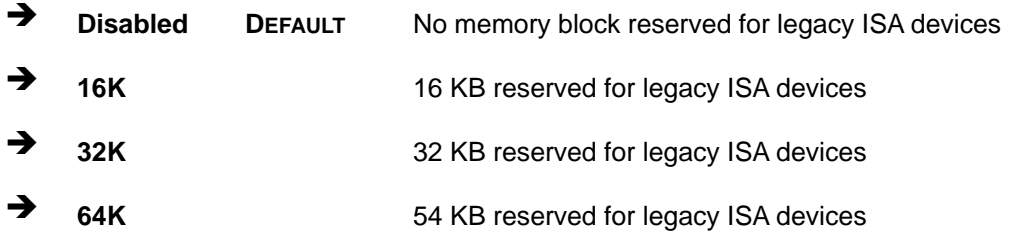

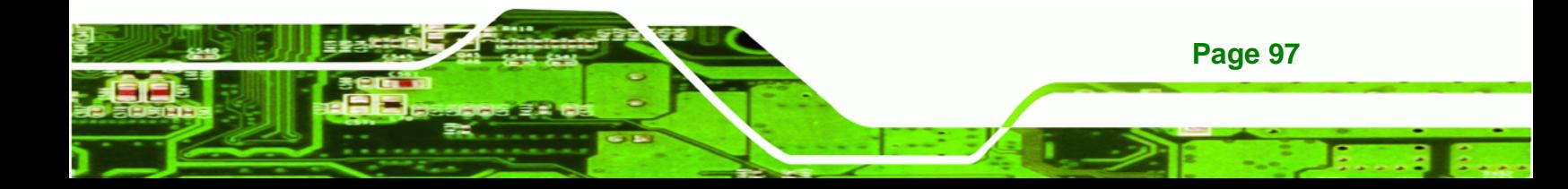

<span id="page-97-0"></span>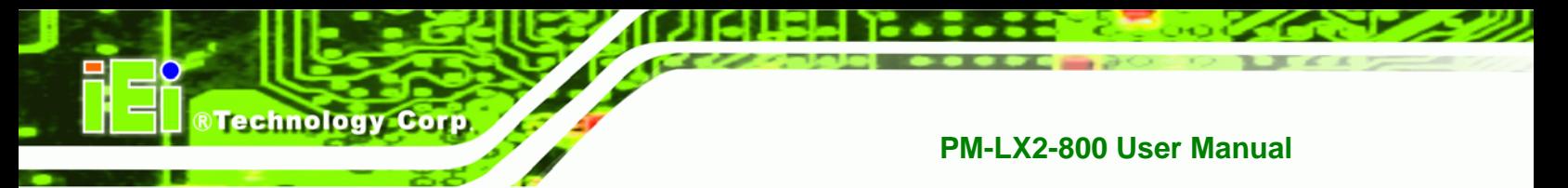

# **5.5 Boot**

Use the **Boot** menu (**[BIOS Menu 14](#page-97-0)**) to configure system boot options.

|                 |                                                                    |        | BIOS SETUP UTILITY |                                                        |             |                                                                                                    |  |
|-----------------|--------------------------------------------------------------------|--------|--------------------|--------------------------------------------------------|-------------|----------------------------------------------------------------------------------------------------|--|
| Main            | Advanced                                                           | PCIPNP | <b>Boot</b>        | Security Chipset                                       |             | Exit                                                                                                    |  |
| Boot Settings   | > Boot Settings Configuration                                      |        |                    |                                                        |             | Configure settings<br>during system boot.                                                                     |  |
| > CD/DVD Drives | > Boot Device Priority<br>> Hard Disk Drives<br>> Removable Drives |        |                    |                                                        | F1          | $\leftrightarrow$ Select Screen<br>$\uparrow \downarrow$ Select Item<br>Enter Go to SubScreen<br>General Help |  |
|                 |                                                                    |        |                    | v02.61 ©Copyright 1985-2006, American Megatrends, Inc. | F10<br>ESC. | Save and Exit<br>Exit                                                                                         |  |

**BIOS Menu 14: Boot** 

# **5.5.1 Boot Settings Configuration**

Use the **Boot Settings Configuration** menu (**[BIOS Menu 15](#page-97-0)**) to configure advanced system boot options.

|                                                                                                    | BIOS SETUP UTILITY |        |                                                |                                                        |         |                                                                                                    |                                                                                                |  |  |  |  |
|----------------------------------------------------------------------------------------------------|--------------------|--------|------------------------------------------------|--------------------------------------------------------|---------|----------------------------------------------------------------------------------------------------|------------------------------------------------------------------------------------------------|--|--|--|--|
| Main                                                                                                 | Advanced           | PCIPNP | Boot                                           | Security                                               | Chipset |                                                                                                    | Exit                                                                                           |  |  |  |  |
| Boot Settings Configuration<br>Quick Boot<br>Ouiet Boot<br>AddOn ROM Display Mode<br>Bootup Num-Lock |                    |        | [Enabled]<br>[Enabled]<br>[Force BIOS]<br>[On] |                                                        |         | Allows BIOS to skip<br>certain tests while<br>booting. This will<br>decrease the time needed<br>to boot the system. |                                                                                                |  |  |  |  |
|                                                                                                    |                    |        |                                                |                                                        |         | $\leftrightarrow$<br>F1<br>F10<br>ESC                                                                               | Select Screen<br>Select Item<br>Enter Go to SubScreen<br>General Help<br>Save and Exit<br>Exit |  |  |  |  |
|                                                                                                    |                    |        |                                                | v02.61 ©Copyright 1985-2006, American Megatrends, Inc. |         |                                                                                                    |                                                                                                |  |  |  |  |

**BIOS Menu 15: Boot Settings Configuration**

**Page 98** 

#### **→** Quick Boot [Enabled]

Use the **Quick Boot** BIOS option to make the computer speed up the boot process.

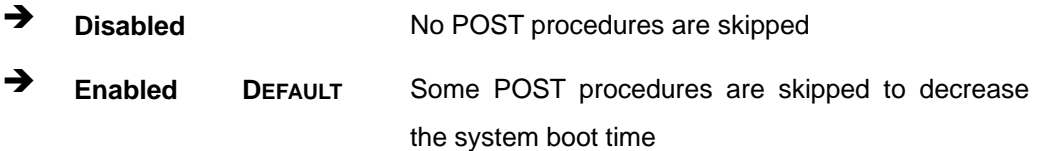

RTechnology Corp.

#### **→** Quiet Boot [Disabled]

Use the **Quiet Boot** BIOS option to select the screen display when the system boots.

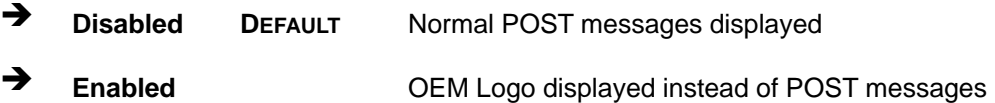

#### AddOn ROM Display Mode [Force BIOS]

Use the **AddOn ROM Display Mode** option to allow add-on ROM (read-only memory) messages to be displayed.

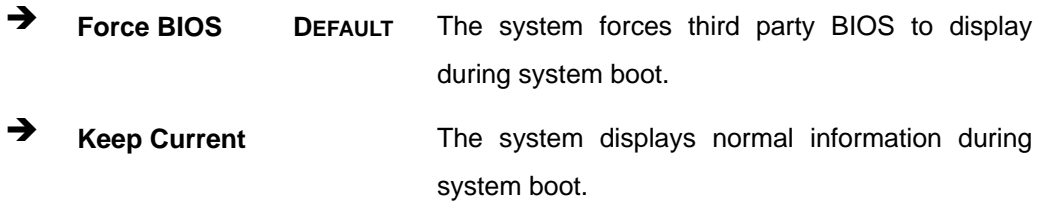

#### $\rightarrow$  Bootup Num-Lock [On]

Use the **Bootup Num-Lock** BIOS option to specify if the number lock setting must be modified during boot up.

**Off Does not enable the keyboard Number Lock automatically. To** use the 10-keys on the keyboard, press the Number Lock key located on the upper left-hand corner of the 10-key pad. The Number Lock LED on the keyboard lights up when the Number Lock is engaged.

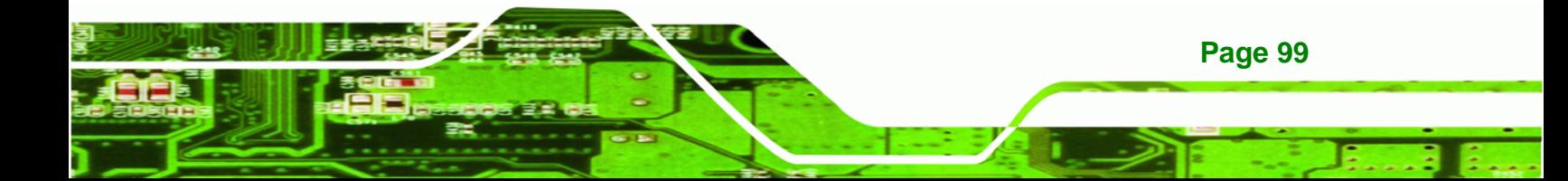

 $\rightarrow$  On DEFAULT Allows the Number Lock on the keyboard to be enabled automatically when the computer system boots up. This allows the immediate use of the 10-key numeric keypad located on the right side of the keyboard. To confirm this, the Number Lock LED light on the keyboard is lit.

### $\rightarrow$  Spread Spectrum Mode [Disabled]

The **Spread Spectrum Mode** option can help to improve CPU EMI issues.

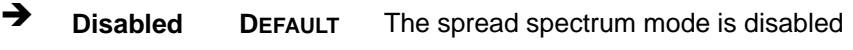

**→** Enabled The spread spectrum mode is enabled

### **5.5.2 Boot Device Priority**

<span id="page-99-0"></span>**Technology Corp** 

Use the **Boot Device Priority** menu (**[BIOS Menu 16](#page-99-0)**) to specify the boot sequence from the available devices. The drive sequence also depends on the boot sequence in the individual device section.

|                                                             | BIOS SETUP UTILITY   |        |      |                                                             |         |                                        |                                                                                                |  |  |  |  |
|-------------------------------------------------------------|----------------------|--------|------|-------------------------------------------------------------|---------|----------------------------------------|------------------------------------------------------------------------------------------------|--|--|--|--|
| Main                                                        | Advanced             | PCIPNP | Boot | Security                                                    | Chipset |                                        | Exit                                                                                           |  |  |  |  |
| > 1st Boot Device<br>> 2nd Boot Device<br>> 3rd Boot Device | Boot Device Priority |        |      | [1st Boot Device]<br>[2nd Boot Device]<br>[3rd Boot Device] |         |                                        | Specifies the boot<br>sequence from the<br>available devices.                                  |  |  |  |  |
|                                                             |                      |        |      |                                                             |         | $\leftrightarrow$<br>F1<br>F10<br>ESC. | Select Screen<br>Select Item<br>Enter Go to SubScreen<br>General Help<br>Save and Exit<br>Exit |  |  |  |  |
|                                                             |                      |        |      | v02.61 ©Copyright 1985-2006, American Megatrends, Inc.      |         |                                        |                                                                                                |  |  |  |  |

**BIOS Menu 16: Boot Device Priority Settings** 

# **5.5.3 Hard Disk Drives**

Use the **Hard Disk Drives** menu to specify the boot sequence of the available HDDs. Only installed hard drives are shown.

RTechnology Corp.

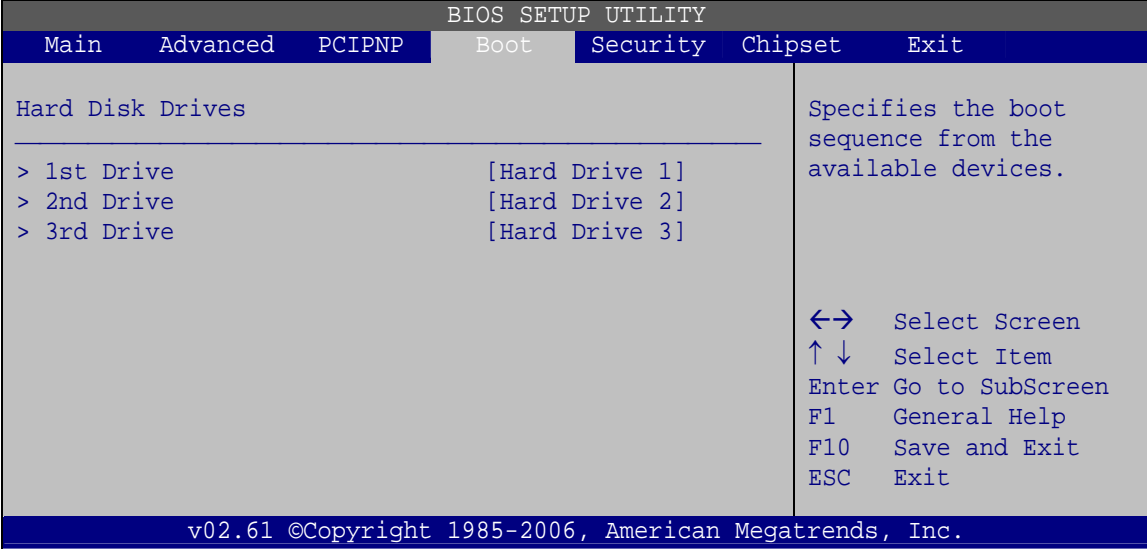

**BIOS Menu 17: Hard Disk Drives** 

# **5.5.4 Removable Drives**

Use the **Removable Drives** menu (**[BIOS Menu 18](#page-101-0)**) to specify the boot sequence of the removable drives. Only connected drives are shown.

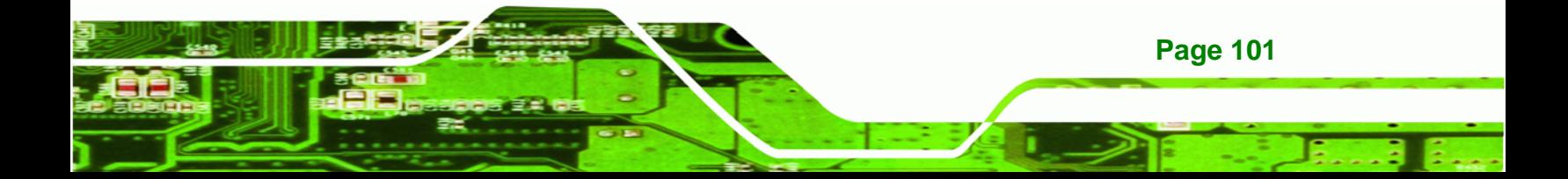

<span id="page-101-0"></span>Technology Corp

### **PM-LX2-800 User Manual**

|                                 |          |        |             | <b>BIOS SETUP UTILITY</b>                              |         |                          |                                                                                                    |  |
|---------------------------------|----------|--------|-------------|--------------------------------------------------------|---------|--------------------------|----------------------------------------------------------------------------------------------------|--|
| Main                            | Advanced | PCIPNP | <b>Boot</b> | Security                                               | Chipset |                          | Exit                                                                                                    |  |
| Hard Disk Drives<br>> 1st Drive |          |        |             | [Removable Drive 1]                                    |         |                          | Specifies the boot<br>sequence from the<br>available devices.                                                    |  |
| > 2nd Drive                     |          |        |             | [Removable Drive 2]                                    |         |                          |                                                                                                    |  |
| > 3rd Drive                     |          |        |             | [Removable Drive 3]                                    |         |                          |                                                                                                    |  |
|                                 |          |        |             |                                                        |         | ↑↓<br>F1<br>F10<br>ESC - | $\leftrightarrow$ Select Screen<br>Select Item<br>Enter Go to SubScreen<br>General Help<br>Save and Exit<br>Exit |  |
|                                 |          |        |             | v02.61 ©Copyright 1985-2006, American Megatrends, Inc. |         |                          |                                                                                                    |  |

**BIOS Menu 18: Removable Drives** 

### **5.5.5 CD/DVD Drives**

Use the **CD/DVD Drives** menu to specify the boot sequence of the available CD/DVD drives. When the menu is opened, the CD drives and DVD drives connected to the system are listed as shown below:

- 1st Drive [CD/DVD: PM-(part ID)]
- 2nd Drive [HDD: PS-(part ID)]
- 3rd Drive [HDD: SM-(part ID)]
- 4th Drive [HDD: SM-(part ID)]

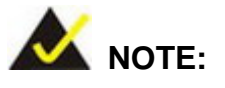

**Page 102** 

Only the drives connected to the system are shown. For example, if only two CDs or DVDs are connected only "**1st Drive**" and "**2nd Drive**" are listed.

The boot sequence from the available devices is selected. If the "**1st Drive**" option is selected a list of available CD/DVD drives is shown. Select the first CD/DVD drive the system boots from. If the "**1st Drive**" is not used for booting this option may be disabled.

<span id="page-102-0"></span>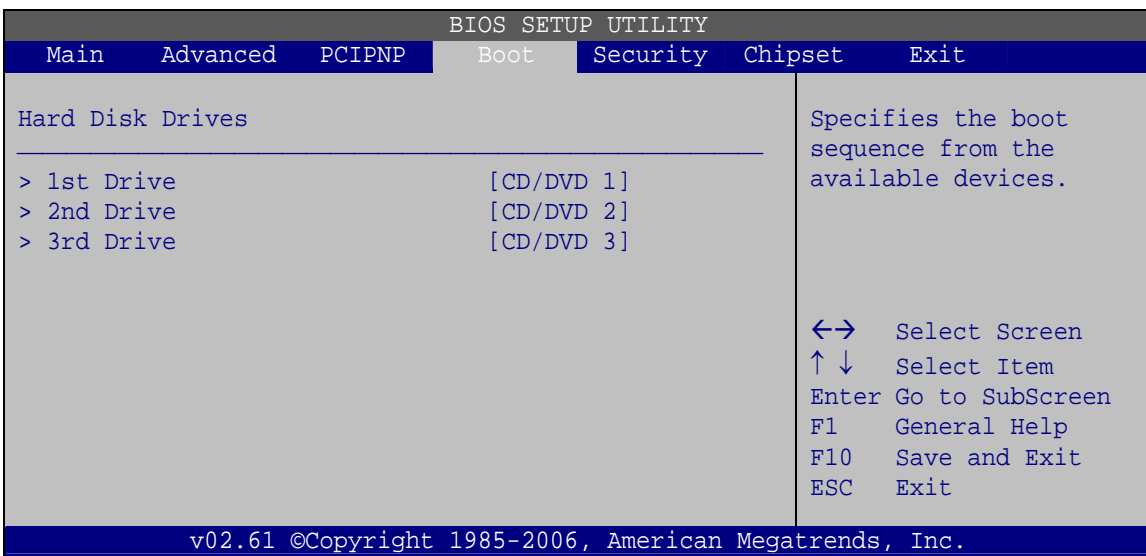

®Technology Corp.

**BIOS Menu 19: CD/DVD Drives** 

# **5.6 Security**

Use the **Security** menu (**[BIOS Menu 20](#page-102-0)**) to set system and user passwords.

| <b>BIOS SETUP UTILITY</b> |                                                    |        |                |                                                        |         |                    |                                                                                                    |  |  |  |  |
|---------------------------|----------------------------------------------------|--------|----------------|--------------------------------------------------------|---------|--------------------|----------------------------------------------------------------------------------------------------|--|--|--|--|
| Main                      | Advanced                                           | PCIPNP | <b>Boot</b>    | Security                                               | Chipset |                    | Exit                                                                                                    |  |  |  |  |
| Security Settings         | Supervisor Password                                |        | :Not Installed |                                                        |         |                    |                                                                                                    |  |  |  |  |
| User Password             |                                                    |        | :Not Installed |                                                        |         |                    |                                                                                                    |  |  |  |  |
|                           | Change Supervisor Password<br>Change User Password |        |                |                                                        |         | F1<br>F10<br>ESC - | $\leftrightarrow$ Select Screen<br>↑↓ Select Item<br>Enter Go to SubScreen<br>General Help<br>Save and Exit<br>Exit |  |  |  |  |
|                           |                                                    |        |                | v02.61 ©Copyright 1985-2006, American Megatrends, Inc. |         |                    |                                                                                                    |  |  |  |  |

**BIOS Menu 20: Security** 

### $\rightarrow$  Change Supervisor Password

Use the **Change Supervisor Password** to set or change a supervisor password. The default for this option is **Not Installed**. If a supervisor password must be installed, select

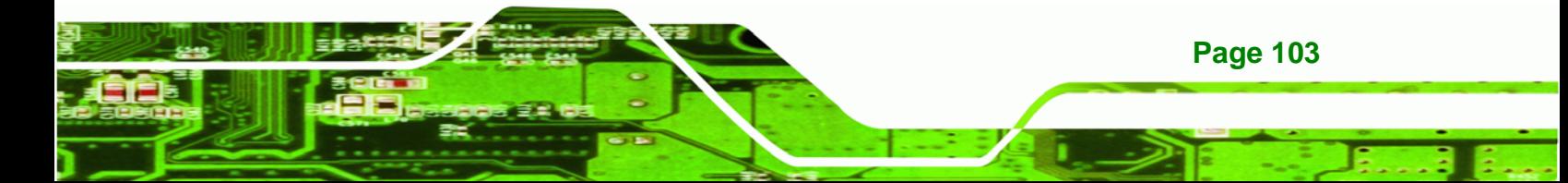

this field and enter the password. After the password has been added, **Install** appears next to **Change Supervisor Password**.

#### $\rightarrow$  Change User Password

**Technology Corp** 

Use the **Change User Password** to set or change a user password. The default for this option is **Not Installed**. If a user password must be installed, select this field and enter the password. After the password has been added, **Install** appears next to **Change User Password**.

#### $\rightarrow$  Clear User Password

Use the **Clear User Password** to clear a user's password. The default for this option is **Not Installed**. If a user password must be cleared, use this option.

#### **→** Boot Sector Virus Protection [Disabled]

Use the **Boot Sector Virus Protection** to enable or disable boot sector protection.

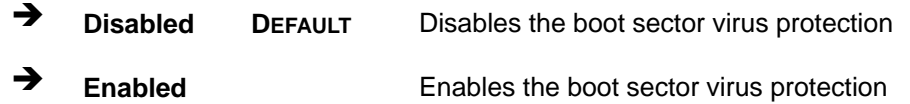

# **5.7 Chipset**

Use the **Chipset** menu (**[BIOS Menu 21](#page-104-0)**) to access the Video configuration menu.

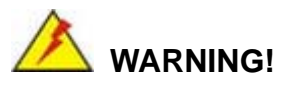

Setting the wrong values for the Chipset BIOS selections in the Chipset BIOS menu may cause the system to malfunction.

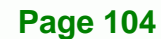

<span id="page-104-0"></span>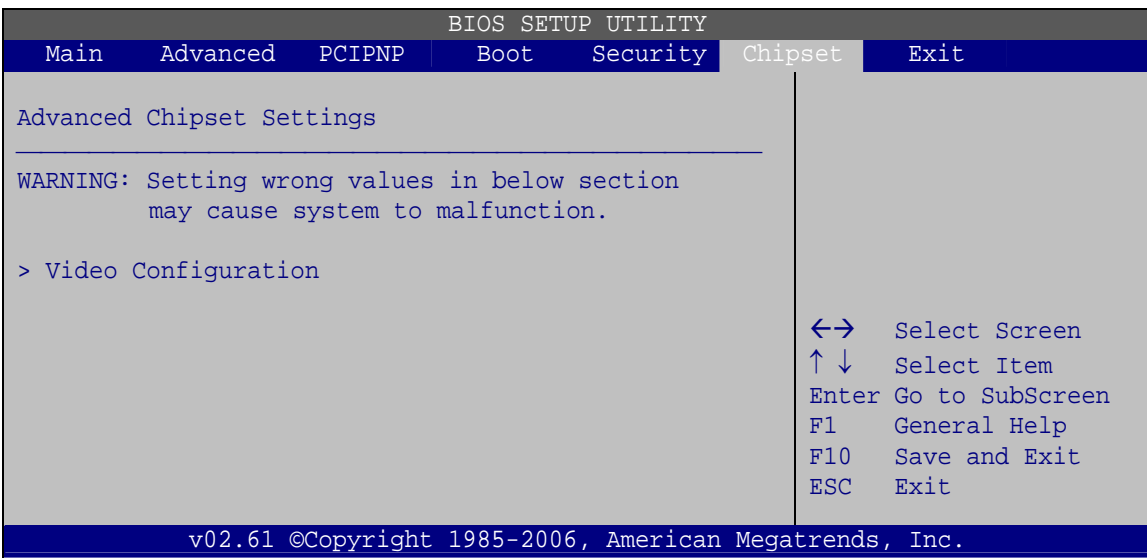

®Technology Corp.

**BIOS Menu 21: Chipset**

# **5.7.1 Video Configuration**

Use the **Video Configuration** menu (**[BIOS Menu 22](#page-104-0)**) to set the configuration settings for the flat panel screen connected to the system.

| BIOS SETUP UTILITY                                                                                                    |          |        |                                                                                             |          |         |                                                                       |                                                                                                |  |
|----------------------------------------------------------------------------------------------------|----------|--------|---------------------------------------------------------------------------------------------|----------|---------|-----------------------------------------------------------------------|------------------------------------------------------------------------------------------------|--|
| Main                                                                                                    | Advanced | PCIPNP | <b>Boot</b>                                                                                 | Security | Chipset |                                                                       | Exit                                                                                           |  |
| Video Configuration                                                                                                    |          |        |                                                                                             |          |         | Select internal graphics<br>memory size in MB unit.                   |                                                                                                |  |
| Internal Graphics Memory<br>Boot Display Type                                                                                                    |          |        | $[32 \text{ MB}]$<br>$[Panel + CRT]$                                                        |          |         | Please use even number of<br>Mbytes only.                             |                                                                                                |  |
| Flat Panel Configuration<br>Flat Panel Type<br>Flat Panel Resolution<br>Flat Panel Data Bus Type<br>Flat Panel Refresh Rate<br>Horizontal Sync Polarity<br>Vertical Sync Polarity |          |        | [Auto]<br>[800x600]<br>$[9-24 \; bits, 1 pixel]$<br>[60 Hz]<br>[Active low]<br>[Active low] |          |         | $\leftrightarrow$<br>$\uparrow \downarrow$<br>F1<br>F10<br><b>ESC</b> | Select Screen<br>Select Item<br>Enter Go to SubScreen<br>General Help<br>Save and Exit<br>Exit |  |
| v02.61 ©Copyright 1985-2006, American Megatrends, Inc.                                                                                                    |          |        |                                                                                             |          |         |                                                                       |                                                                                                |  |

**BIOS Menu 22: Video Configuration**

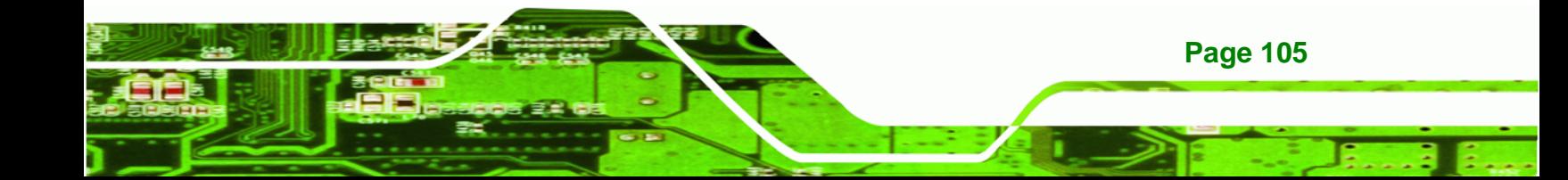

#### **Internal Graphics Memory [32 MB]**

**Technology Corp** 

Use the **Share Memory Size** option to set the amount of system memory allocated to the integrated graphics processor when the system boots. The system memory allocated can then only be used as graphics memory, and is no longer available to applications or the operating system. Configuration options are listed below:

- 16 MB
- 32 MB **Default**
- 64 MB
- 128 MB
- Disabled

### Î **Boot Display Device [Panel + CRT]**

Use the **Boot Display Device** option to select the display device used by the system when it boots. Configuration options are listed below.

- CRT
- Flat Panel
- Panel + CRT **Default**

#### Î **Flat Panel Type [Auto]**

Use the **Flat Panel Type** option to specify the type of flat panel screen connected to the system.

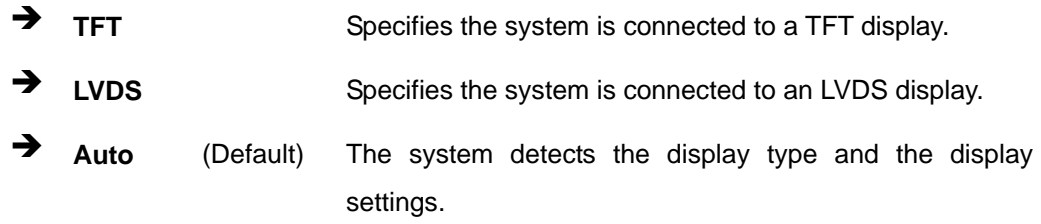

#### → Flat Panel Resolution [800 x 600]

**Page 106** 

The **Flat Panel Resolution** option can only be configured if the **Flat Panel Type** option is not set to **Auto**. Use the **Flat Panel Resolution** option to set the resolution of the flat panel screen connected to the system. The **Flat Panel Resolution** options are:

- 320 x 240
- 640 x 480
- 800 x 600 (Default)
- 1024 x 768
- 1152 x 864
- 1280 x 1024
- 1600 x 1200

### → Flat Panel Data Bus Type [9 – 24 bits, 1 ppc]

The **Flat Panel Data Bus Type** option can only be configured if the **Flat Panel Type** option is not set to **Auto**. Use the **Flat Panel Data Bus Type** option to set the bus type and the data bus width used to transfer data between the system and the flat panel screen connected to the system. The **Flat Panel Data Bus Type** options are:

**RTechnology Corp.** 

- 9-24 bits, 1 pixel/clock (Default)
- 18, 24 bits, 2 pixels/clock

#### **→** Refresh Rate [60Hz]

The **Flat Panel Refresh Rate** option can only be configured if the **Flat Panel Type** option is not set to **Auto**. Use the **Flat Panel Refresh Rate** option to set the screen refresh rate required by the panel connected to the system. Check the documentation that came with the panel before setting this option. The **Flat Panel Refresh Rate** options are:

- 60Hz (Default)
- 70Hz
- 72Hz
- 75Hz
- 85Hz
- 90Hz
- 100Hz
- **Horizontal Sync Polarity [Low]**

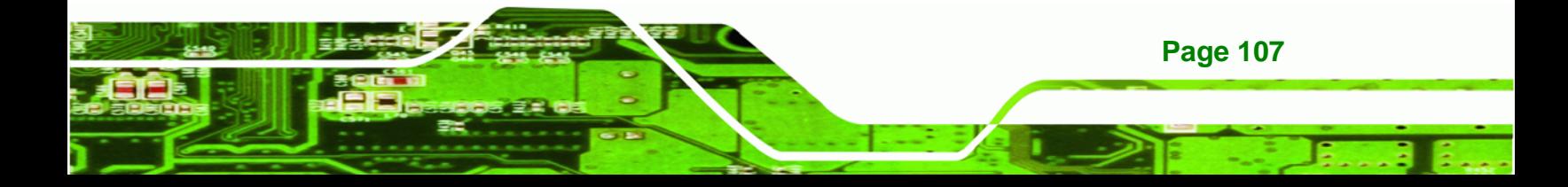

<span id="page-107-0"></span>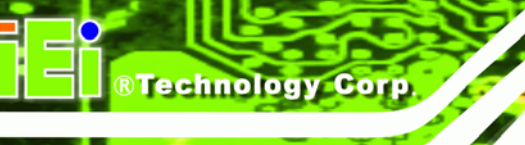

The **Horizontal Sync Polarity** option can only be configured if the **Flat Panel Type** option is not set to **Auto**. Use the **Horizontal Sync Polarity** option to set the polarity of the HSYNC signal to the panel. The **Horizontal Sync Polarity** options are:

- Active High
- Active Low (Default)

### → Vertical Sync Polarity [Low]

The **Vertical Sync Polarity** option can only be configured if the **Flat Panel Type** option is not set to **Auto**. Use the **Vertical Sync Polarity** option to set the polarity of the VSYNC signal to the panel. The **Vertical Sync Polarity** options are:

- Active High
- Active Low (Default)

# **5.8 Exit**

Use the **Exit** menu (**[BIOS Menu 23](#page-107-0)**) to load default BIOS values, optimal failsafe values and to save configuration changes.

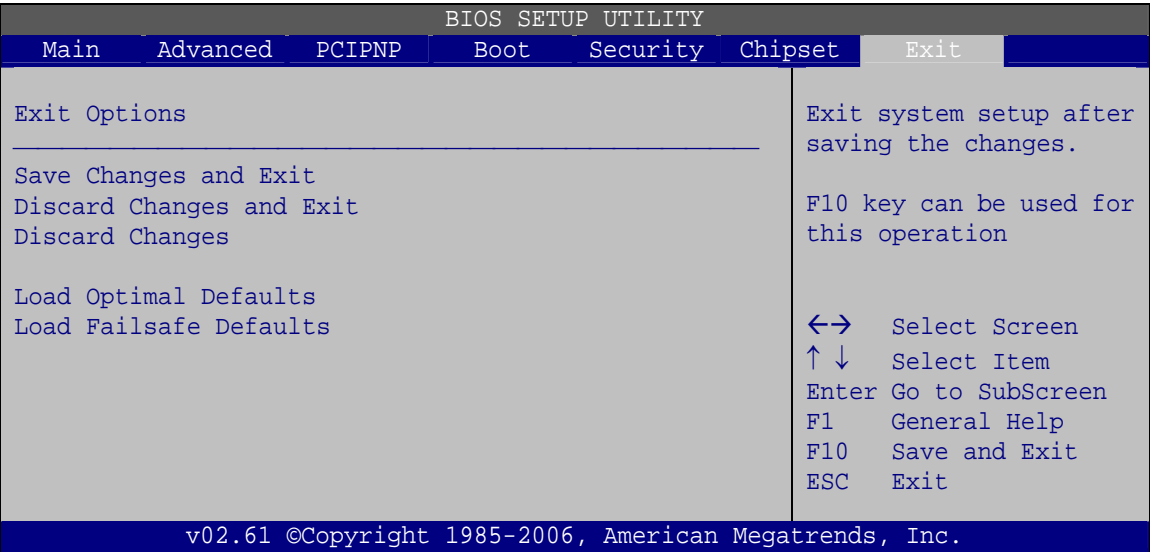

**BIOS Menu 23:Exit** 

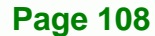
#### <span id="page-108-0"></span>**→** Save Changes and Exit

Use the **Save Changes and Exit** option to save the changes made to the BIOS options and to exit the BIOS configuration setup program.

**RTechnology Corp.** 

#### → Discard Changes and Exit

Use the **Discard Changes and Exit** option to exit the BIOS configuration setup program without saving the changes made to the system.

### $\rightarrow$  Discard Changes

Use the **Discard Changes** option to discard the changes and remain in the BIOS configuration setup program.

#### **Load Optimal Defaults**

Use the **Load Optimal Defaults** option to load the optimal default values for each of the parameters on the Setup menus. **F9 key can be used for this operation.**

### **→** Load Failsafe Defaults

Use the **Load Failsafe Defaults** option to load failsafe default values for each of the parameters on the Setup menus. **F8 key can be used for this operation.** 

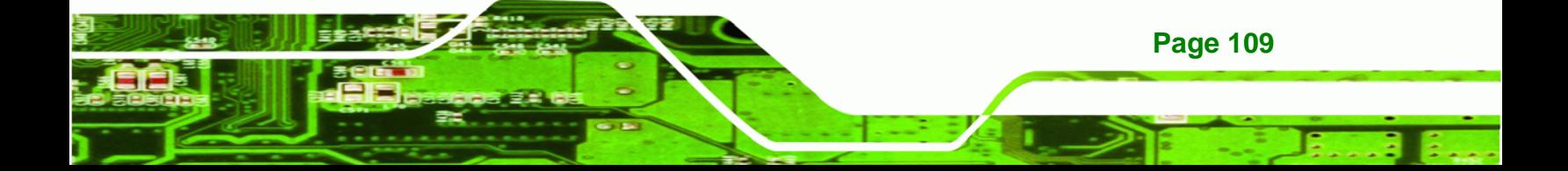

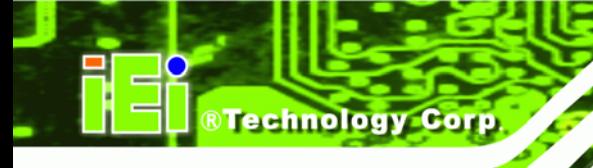

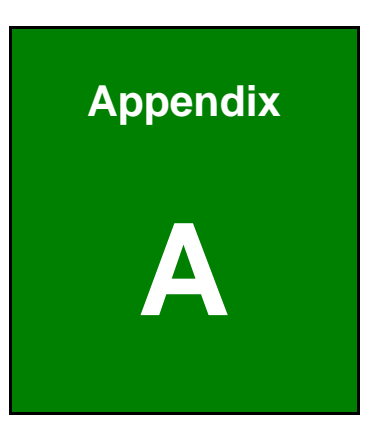

# **A BIOS Options**

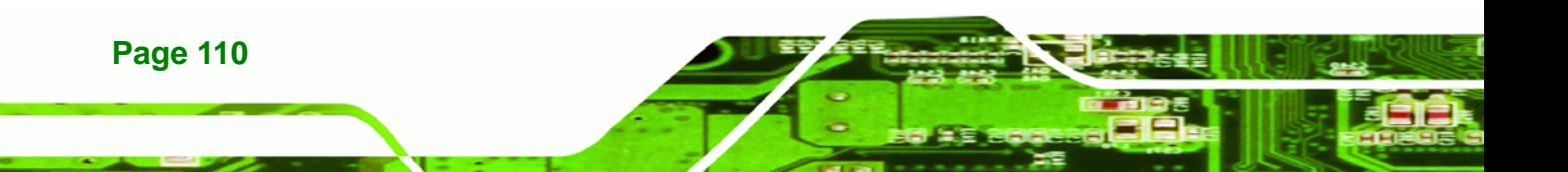

Below is a list of BIOS configuration options in the BIOS chapter.

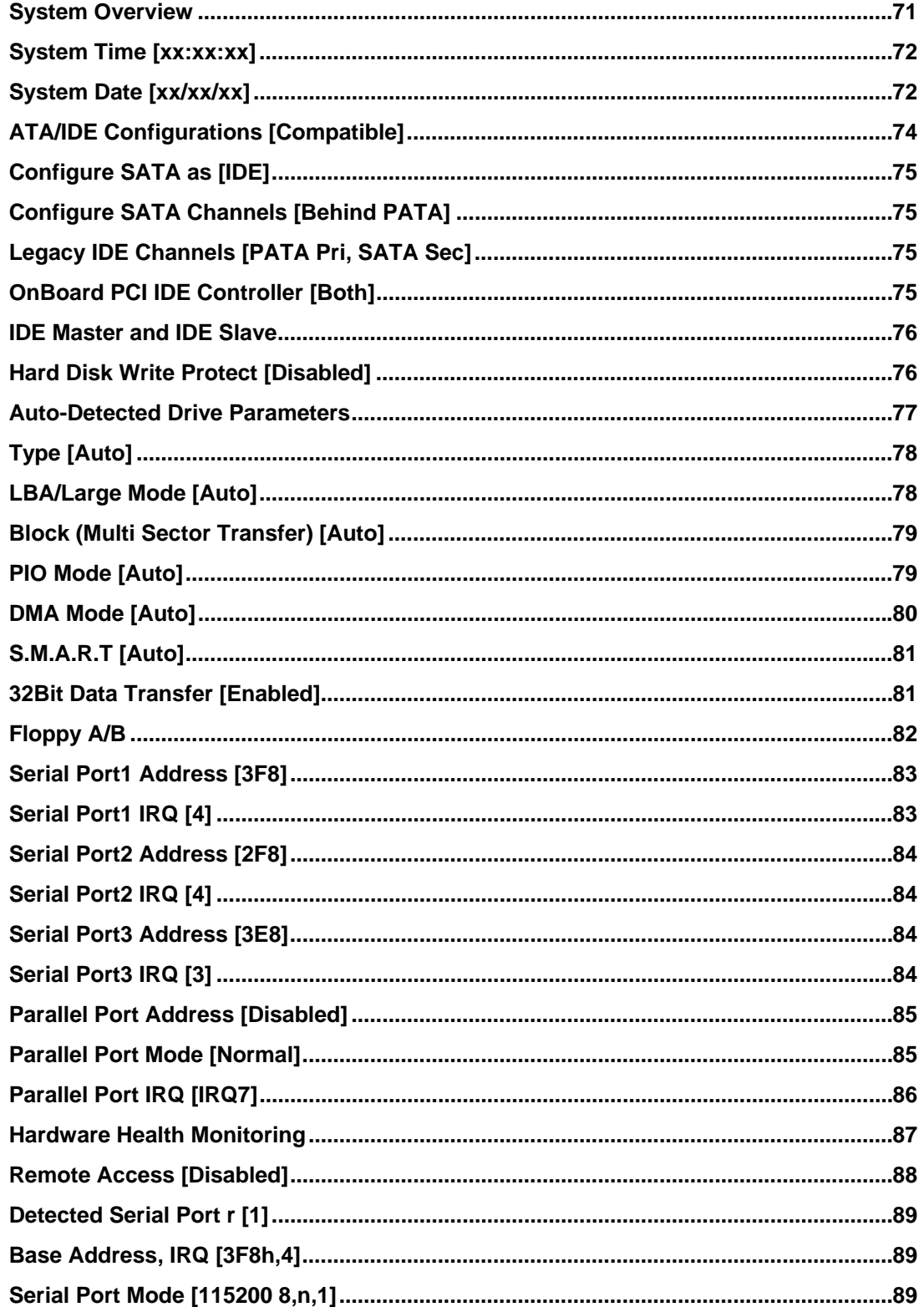

**Page 111** 

ż,

®Technology Corp.

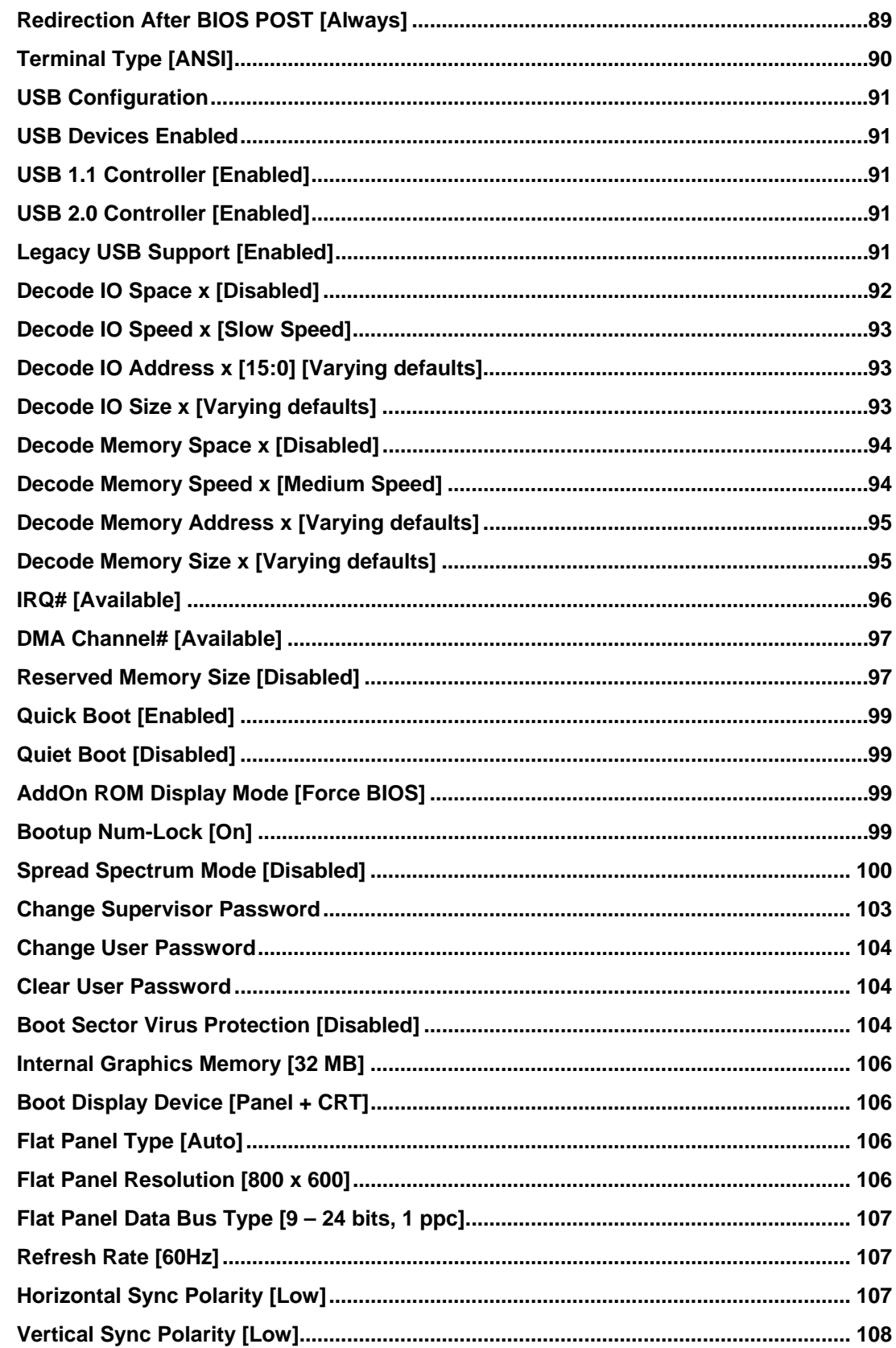

**BTechnology Corp** 

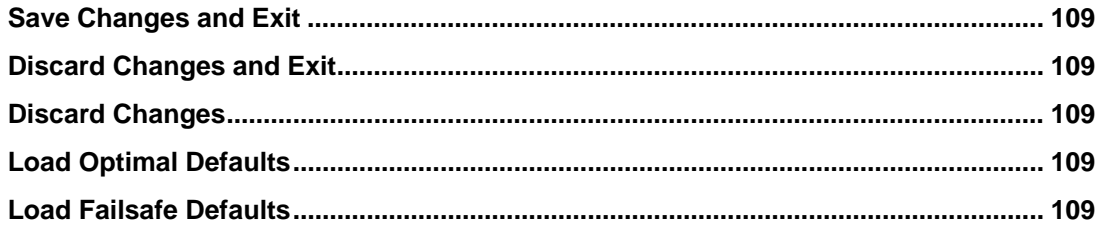

**@Technology Corp.** 

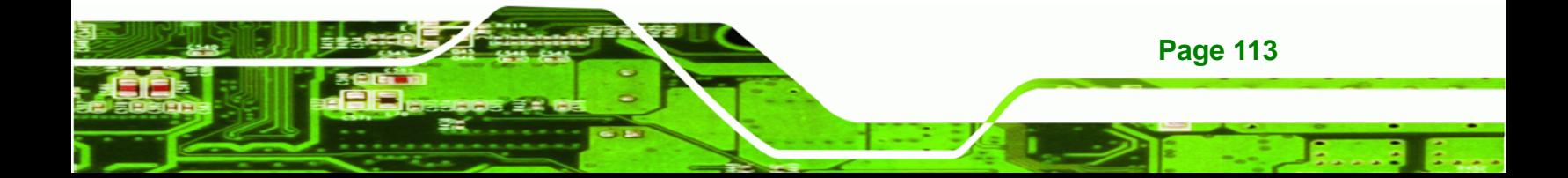

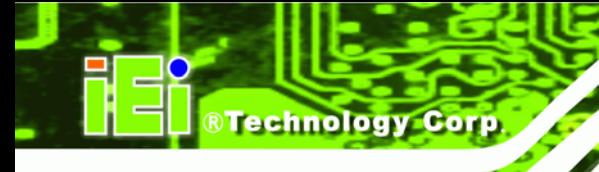

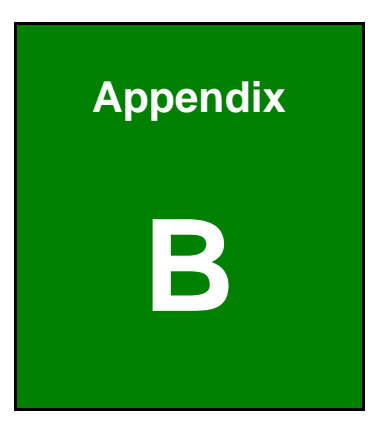

# **B Terminology**

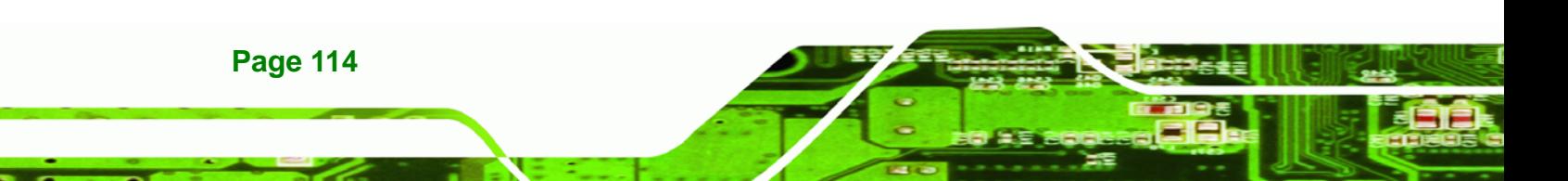

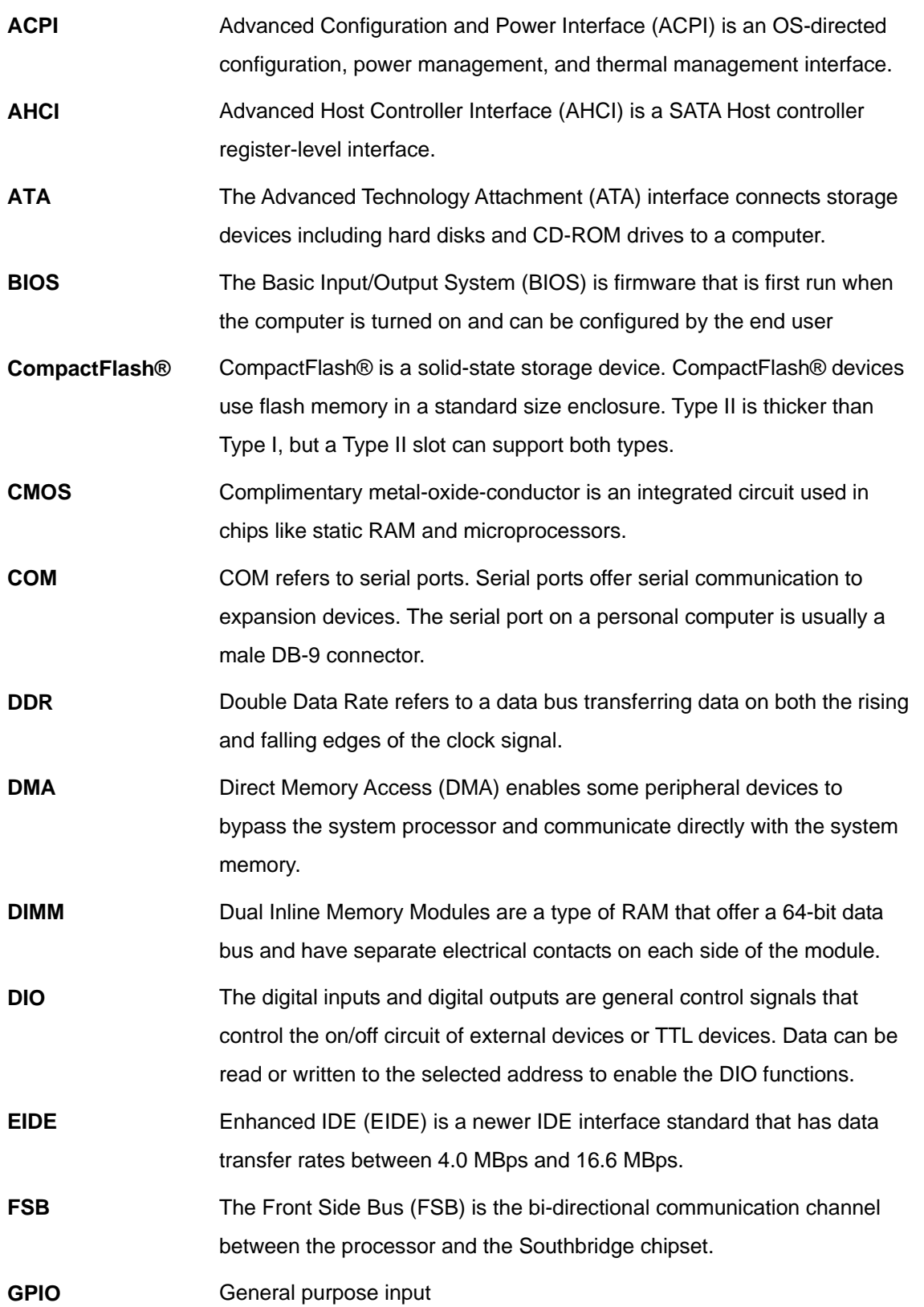

**@Technology Corp.** 

ž,

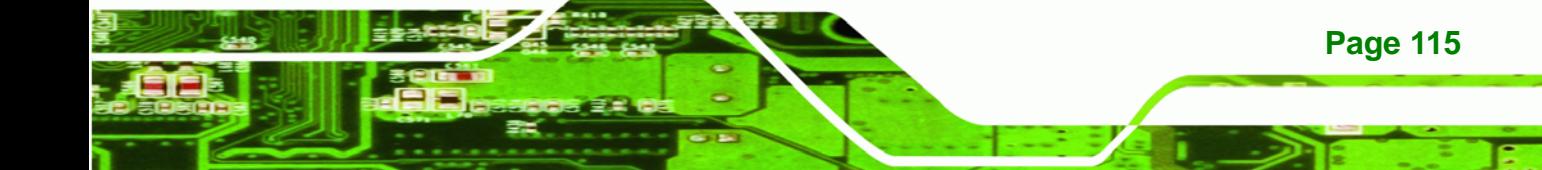

## ®Technology Corp.

## **PM-LX2-800 User Manual**

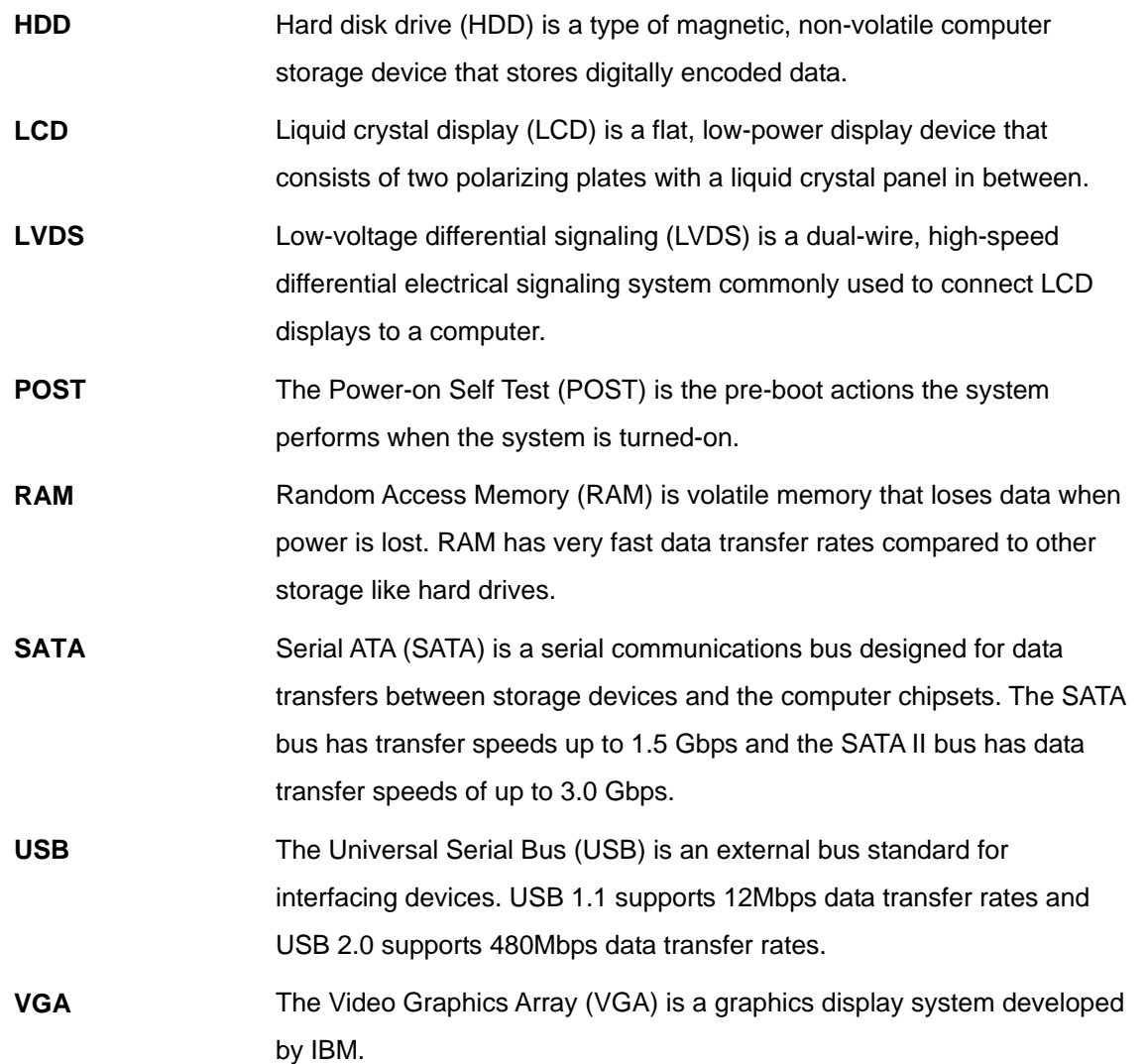

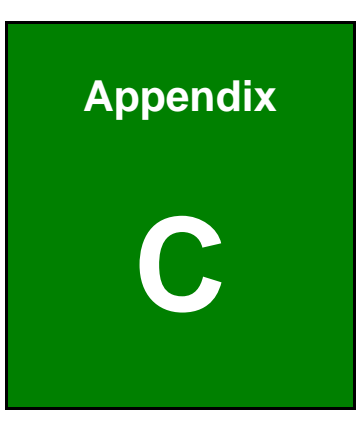

**@Technology** Corp.

## **Watchdog Timer**

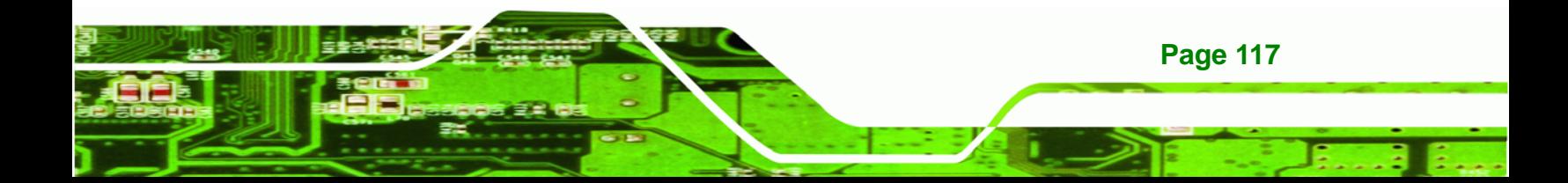

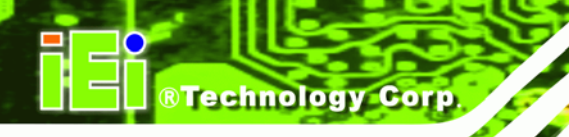

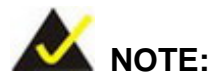

The following discussion applies to DOS environment. IEI support is contacted or the IEI website visited for specific drivers for more sophisticated operating systems, e.g., Windows and Linux.

The Watchdog Timer is provided to ensure that standalone systems can always recover from catastrophic conditions that cause the CPU to crash. This condition may have occurred by external EMIs or a software bug. When the CPU stops working correctly, Watchdog Timer either performs a hardware reset (cold boot) or a Non-Maskable Interrupt (NMI) to bring the system back to a known state.

A BIOS function call (INT 15H) is used to control the Watchdog Timer.

INT 15H:

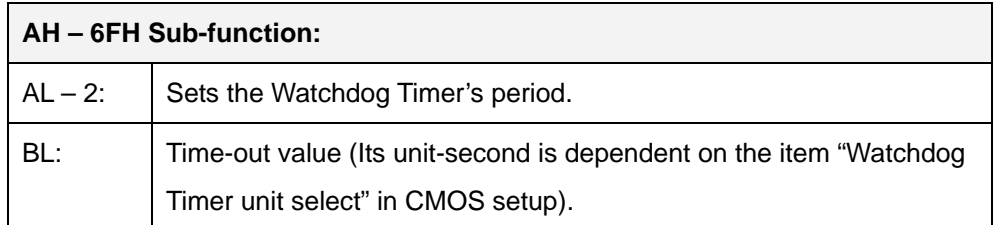

## **Table C-1: AH-6FH Sub-function**

Call sub-function 2 to set the time-out period of Watchdog Timer first. If the time-out value is not zero, the Watchdog Timer starts counting down. When the timer value reaches zero, the system resets. To ensure that this reset condition does not occur, calling sub-function 2 must periodically refresh the Watchdog Timer. However, the watchdog timer is disabled if the time-out value is set to zero.

A tolerance of at least 10% must be maintained to avoid unknown routines within the operating system (DOS), such as disk I/O that can be very time-consuming.

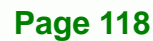

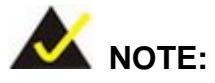

When exiting a program it is necessary to disable the Watchdog Timer, otherwise the system resets.

®Technology Corp.

## **EXAMPLE PROGRAM:**

## **; INITIAL TIMER PERIOD COUNTER**

**W\_LOOP:**   *MOV AX, 6F02H ;setting the time-out value MOV BL, 30 ;time-out value is 48 seconds INT 15H* 

## **; ADD THE APPLICATION PROGRAM HERE**

**;** 

**;** 

**;** 

**;** 

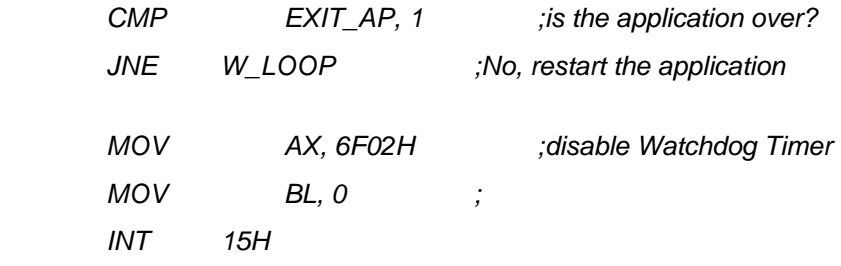

## **; ; EXIT ;**

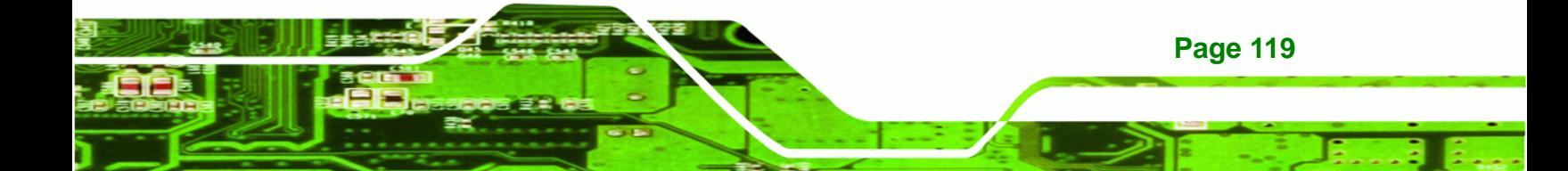

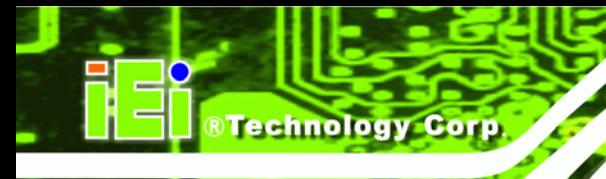

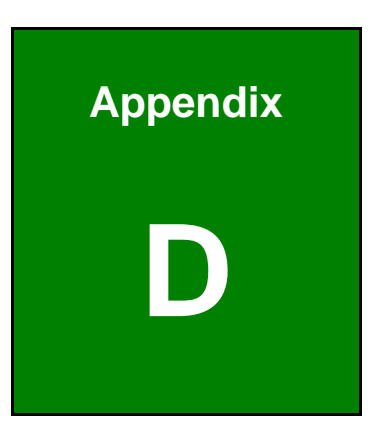

# **Hazardous Materials Disclosure**

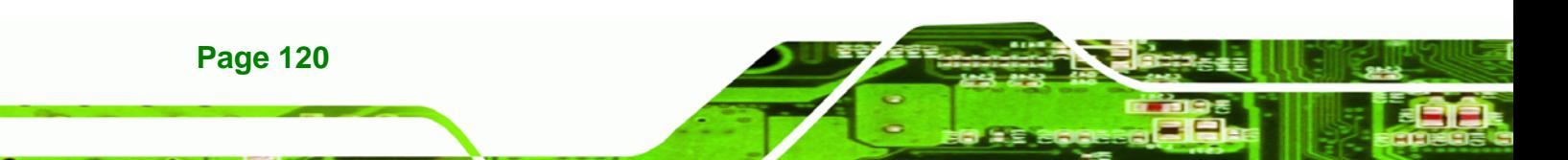

## **D.1 Hazardous Materials Disclosure Table for IPB Products Certified as RoHS Compliant Under 2002/95/EC Without Mercury**

The details provided in this appendix are to ensure that the product is compliant with the Peoples Republic of China (China) RoHS standards. The table below acknowledges the presences of small quantities of certain materials in the product, and is applicable to China RoHS only.

**RTechnology Corp.** 

A label will be placed on each product to indicate the estimated "Environmentally Friendly Use Period" (EFUP). This is an estimate of the number of years that these substances would "not leak out or undergo abrupt change." This product may contain replaceable sub-assemblies/components which have a shorter EFUP such as batteries and lamps. These components will be separately marked.

Please refer to the table on the next page.

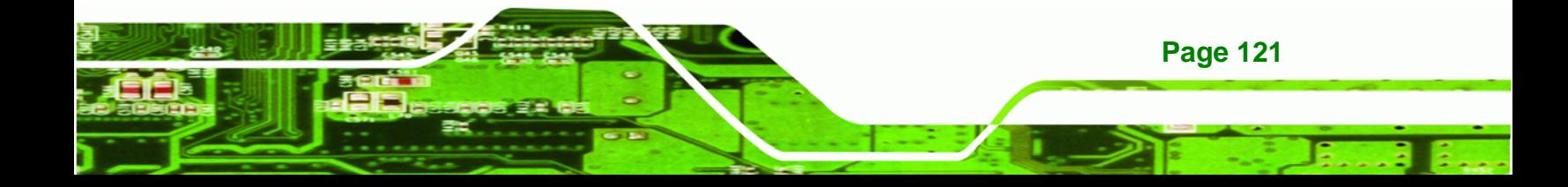

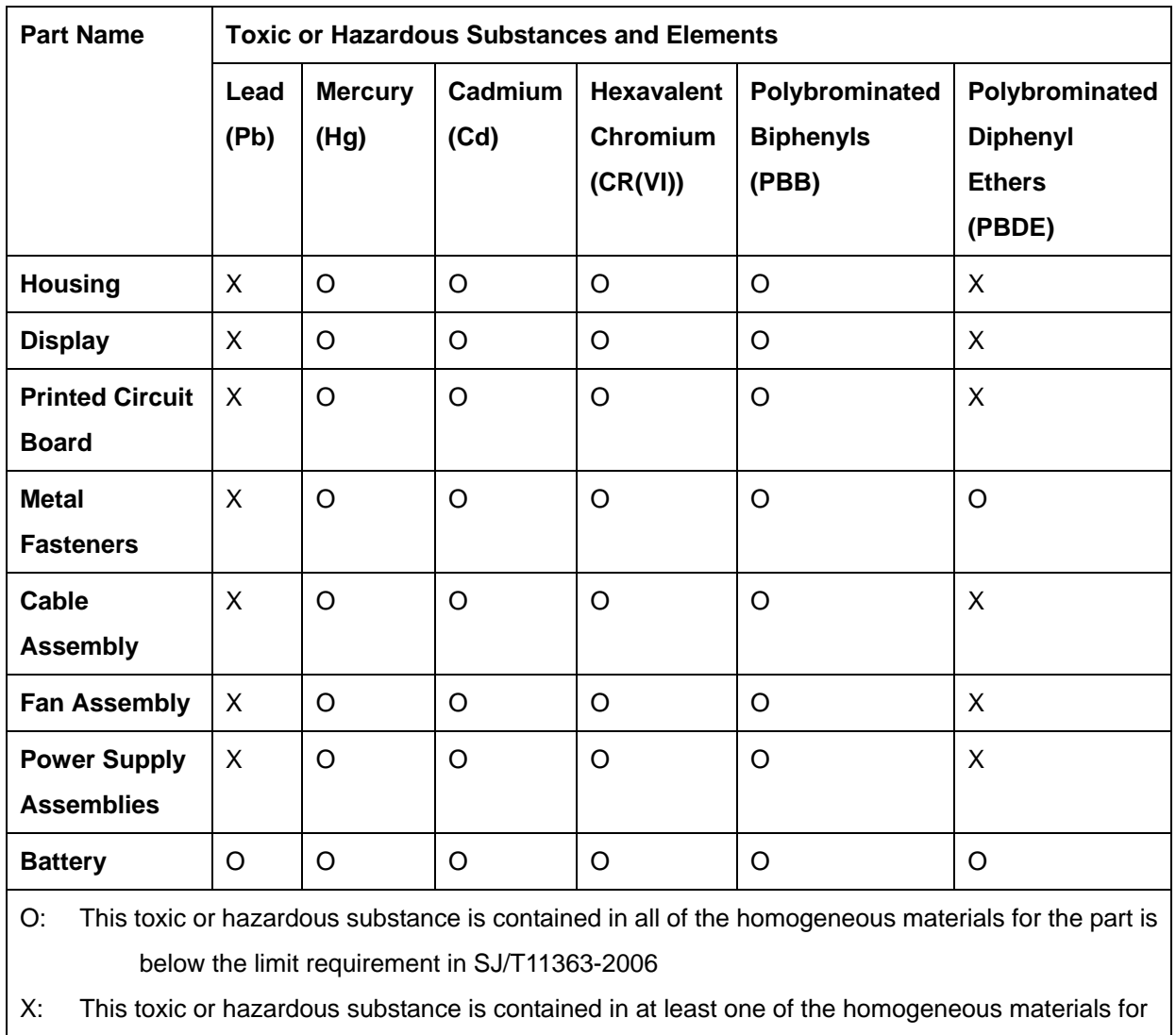

this part is above the limit requirement in SJ/T11363-2006

**Page 122** 

**BTechnology Corp** 

此附件旨在确保本产品符合中国 RoHS 标准。以下表格标示此产品中某有毒物质的含量符 合中国 RoHS 标准规定的限量要求。

本产品上会附有"环境友好使用期限"的标签,此期限是估算这些物质"不会有泄漏或突变"的 年限。本产品可能包含有较短的环境友好使用期限的可替换元件,像是电池或灯管,这些元 件将会单独标示出来。

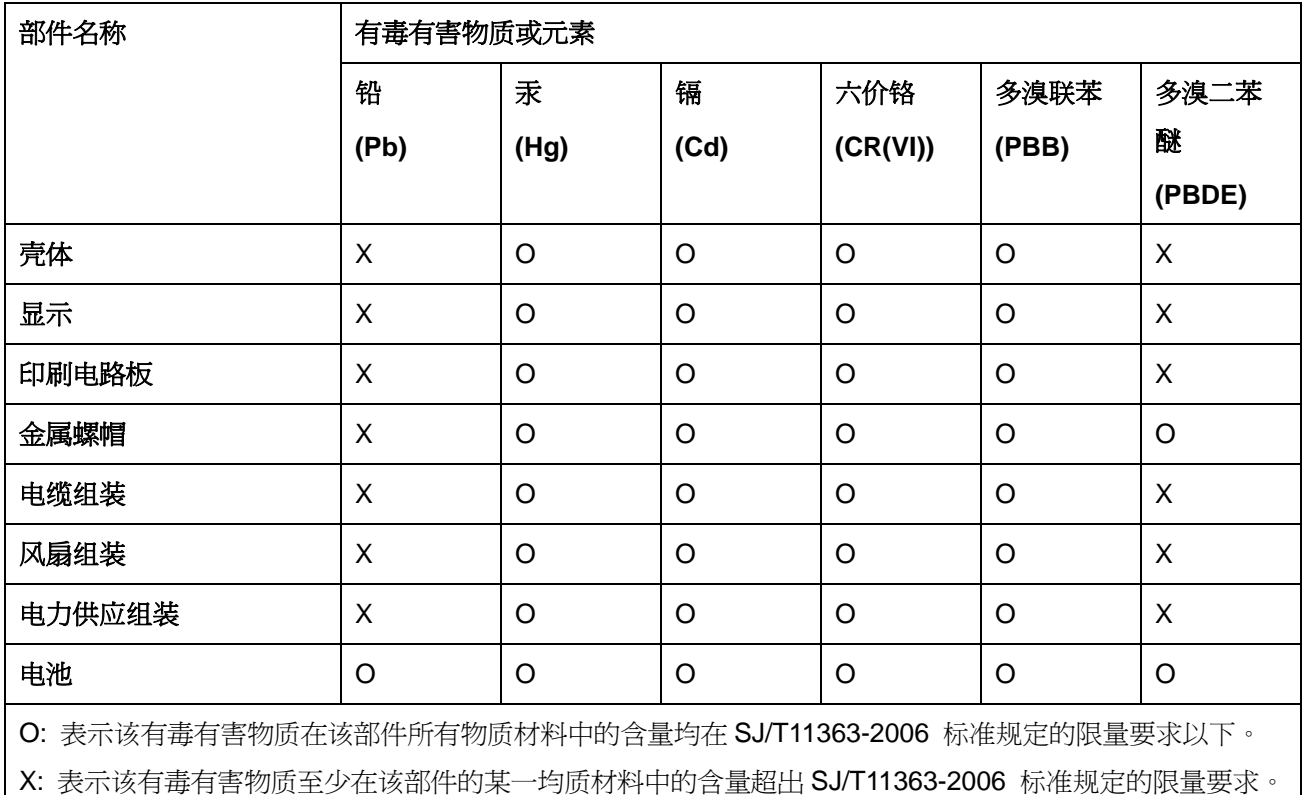

**Page 123**

®Technology Corp.